# EENTRONICS CENTRONICS

# **MODEL 353**

**USERS MANUAL**  Operator, Installation & Programming Instructions 37403531 REV A FEBRUARY 1982

# **TETIKUL** CENTRONICS CENTRONICS CENTRONICS

**THE INFORMATION CONTAINED HEREIN IS PROPRIETARY AND IS NOT TO BE RELEASED OR REPRODUCED WITHOUT WRITTEN PERMIS-SION OF CENTRONICS DATA COMPUTER CORP.** 

#### **SERVICING INFORMATION FOR YOUR PRINTER MAY BE OBTAINED BY CALLING THE NUMBERS LISTED BELOW. (ASK FOR FIELD ENGINEERING)**

### **CENTRONICS®**

**data computer corporation Hudson, New Hampshire 03051 Tel. (603) 883·0111, TWX. (710) 228·6565, TLX. 94·3404 Field Engineering Headquarters (603) 883·2492** 

Regional Sales Offices Eastern Region (Mass.): Central Region (Texas): Western Region (Calif.): Tel. (617) 935-6150, TWX. 710-348-0343 Tel. (617) 461-5711, TWX. 910-890-4916 Tel. (714) 979-6650, TWX. 910-595-1925

Regional Field Engineering Offices<br>Eastern Region (Mass.): Tel. (617) 935-8130 Eastern Region (Mass.): Tel. (617) 935-8130 Central Region (Texas): Tel. (617) 461-7121 Western Region (Calif.):

Centronics Data Computer (Canada) Ltd. Mississauga, Ontario Tel. (416) 625-0770, TWX. 610-492-4382

Centronics Data Computer (U.K.) Ltd. London, England Tel. 011-44-464-5011, TLX. 851-877801

Centronics Data Computer (France) 71-73 Rue Desnouettes, 75015 Paris, France Tel. 828-4051, TLX. 202686

Centronics Data Computer (Germany), Gmbh 6000 Frankfurt am Main 71 Tel. 666·1021, TLX. 841-413224

Centronics of Puerto Rico Dorado, Puerto Rico Tel. (809) 796-1881, TLX. 385-9349

Centronics (Italia) S.P.A. Via Santa Valeria 5, 201123 Milan, Italy Tel. 809-514

© Copyright 1980 Centronics Data Computer Corp. All rights reserved Patents pending in U.S.A. and other countries Printed in U.S.A.

Specifications subject to change without notice

# MODEL 353

# USERS MANUAL

Operator, Installation & Programming Instructions

37403531 REV A FEBRUARY 1982

TP 114 12-80 B

# **WARNING**

This equipment generates, uses, and can radiate radio frequency energy and if not installed and used in accordance with the operators manual, may cause interference to radio communications. It has been tested and found to comply with the limits for a Class A computing device pursuant to Subpart J of Part 15 of FCC Rules, which are designed to provide reasonable protection against such interference when operated in a commercial environment. Operation of this equipment in a residential area is likely to cause interference in which case the user at his own expense will be required to take whatever measures may be required to correct the interference.

JANUARY 1, 1981 **APPROVED, CLASS A** 

Note: Must be used with shielded data cables only.

# TABLE OF CONTENTS

#### INTRODUCTION OPERATORS INFORMATION SECTION 1-CONTROLS AND INDICATORS I II 1.1 GENERAL ................................................................ 1-1 1.2 PRINTER MECHANISM CONTROLS AND INDICATORS .............................. 1-1 1.3 CONTROL PANEL SWITCHES AND INDICATORS .................................. 1-2 SECTION 2-SELECTING PRINTER FEATURES/CONFIGURATIONS 2.1 GENERAL ................................................................ 2-1 2.2 OPERATING THE KEYPAD AND DISPLAY ........................................ 2·1 2.3 DESCRIPTION/SELECTION PRINTER FEATURES .................................. 2·1 2.4 CONFIGURATION FEATURE .................................................. 2-9 2.5 FACTORY SETTINGS ...................................................... 2-19 SECTION 3-PAPER LOADING/RIBBON REPLACEMENT 3.1 GENERAL ................................................................ 3-1 3.2 INITIAL LOADING, FANFOLD FORMS ........................................... 3·1 3.3 RELOADING FANFOLD FORMS ................................................ 3·2 · 3.4 INITIAL LOADING, CUT SHEET FORMS ......................................... 3-3 3.5 RELOADING CUT SHEET FORMS .............................................. 3-4 3.6 FORMS DESIGN ........................................................... 3-4 3.7 RIBBON CASSETTE REPLACEMENT ............................................ 3·7 3.8 PRINT HEAD IMPRESSION ................................................... 3·8 SECTION 4-PRINTER OPERATION 4.1 OPERATING NOTES ........................................................ 4-1

#### 4.2 OPERATING THE PRINTER ................................................... 4·1 4.3 SELF· TEST .............................................................. 4-2

#### **SECTION 5-OPERATOR MAINTENANCE**

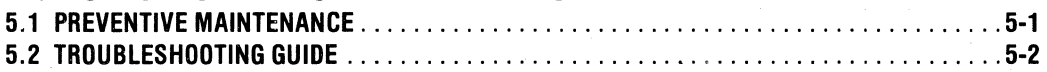

### SECTION 6-REMOVAL/REPLACEMENT

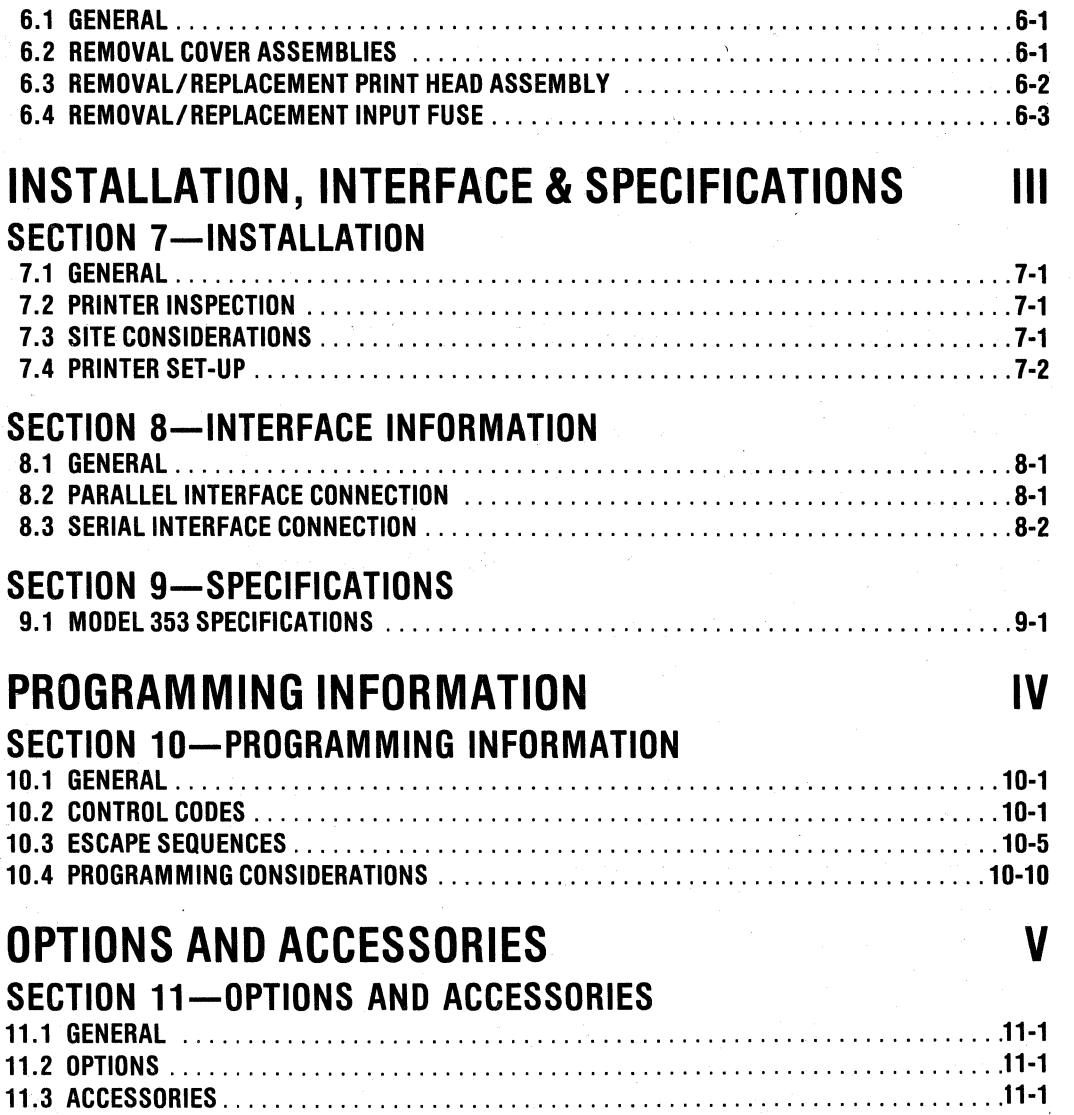

# **INTRODUCTION**

The Model 353 printer is a high quality product with many features to help you perform your job more efficiently. Some of the more significant features of the printer are:

- 200 CPS, "Data Processing" Printing Forward or Reverse Paper Motion
- 50 CPS "Multipass" Printing example and the Pin Addressable Graphics
- Fanfold Form or Cut Sheet Form Handling Demand Document Capability
- Serial or Parallel Data Input Self-Test Capability
- 3 Digit Liquid Crystal Display Audible Alarm
- 
- 
- 
- 
- 

The printer is lightweight, easy to install and operate, and compatible with both EIA and ANSI standards.

In addition to the many standard features built into your Model 353, there are many options and accessories that may be added to your printer to provide additional capabilities.

This manual provides the necessary information to install, program, operate, and maintain your Model 353 printer.

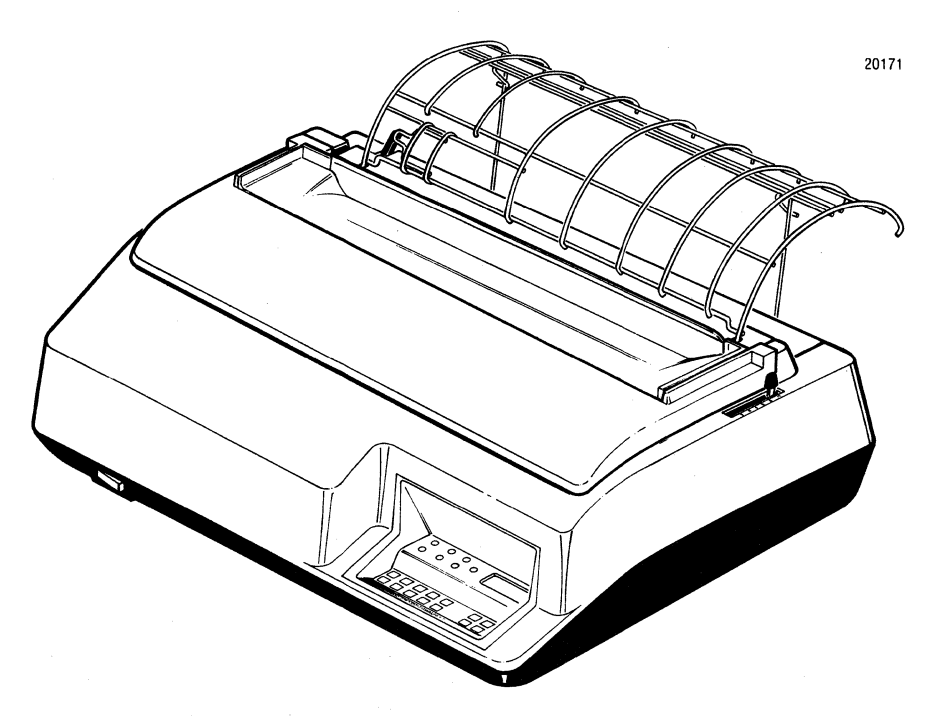

I

# **Introduction**

### **CONTENTS**

- Section 1 Controls and Indicators
- Section 2 Selecting Printer Features/Configurations
- Section 3 Paper Loading/Ribbon Replacement
- Section 4 Printer Operation
- Section 5 Operator Maintenance
- Section 6 Removal/Replacement

# **Operators Information**

# **SECTION 1 CONTROLS AND INDICATORS**

#### 1.1 GENERAL

As the operator of the Model 353 printer, you will be printing a variety of jobs. The controls and indicators provide the communications path between you and the printer. Using the controls and indicators you set-up the printer to print a specific form, sheet, etc. All operator controls and indicators are located on either the printer mechanism or the control panel.

#### 1.2 PRINTER MECHANISM CONTROLS AND SWITCHES

Figure 1-1 illustrates the printer mechanism controls and switches with which an operator should be familiar. A brief description of each control and switch is provided below.

POWER SWITCH-When placed in the ON position, applies power to the printer circuits.

COVER INTERLOCK SWITCH-A safety feature which automatically stops the printer when the top cover is opened.

FORMS LEVER-The forms lever can be set to any one of three positions: LOAD, SHEET or FORMS.

*...----------------NOTE-------------------* Ensure the carriage is at the extreme left margin before moving the forms lever.

Load-In this position either fanfold forms or cut sheet forms can be loaded into the printer.

Sheet-In this position the printer is set-up to handle cut sheet (non-tractor type) forms.

Forms-In this position, the printer is set-up to handle continuous fanfold forms.

PAPER EMPTY SWITCH-Detects a paper empty condition, automatically stopping the printer and sounding the audio alarm.

PRINT HEAD ADJUSTMENT LEVER-Adjusts the print head in or out for optimum print quality.

AUDIO ALARM-Sounds a one second tone on a paper empty condition, fault condition, receipt of a BEL code, or when the SET TOF switch, ENTER key, or CLEAR key is pressed.

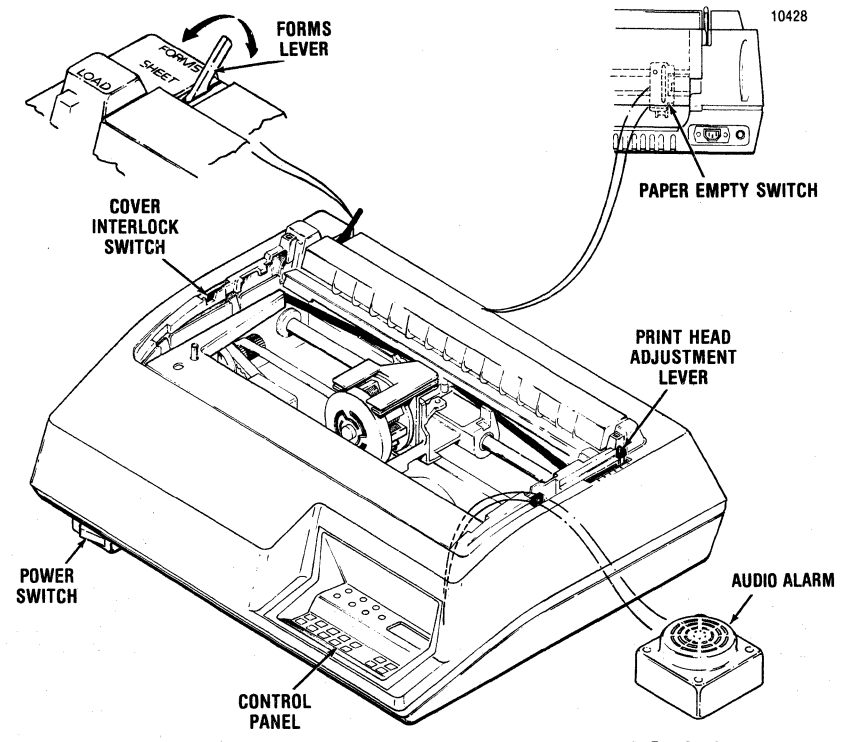

Figure 1-1 Printer Mechanism Controls and Switches

#### 1.3 CONTROL PANEL SWITCHES AND INDICATORS

The control panel switches set specific features in the printer. All switches are membrane switches which are activated by lightly pressing the switch. Figure 1-2 illustrates the control panel switches and indicators and a brief description of each switch and indicator is provided below:

#### CONTROL PANEL SWITCHES

**ING** Depending on the printer interface the ON LINE switch performs one of two functions as described below.

Parallel Interface-Alternately selects or deselects the printer as indicated by the ON LINE and SELECT indicators.

Serial Interface-Alternately places the printer on line or local as indicated by the ON LINE indicator.

 $\frac{31}{100}$  Sets the current print line as the top of form.

**EXISE Starts or stops multipass printing as in**dicated by the MULTIPASS indicator. Multipass printing will always be bidirectional on power-up of the printer. Unidirectional multipass printing has to be designated by escape sequence once the printer is selected.

 $NOTE-$ 

The **MULTIPASS** switch is inhibited, if the printer is in the graphics mode.

**III Places the printer either in or out of the cut sheet mode as indicated by the CUT SHEET in**dicator.

**INII** Advances fanfold paper forward in steps of 1/120 an inch and cut sheet forms in steps of 1/108 an inch. If the switch is pressed for longer than 1/2 second, paper moves forward until the switch is released.

**EXPER** Performs the same function as the PAPER FWD switch except it moves paper in the reverse direction.

direction.<br>
Fanfold forms should not be reversed more than one half inch as paper handling problems may occur.

**IIII** When in the cut sheet mode, loads the sheet into the printer.

**III The OVRD TEST performs one of two func**tions as described below:

OVERRIDE FUNCTION-When the printer has automatically deselected on a paper empty condition, holding the OVRD TEST switch depressed and selecting the printer (see note below) allows the printer to continue printing to the end of the form.

TEST FUNCTION-When the printer is deselected and loaded with paper, pressing the OVRD TEST switch activates the self-test feature. Test data is continuously printed as long as the switch is pressed. Refer to paragraph 4.3 for the self-test feature.

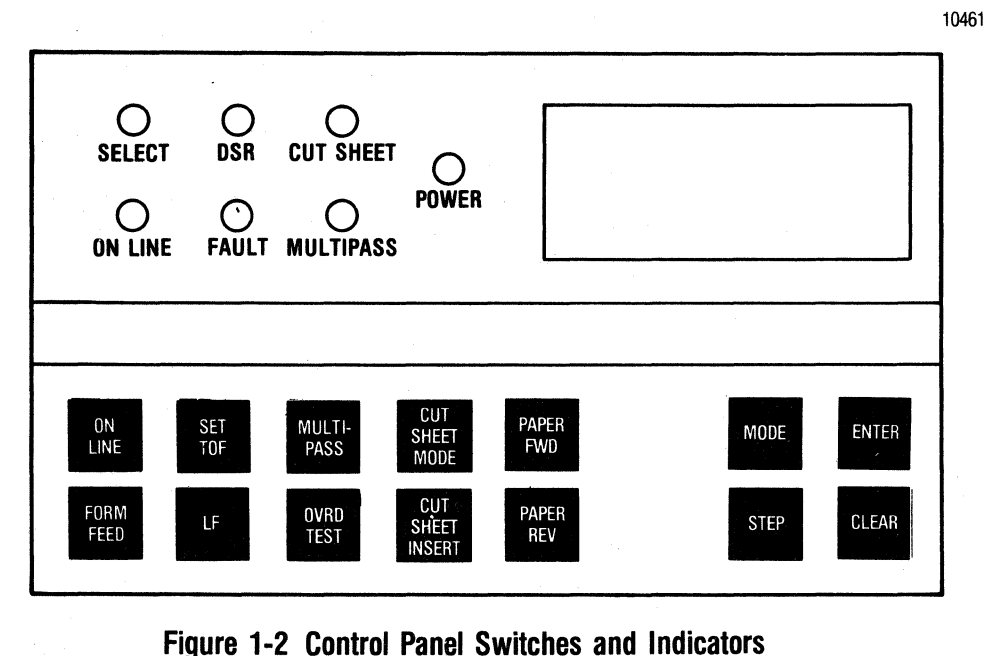

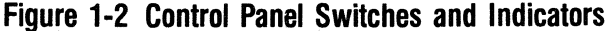

The serial interface is used the OVRD TEST switch selects and deselects the printer following a paper empty condition. The printer remains on line in this condition.

III Advances the paper forward one line. If the switch is pressed for longer than  $1/2$  second, line feeds are repeated until the switch is released.

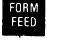

Advances the form to the next top of form.

#### CONTROL PANEL INDICATORS

 $\overline{NOTE}$ When any of the following indicators are lit, that particular function is selected.

SELECT-The SELECT indicator performs one of two functions as described below:

Parallel Interface-SELECT indicator follows the ON LINE indicator.

Serial Interface-SELECT indicator is controlled by the OVRD TEST switch. When lit, printer is selected and printing can occur. When extinguished, printer is deselected and no printing can occur.

DSR-lndicates the state of the modem Data Set Ready (DSR) line. Indicator is lit if DSR signal line is at +V or not connected to the data set.

CUT SHEET-Indicates the printer is in the cut sheet mode.

POWER-Indicates power is applied to printer circuits.

MULTIPASS-lndicates the multipass feature is enabled.

FAULT-Indicates a paper empty condition or printer malfunction.

ON LINE-Indicates the printer is on line.

CONTROL PANEL KEYBOARD AND DISPLAY-Located to the right of the control panel is a 4 switch keypad and liquid crystal display (LCD). A brief description of the keypad is provided below. A detailed description of the operation and function of the keypad and display is provided in Section 2.

**MODE** Increments the display through the available features.

 $\frac{1}{2}$  Steps to the next available selection within a feature.

**INIER** Enters the displayed feature as the current configured feature.

**ELEAR** Clears the current displayed feature to the feature stored in the permanent memory.

# **SECTION 2 SELECTING PRINTER FEATURES/CONFIGURATIONS**

#### 2.1 GENERAL

This section provides step-by-step procedures for the selection of specific printer features and configurations using the control panel keypad and display. The section is divided into the operation keypad and display, description and selection of printer features, description and selection of configuration modes, and the Centronics factory settings. Simplified tear-out operator reference cards defining all the features and configurations are provided at the end of this section.

#### 2.2 OPERATING THE KEYPAD AND DISPLAY

Figure 2-1 illustrates the 4-key keypad and display. Following the illustration is a detailed description of each key and the display.

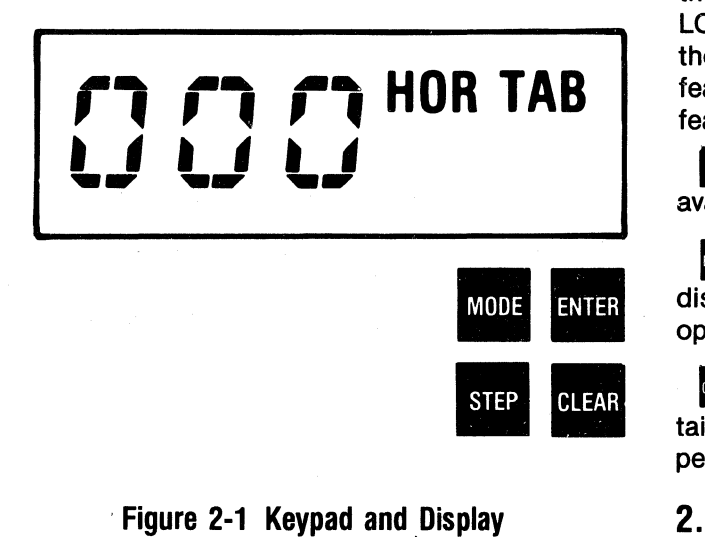

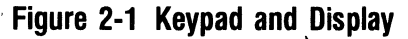

DISPLAY-The three digit liquid crystal display (LCD) displays the features and configurations. The LCD is blank during normal operation of the printer. The legends for the specific features and the sequence in which they are displayed are as follows:

#### LEGEND

HOR TAB VER TAB FORMS L CPI LPI **COUNTRY** AUTO LF VER MAR ALARM **MEMORY CONFIG** 

#### FEATURE

HORIZONTAL TAB VERTICAL TAB FORMS LENGTH CHARACTERS PER INCH LINES PER INCH COUNTRY CHARACTER SET AUTOMATIC LINE FEED VERTICAL MARGIN AUDIO ALARM **MEMORY CONFIGURATION** 

MODE The MODE key increments the LCD through the printer features. When pressed after powering up the printer, the MODE key causes the first feature "HOR TAB" to display on the LCD. To increment the display to the next feature the MODE key is pressed again. The displayed feature on the LCD is the current operating feature.

**ISTEP** The STEP key steps the display to the next available selection within a feature.

**INIEE** The ENTER key is pressed when the displayed feature is to be entered as the current operating feature.

CLEAR Key, when pressed, clears certain displayed features to the feature stored in the permanent memory.

#### 2.3 DESCRIPTION/SELECTION PRINTER FEATURES

The following paragraphs provide a description of the printer features and how to verify, clear, and enter a feature. When a printer is first installed and powered-up, the factory settings are the features selected (refer to paragraph 2.5). The configuration feature is described in detail in paragraph 2.4.

#### **FEATURE-HORIZONTAL TAB**

The Model 353 has 218 possible horizontal tab stops, one for each column. Tab stops are associated with column numbers, not physical positions on the form. Therefore, changing characters per inch (CPI) changes the physical position of tab stops.

#### **TO VERIFY HORIZONTAL TABS**

- 1. Press **MODE** key until **"HOR TAB"** legend is visible.
- 2. Press **STEP** key to increment the display until the first set horizontal tab position is encountered.
- 3. To locate additional set tabs press the **STEP** key again to increment the display to the next set tab. Repeat this procedure until the display returns to 000.
- 4. To set new horizontal tabs clear the existing tabs and set new tabs as described below.

#### **TO CLEAR HORIZONTAL TABS**

1. Press the **STEP** key to the horizontal tab position to be cleared.

2. Press the **CLEAR** key to clear the tab.

3. To clear all currently set horizontal tabs press the **CLEAR** key with 000 displayed.

#### **TO ENTER HORIZONTAL TABS**

1. Press the **STEP** key to increment the displayed count to the required horizontal tab position.

2. Once the required tab position is displayed press the **ENTER** key to set the horizontal tab.

3. For each additional tab press the **STEP** key to the required position and then press the **ENTER** key.

**ri ri ri HOR TAB t.J t.J** *t..J* 

**HORIZONTAL TAB**  , **SELECTION** 

000 to 218

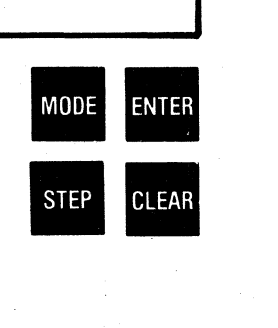

#### FFATURE-VERTICAL TAB

The Model. 353 has 192 vertical tab stops which are set and cleared similar to horizontal tabs. Vertical tabs are associated with specific line numbers, not physical positions on the form. Therefore, changing lines per inch (lpi) changes the physical position of vertical tabs.

#### TO VERIFY VERTICAL TABS

- 1. Press MODE key until "VER TAB" legend is visible.
- 2. Press STEP key to increment the display until the first set vertical tab position is encountered.
- 3. To locate additional set tabs press the STEP key again to increment the display to the next set tab. Repeat this procedure until the display returns to 000.
- 4. To set new vertical tabs clear the existing tabs and set new tabs as described below.

#### TO CLEAR VERTICAL TABS

- 1. Press the STEP key to the vertical tab position to be cleared.
- 2. Press the CLEAR key to clear the tab.

3. To clear all currently set vertical tabs press the CLEAR key with 000 displayed.

#### TO ENTER VERTICAL TABS

- 1. Press the STEP key to increment the displayed count to the required vertical tab position.
- 2. Once the required tab position is displayed press the ENTER key to set the vertical tab.
- 3. For each additional tab press the STEP key to the required position and then press the ENTER key.

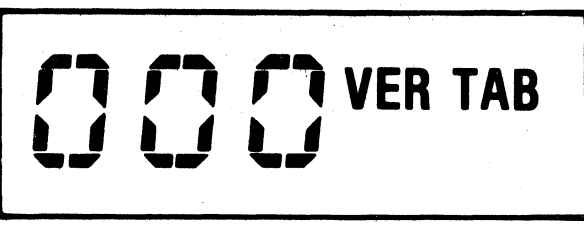

VERTICAL TAB SELECTION

000 to 192

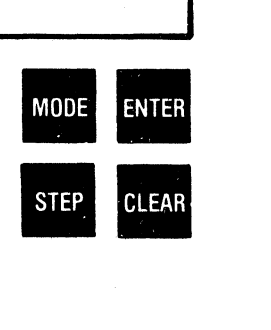

#### FEATURE-FORMS LENGTH

Forms may be from 1 to 192 lines in length. Form length is defined In lines, not physical units. Therefore, changing the lines per inch (lpi) changes the form length. To determine your form length, measure the length of the form in inches, then multiply the length of your form by the selected lpi.

FORMS LENGTH = FORM LENGTH IN INCHES  $\times$ SELECTED LPI

Table 2-1 below lists some of the selectable form lenaths.

#### TO VERIFY FORM LENGTH

- 1. Press MODE key until "FORMS L" legend and current form length is displayed.
- 2. To change the current form length perform the procedure described below.

#### TO ENTER FORM LENGTH

- 1. Press the STEP key to increment the display to the required form length.
- 2. Press the ENTER key to set the new form length.

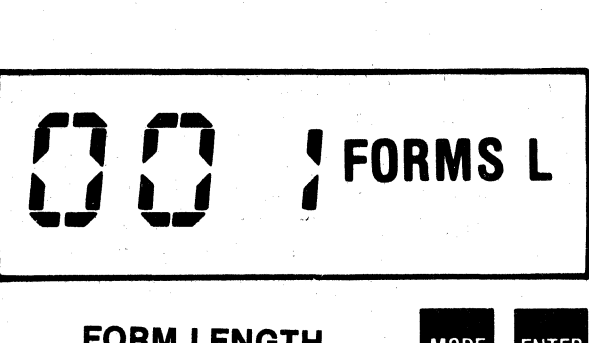

#### FORM LENGTH **SELECTION**

001 to 192

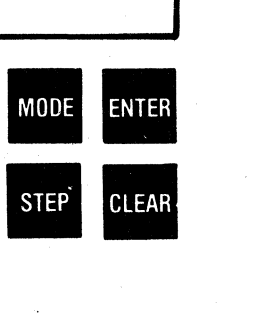

Table 2-1 Selectable Form Lengths

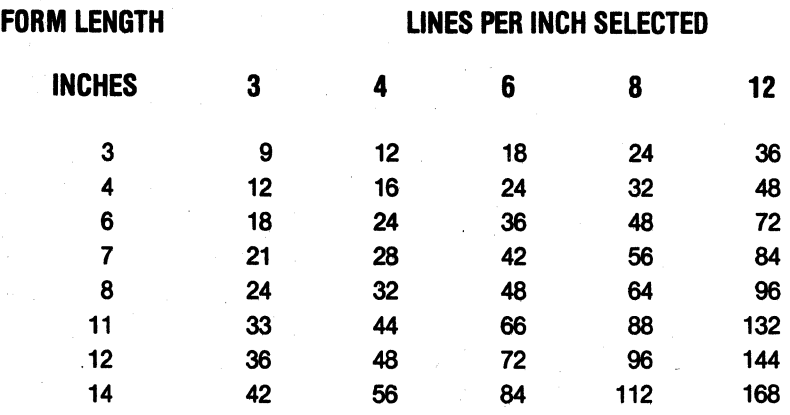

#### FEATURE-CHARACTERS PER INCH

Characters per inch (cpi) determines the width of printed characters as well as their spacing. Changing cpi is only allowed at the start of a line. The feature is used to save paper as a higher cpi prints more characters per line.

#### TO VERIFY CHARACTERS PER INCH

- 1. Press the MODE key until the "CPI" legend and current cpi value is displayed.
- 2. To change the current cpi value perform the procedure described below.

#### TO ENTER CHARACTERS PER INCH

- 1. Press the STEP key to increment the display to the required cpi value.
- 2. Press the ENTER key to set the new cpi value.

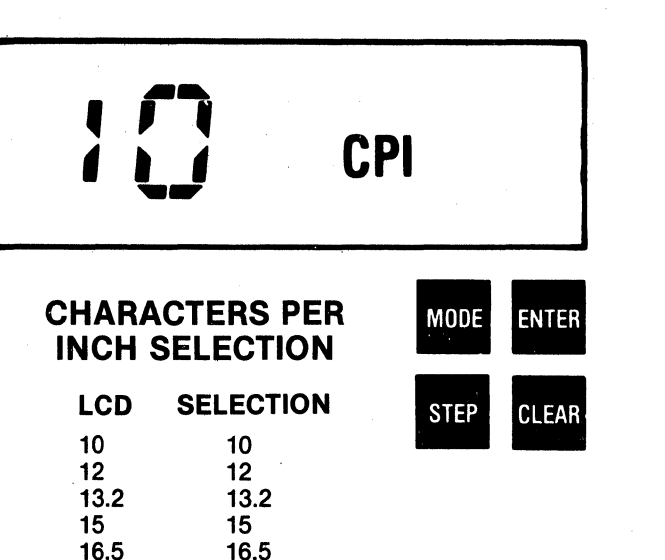

#### FEATURE-LINES PER INCH

Lines per inch (lpi) determines the spacing between lines, not the height of printed characters. Changing lpi also changes vertical margins.

#### TO VERIFY LINES PER INCH

- 1. Press the MODE key until the "LPI" legend and current lpi value is displayed.
- 2. To change the current lpi value perform the procedure described below.

#### TO ENTER LINES PER INCH

- 1. Press the STEP key to increment the display to the required lpi value.
- 2. Press the ENTER key to set the new lpi value.

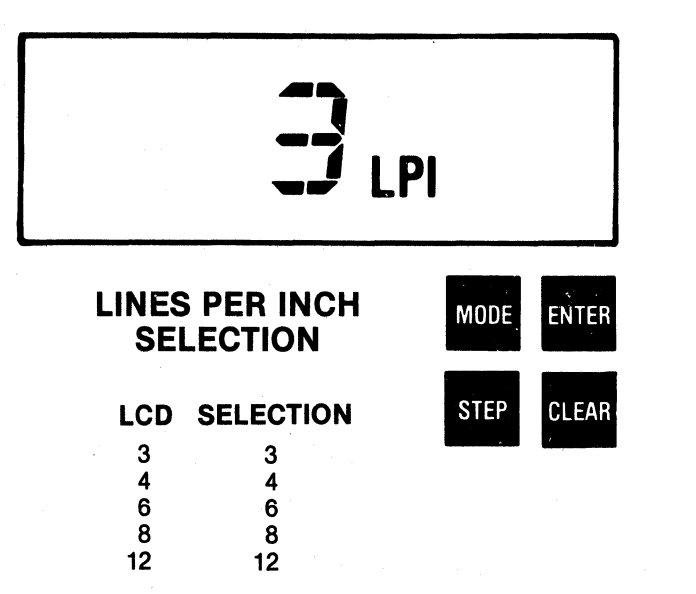

#### FEATURE-COUNTRY CHARACTER SET

This feature allows the Model 353 to print eight different international character sets. The standard is a  $7 \times 8$  dot matrix set of 96 US ASCII characters.

#### TO VERIFY COUNTRY CHARACTER SET

- 1. Press the MODE key until the "COUNTRY'' legend and current country character set is displayed.
- 2. To change the character set perform the procedure described below.

#### TO ENTER COUNTRY CHARACTER SET

- 1. Press the STEP key to increment the display to the required country character set.
- 2. Press the ENTER key to set the new country character set.

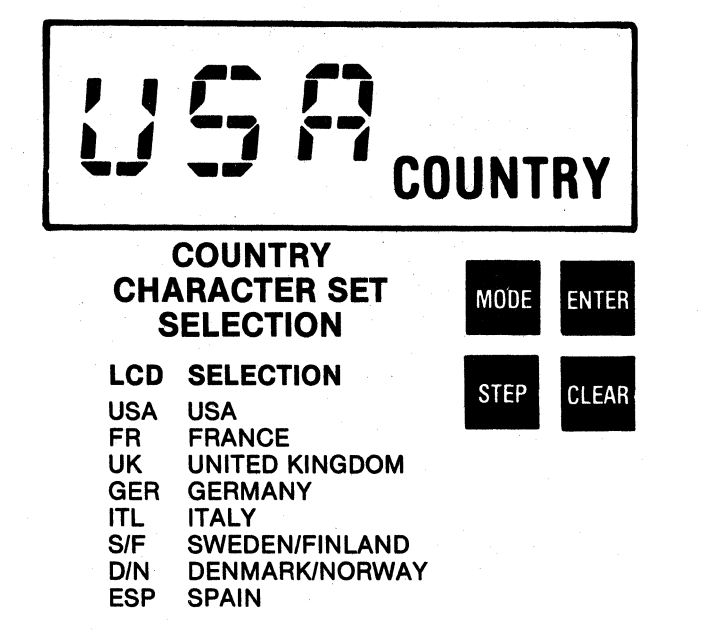

#### FEATURE-AUTO LINE FEED

If the auto line feed feature is enabled, a line feed is performed on receipt of a carriage return (CR) code or at the end of printing a line. If the CR code is the first character in the buffer the carriage return code is ignored.

#### TO VERIFY AUTO LINE FEED

- 1. Press the MODE key until the "AUTO LF" legend and current line feed selection is vis· ible.
- 2. To change the line feed selection perform the procedure described below.

#### TO ENTER AUTO LINE FEED

- 1. Press the STEP key to the required line feed setting. Display will switch between "1" and "O".
- 2. Press the ENTER key to enter the new line feed selection.

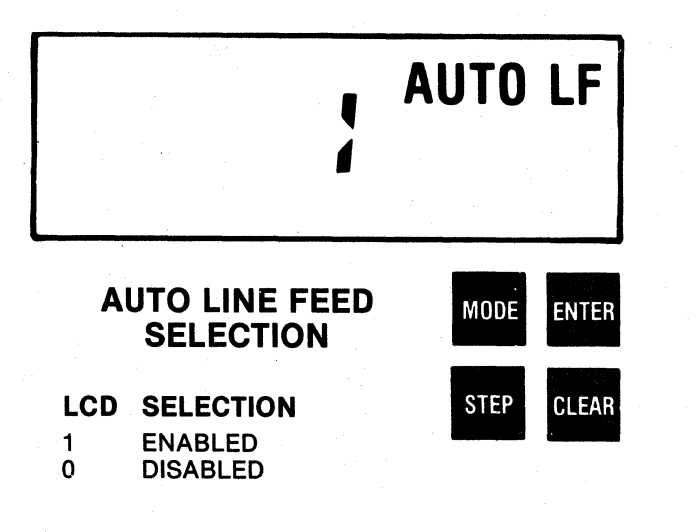

#### FEATURE-VERTICAL MARGINS

The vertical margin feature specifies the top and bottom margins on the form. The following must be true to set vertical margins:

 $1 \leq$  top margin < bottom margin  $\leq$  form length.

#### TO VERIFY VERTICAL MARGINS

- 1. Press MODE key until "VER MAR" legend is displayed.
- 2. Press the STEP key until the current top margin is displayed.
- 3. To verify the bottom margin press the ENTER key, then press the STEP key which will increment the display to the bottom margin.

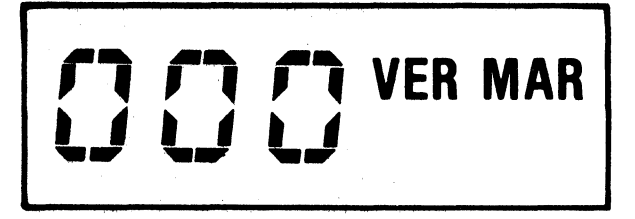

#### VERTICAL MARGIN **SELECTION**

000 to 192

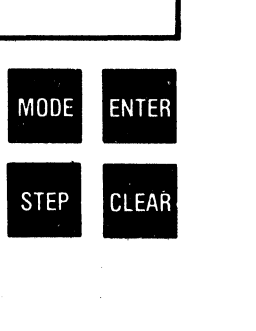

4. To set new vertical margins clear the existing margins and set new margins as described below.

#### TO CLEAR VERTICAL MARGINS

1. To clear vertical margins press the CLEAR key with 000 displayed which sets the top margin to line 1 and the bottom margin to the form length.

#### TO ENTER VERTICAL MARGINS

- 1. Press the STEP key to increment the display to the required top margin.
- 2. Press the ENTER key.
- 3. Press the STEP key to increment the display to the required bottom margin.
- 4. Press the ENTER key which causes 000 to be displayed. Top and bottom margins are now entered.

#### FEATURE-AUDIO ALARM

The audio alarm, when enabled, sounds a one second tone on a paper empty condition, fault condition, receipt of a BEL code, or setting the top of form, or pressing the ENTER or CLEAR keys.

#### TO VERIFY AUDIO ALARM

- 1. Press the MODE key until the "ALARM" legend and current audio alarm selection is visible.
- 2. To change the audio alarm selection perform the procedure described below.

#### TO ENTER AUDIO ALARM

- 1. Press the STEP key to the required audio alarm setting. Display will switch between "1" and "0".
- 2. Press the ENTER key to enter the new audio alarm selection.

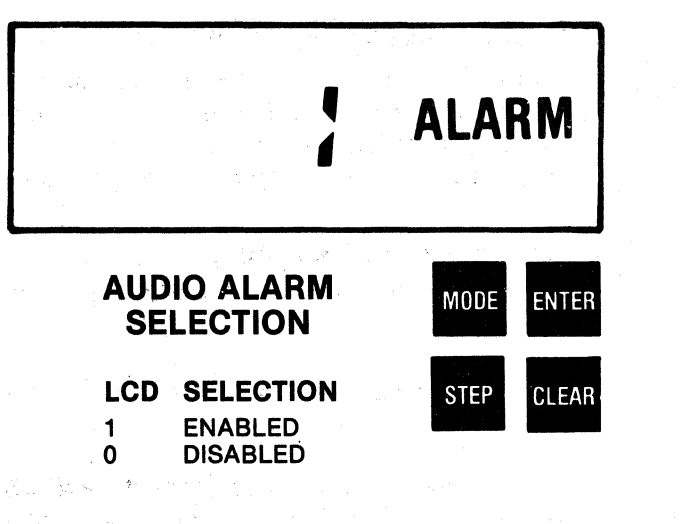

#### FEATURE-MEMORY

The Model 353 contains two memories: a permanent memory which stores the selected features and configurations when the printer is powered down and an operating memory which contains the present operating features and configurations.

When the memory feature is entered the "MEMORY" legend is visible and the display is blank. By pressing the ENTER key the operator can store the present operating features and configurations into the permanent memory.

The operator can also recall the features and configurations in the permanent memory by pressing the CLEAR key. This will copy the permanent memory into the operating memory.

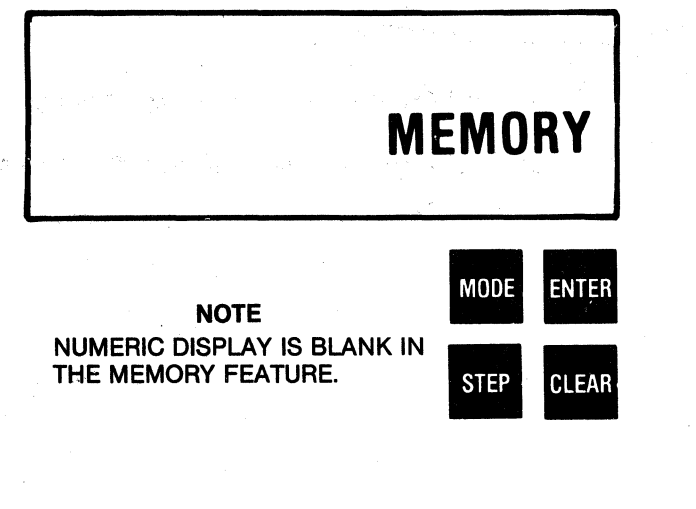

#### **2.4 CONFIGURATION FEATURE**

The last feature in the sequence is the configuration feature. There are a total of fifteen configurations which are basically the operating set-up features and are not intended to be changed frequently. Once the configuration feature is entered the **CONFIG** legend is displayed. However, there are no legends for individual configuration selections. The individual configurations and their function codes are displayed in the following sequence:

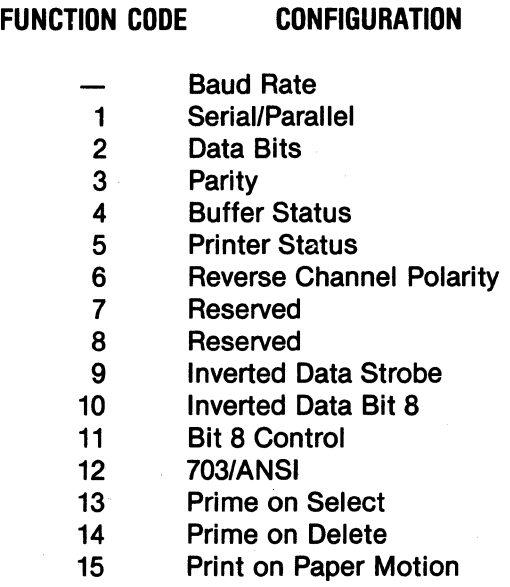

16 Page Mode Enable

**NOTE** Function codes 7 and 8 will appear on the display but are reserved.

**ENTERING THE CONFIGURATION FEATURE-To**  enter into the configuration feature the **OVRD TEST** switch is pressed anytime the printer features **(HOR TAB, VER TAB,** etc) are displayed. The **CONFIG** legend and current baud rate (first available configuration) is then displayed. The **MODE** and **STEP** keys are then used to choose the available selections within a configuration just as in selecting printer features.

**EXITING THE CONFIGURATION FEATURE-To ex**it the configuration feature the configurations can be stepped through using the **MODE** key until the last configuration, Page Mode, is displayed. Pressing the **MODE** key again causes the configuration feature to be exited and the first printer feature **HOR TAB** to be displayed.

A second way of exiting the configuration feature is to press the **ON LINE** switch while the configuration feature is selected. This causes the display to become blank and the configuration feature is exited.

The following paragraphs provide a description of the configurations and how to verify, clear, and enter a configuration. When a printer is first installed and powered up, the factory settings are the configurations selected (refer to ·paragraph 2.5).

#### CONFIGURATION-BAUD RATE

Baud rate is the speed at which data is transmit· ted to and from the printer. A large selection of baud rates is available to communicate with the many different systems.

#### TO VERIFY BAUD RATE SELECTION

- 1. Enter into the configuration mode by pressing the OVRD TEST switch on the control panel.
- 2. The CONFIG legend and current baud rate selection is now displayed.
- 3. To change the baud rate perform the procedure described below.

#### TO ENTER BAUD RATE SELECTION

- 1. Press the STEP key to increment the display to the desired baud rate.
- 2. Press the ENTER key to enter the desired baud rate.

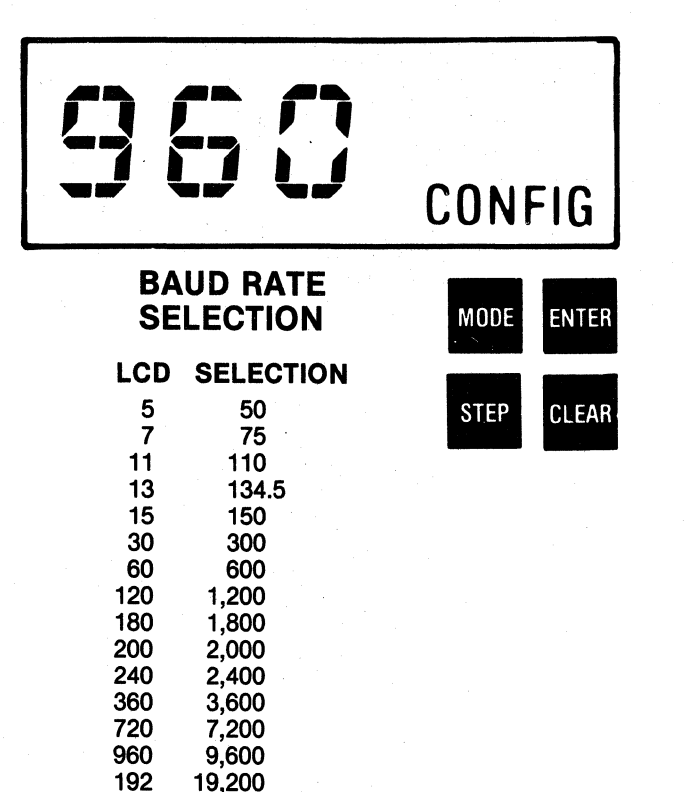

#### CONFIGURATION-SERIAL/PARALLEL **SELECTION**

This set-up feature selects the configuration in which the printer will receive characters.

#### TO VERIFY SERIAL/PARALLEL SELECTION

- 1. Enter into the configuration mode by pressing the OVRD TEST switch on the control panel.
- 2. Press the MODE key until the function code "1" and current· serial/parallel selection is displayed.
- 3. To change the serial/parallel selection perform the procedure described below.

#### TO ENTER SERIAL/PARALLEL SELECTION

- 1. Press the STEP key to increment the display to the required serial/parallel selection. Display will toggle between "1" and "O".
- 2. Press the ENTER key to set the required serial/parallel selection.

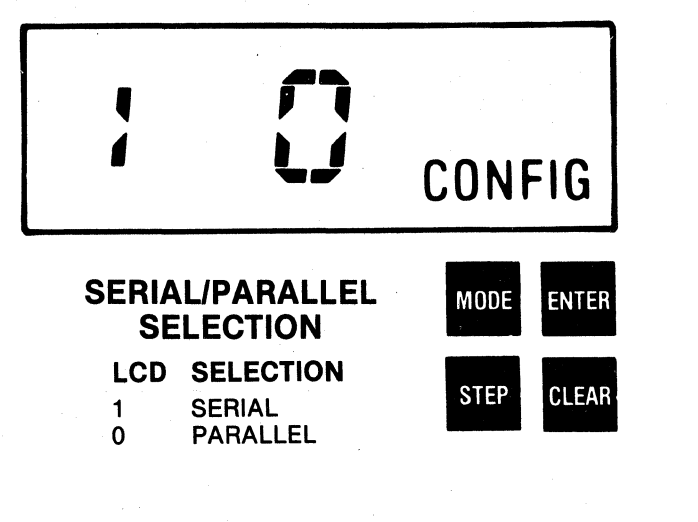

#### CONFIGURATION-DATA BITS

This set-up feature selects the serial character length.

#### TO VERIFY DATA BIT SELECTION

- 1. Enter into the configuration mode by pressing the OVRD TEST switch on the control panel.
- 2. Press the MODE key until the function code "2" and current data bit selection is displayed.
- 3. To change the data bit selection perfonn the procedure described below.

#### TO ENTER DATA BITS \$ELECTION

- 1. Press the STEP key to increment the display to the required data bit selection.
- 2. Press the ENTER key to enter the required data bit selection.

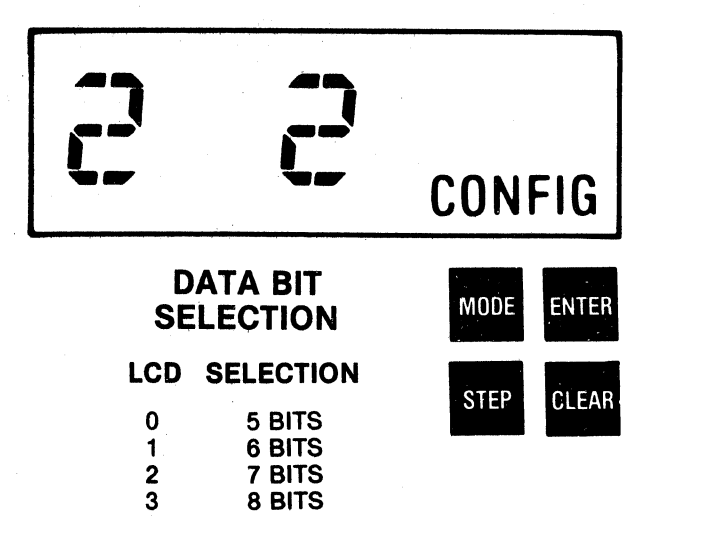

#### CONFIGURATION-PARITY

Parity allows the serial data to be monitored and thus verifies correct data. If an error in transmission occurs, the printer detects the error and prints @.

#### TO VERIFY PARITY SELECTION

- 1. Enter into the configuration mode by pressing the OVRD TEST switch on the control panel.
- 2. Press the MODE key until the function code "3" and current parity selection is displayed.
- 3. To change the parity selection perform the procedure described below.

#### TO ENTER PARITY SELECTION

- 1. Press the STEP key to increment the display to the required parity selection.
- 2. Press the ENTER key to set the required parity selection.

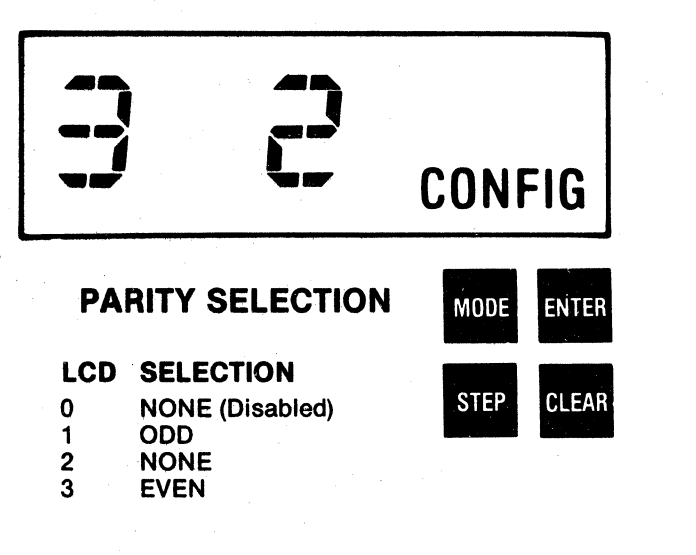

#### CONFIGURATION-BUFFER STATUS

This set-up feature selects the configuration to report the buffer status while in serial communications. The status is indicated by one of four selections; reverse channel (RC), data terminal ready (DTR), transmitted data (X-ON/X-OFF), and no status returned. Table 2-2 below indicates the buffer status for each configuration:

#### TO VERIFY BUFFER STATUS SELECTION

- 1. Enter into the configuration mode by pressing the OVRD TEST switch on the control panel.
- 2. Press the MODE key until the function code "4" and current buffer status is displayed.
- 3. To change the buffer status selection perform the procedure described below.

#### TO ENTER BUFFER STATUS SELECTION

- 1. Press the STEP key to increment the display to the required buffer status selection.
- 2. Press the ENTER key to set the required buffer status.

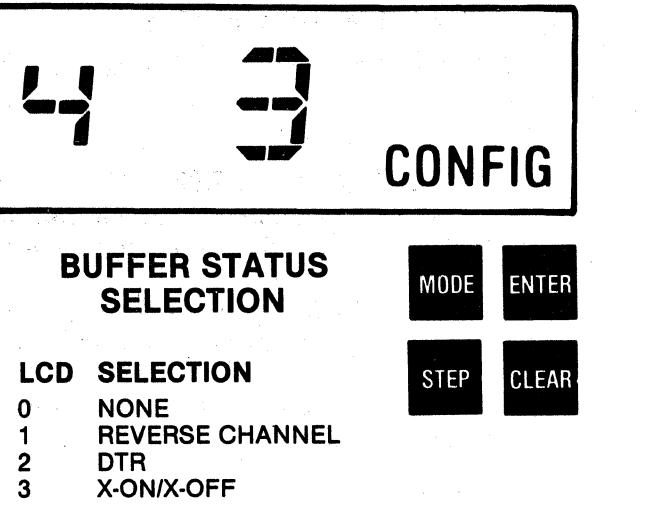

2 DTR<br>3 X-ON 3 X·ON/X-OFF

#### Table 2-2 Buffer Status

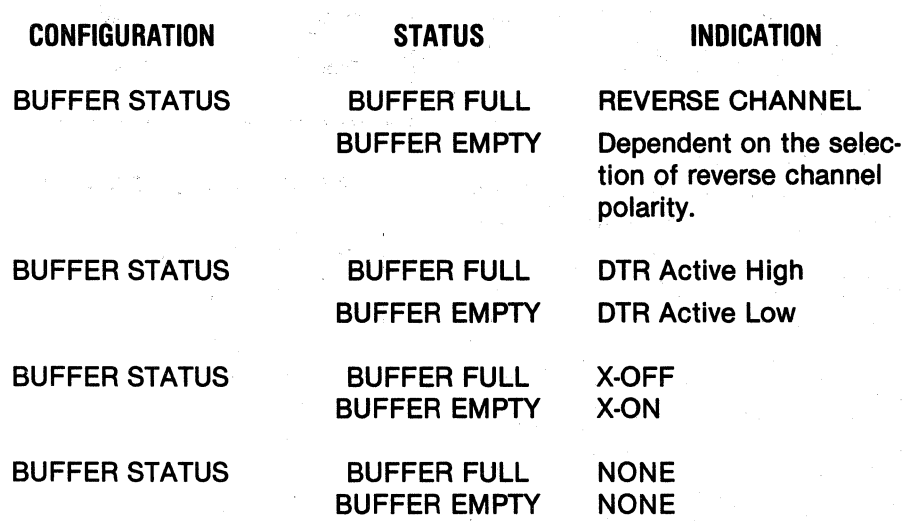

#### CONFIGURATION-PRINTER STATUS

This set-up feature selects the configuration to report the printer status while in serial communications. The status is indicated by one of four selections; reverse channel (RC), data terminal ready (DTR), transmitted data (X-ON/X~OFF), and no status returned. Table 2-3 below indicates the printer status for each configuration.

#### TO VERIFY PRINTER STATUS SELECTION

- 1. Enter into the configuration mode by pressing the OVRD TEST switch on the control panel.
- 2. Press the MODE key until the function code "5" and current printer status is displayed.
- 3. To change the printer status selection perform the procedure described below.

#### TO ENTER PRINTER STATUS SELECTION

- 1. Press the STEP key to increment the display to the required printer status selection.
- 2. Press the ENTER key to set the required printer status.

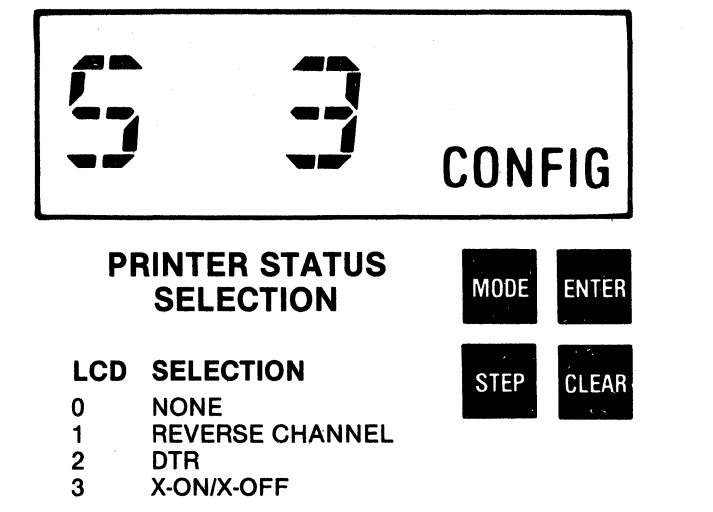

3 X-ON/X-OFF

#### Table 2-3 Printer Status

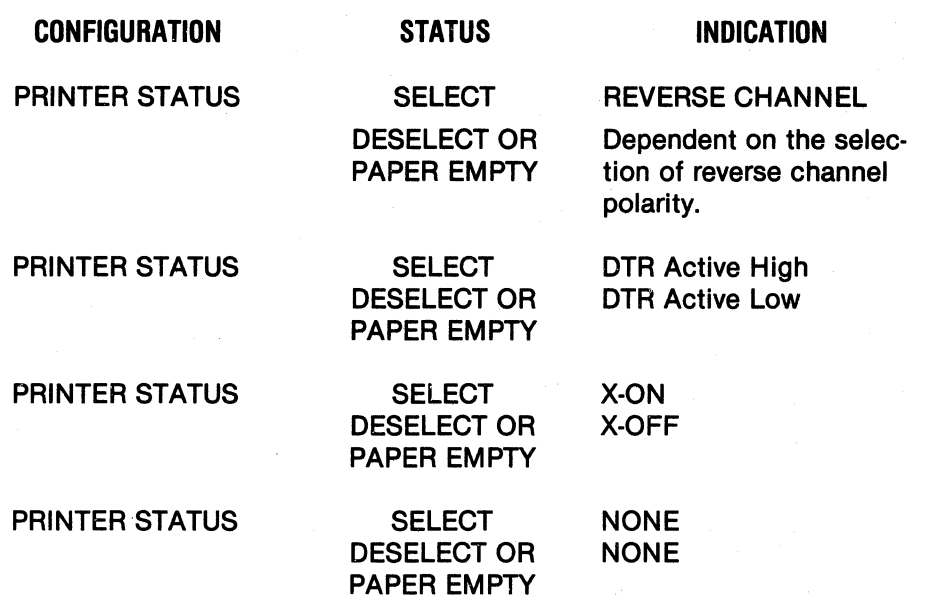

#### CONFIGURATION--REVERSE CHANNEL POLARITY

This set-up feature sets the busy state of reverse channel polarity at either active low or active high.

#### TO VERIFY REVERSE CHANNEL POLARITY **SELECTION**

- 1. Enter into the configuration mode by pressing the OVRD TEST switch on the control panel.
- 2. Press the MODE key until the function code "6" and current reverse channel polarity selec· tion is displayed.
- 3. To change the reverse channel polarity selection perform the procedure described below.

#### TO ENTER REVERSE CHANNEL POLARITY SELEC-TION

- 1. Press the STEP key to increment the display to the required reverse channel polarity selec· tion.
- 2. Press the ENTER key to set the required reverse channel polarity selection.

#### CONFIGURATION-INVERTED DATA **STROBE**

This configuration selects the level (normal or in· verted) of data strobe which transfers the incoming parallel data into the printer.

#### TO VERIFY INVERTED DATA STROBE SELECTION

- 1. Enter into the configuration mode by pressing the OVRD TEST switch on the control panel.
- 2. Press the MODE key until the function code "9" and current inverted data strobe selection is displayed.
- 3. To change the inverted data strobe selection perform the procedure described below.

#### TO ENTER INVERTED DATA STROBE SELECTION

- 1. Press the STEP key to increment the display to the required inverted data strobe selection.
- 2. Press the ENTER key to set the required in· verted data strobe selection.

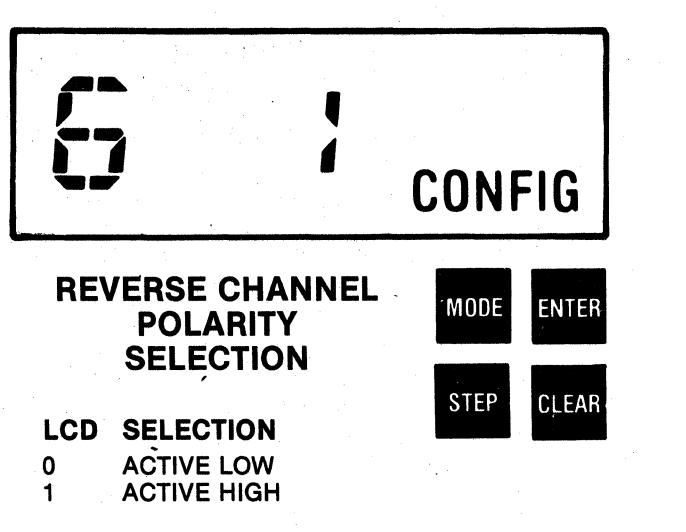

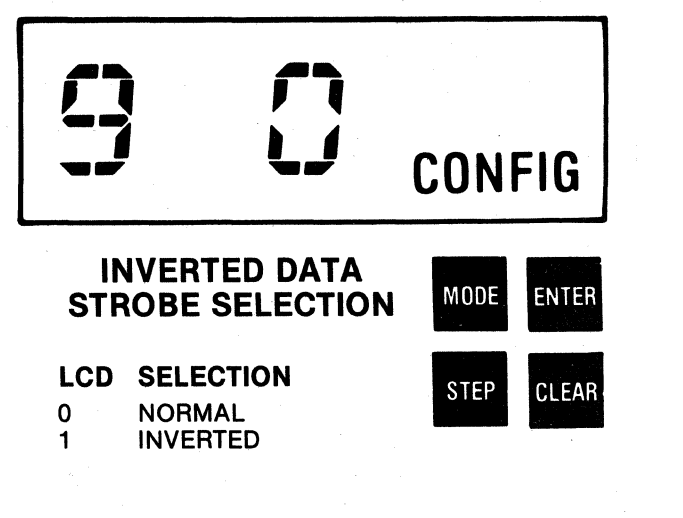

#### CONFIGURATION-INVERTED DATA BIT 8

This feature sets bit 8 to select the alternate character set or to be ignored.

#### TO VERIFY INVERTED DATA BIT 8 SELECTION

- 1. Enter into the configuration mode by pressing the OVRD TEST switch on the control panel.
- 2. Press the MODE key until the function code "10" and current inverted data bit 8 selection is displayed.
- 3. To change the inverted data bit 8 selection per. form the procedure described below.

#### TO ENTER INVERTED DATA BIT 8 SELECTION

- 1. Press the STEP key to increment the display to the required inverted data bit 8 selection. Display will switch between "0" and "1".
- 2. Press the ENTER key to set the required in· verted data bit 8 selection.

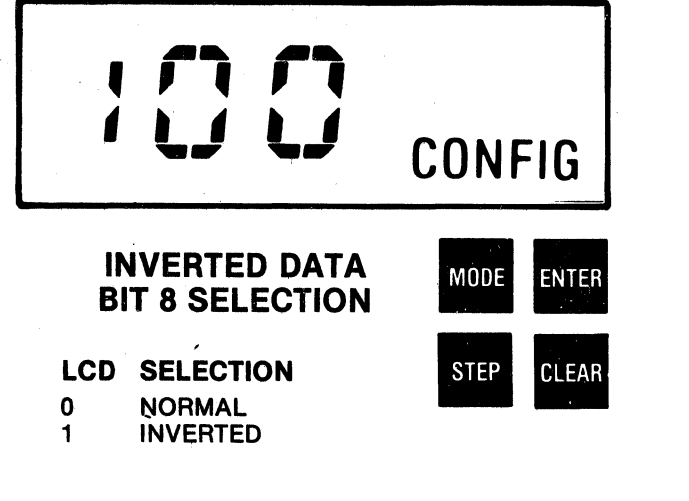

### ' ' ' ' ' '<br>' ' ' ' ' ' BIT 8 CONTROL **SELECTION LCD SELECTION**<br>0 IGNORE BIT 8 0 **IGNORE BIT 8**<br>1 **NORMAL CON** 1 NORMAL CONTROL<br>2 ESCAPE CONTROL 2 ESCAPE CONTROL<br>3 NORMAL CONTROL **NORMAL CONTROL CONFIG** MODE ENTER<br>STEP CLEAR

#### CONFIGURATION-BIT 8 CONTROL

This feature controls bit 8 in.the printer. If set to Escape Control of bit 8, bit 8 is controlled by ESC 3, ESC and/or SO/SI and is used for character set selection.

#### TO VERIFY BIT 8 CONTROL SELECTION

- 1. Enter into the configuration mode by pressing the OVRD TEST switch on the control panel.
- 2. Press the MODE· key until the function code "11" and current bit 8 control selection is displayed.
- 3. To change the bit 8 control selection perform the procedure described below.

#### TO ENTER BIT 8 CONTROL SELECTION

- 1. Press the STEP key to increment the display to the required bit 8 control selection.
- 2. Press the ENTER key to set the required bit 8 control selection.

#### CONFIGURATION-703/ ANSI

This set-up feature selects the configuration in which control codes are interpreted. Some control codes are acknowledged in 703 mode only, some in the ANSI mode and others in both the 703 and ANSI mode. (See Tables 10-1 and 10-2).

#### TO VERIFY 703/ANSI SELECTION

- 1. Enter into the configuration mode by pressing the OVRD TEST switch on the control panel.
- 2. Press the MODE key until the function code "12" and current 703/ANSI selection is displayed.
- 3. To change the 703/ANSI selection perform the procedure described below.

#### TO ENTER 703/ ANSI SELECTION

- 1. Press the STEP key to increment the display to the required 703/ANSI selection.
- 2. Press the ENTER key to set the required 703/ANSI selection.

#### CONFIGURATION-PRIME ON SELECT

When prime on select is enabled and the printer is selected, the print head is returned to the left margin and input buffer cleared.

#### TO VERIFY PRIME ON SELECT SELECTION

- 1. Enter into the configuration mode by pressing the OVRD TEST switch on the control panel.
- 2. Press the MODE key until the function code "13" and current prime on select selection is displayed.
- 3. To change the prime on select selection perform the procedure described below.

#### TO ENTER PRIME ON SELECT SELECTION

- 1. Press the STEP key to increment the display to the required prime on select selection. Display will switch between "0" and "1".
- 2. Press the ENTER key to set the required prime on select selection.

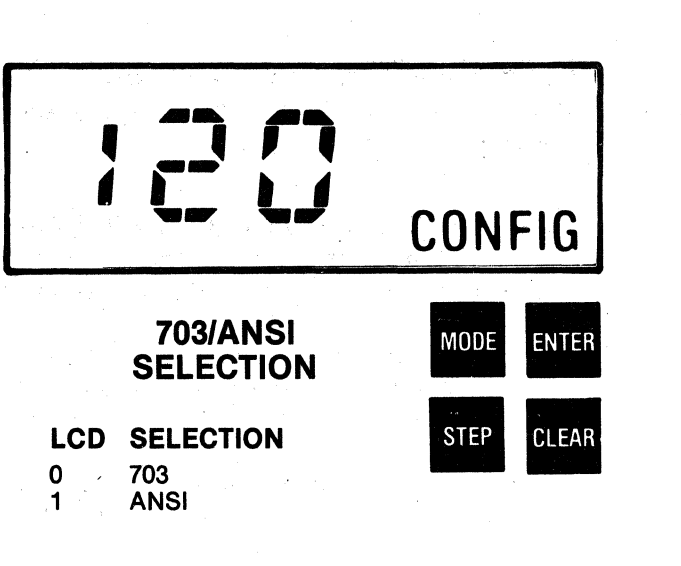

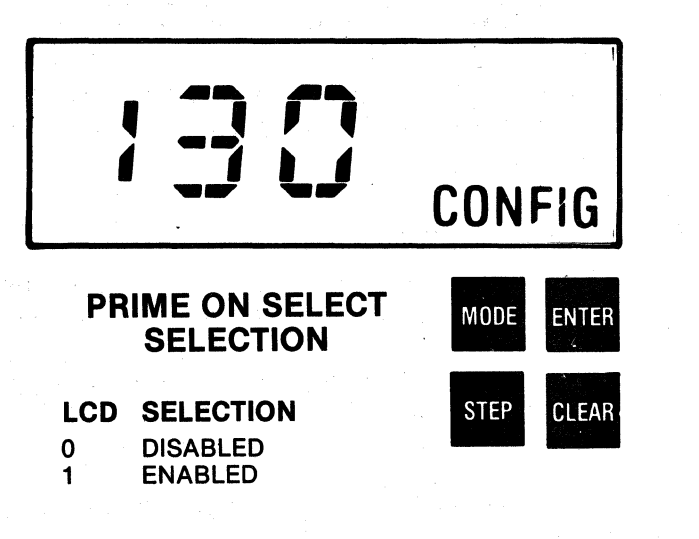

#### CONFIGURATION-PRIME ON DELETE

When prime on delete is enabled and a delete code (DEL) is received, the print head is returned to the left margin and the input buffer cleared.

#### TO VERIFY PRIME ON DELETE SELECTION

- 1. Enter into the configuration mode by pressing the OVRD TEST switch on the control panel.
- 2. Press the MODE key until the function code "14" and current prime on delete selection is displayed.
- 3. To change the prime on delete selection perform the procedure described below.

#### TO ENTER PRIME ON DELETE SELECTION

- 1. Press the STEP key to increment the display to the required prime on delete selection. Display will switch between "0" and "1".
- 2. Press the ENTER key to set the required prime on delete selection.

#### CONFIGURATION-PRINT ON PAPER MOTION

Print on paper motion can be configured one of three ways. An example of each is shown below:

#### DATA SENT: A  $\triangleleft$ LF $\triangleright$  B  $\triangleleft$ LF $\triangleright$  C  $\triangleleft$ CR

1. Paper motion does not cause print

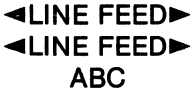

2. Paper motion causes print with carriage return

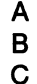

3. Paper motion causes print without carriage return

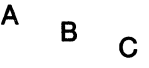

#### TO VERIFY PRINT ON PAPER MOTION SELECTION

- 1. Enter into the configuration mode by pressing the OVRD TEST switch on the control panel.
- 2. Press the MODE key until the function code "15" and current print on paper motion selection is displayed.
- 3. To change the print on paper motion selection perform the procedure described below.

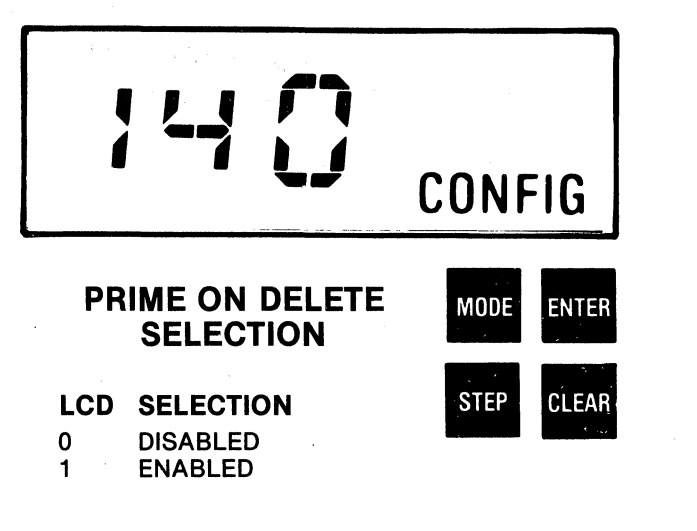

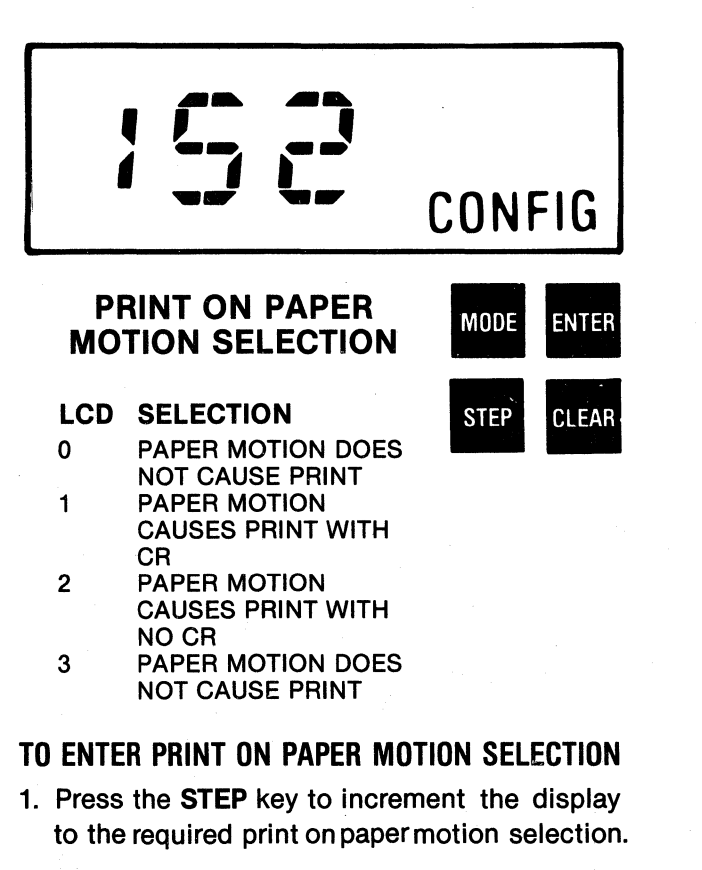

2. Press the ENTER key to set the required print on paper motion selection.

#### CONFIGURATION-PAGE MODE ENABLE

The page mode configuration, when enabled, allows the printer to receive up to 4096 characters after a "STX" code and before an "ETX" code including control codes without going busy. The page mode is used for graphics data or a high speed page dump.

#### TO VERIFY PAGE MODE SELECTION

- 1. Enter into the configuration mode by pressing the OVRD TEST switch on the control panel.
- 2. Press the MODE key until the function code "16" and current page mode selection is displayed.
- 3. To change the page mode selection perform the procedure described below.

#### TO ENTER PAGE MODE SELECTION

- 1. Press the STEP key to increment the display to the required page mode selection. Display will switch between "0" and "1".
- 2. Press the ENTER key to set the required page mode selection.

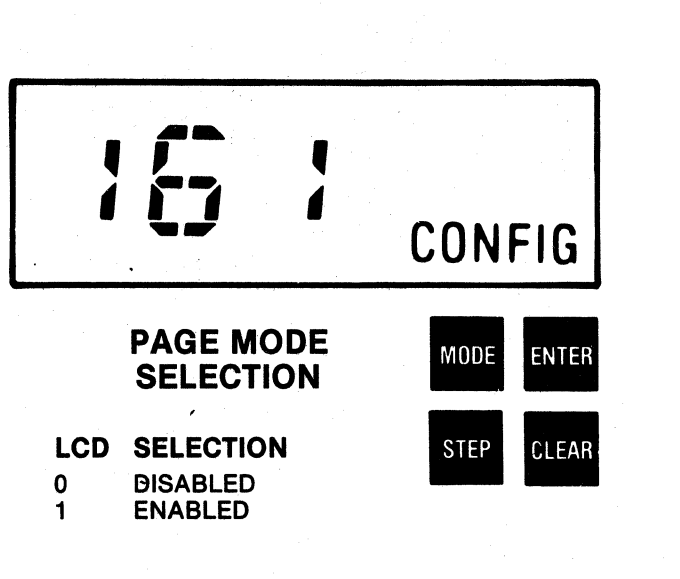

#### 2.5 FACTORY SETTINGS

The printer is shipped from Centronics with the following features/configurations selected.

-------NOTE------- Function codes 7 and 8 in the configuration feature are reserved.

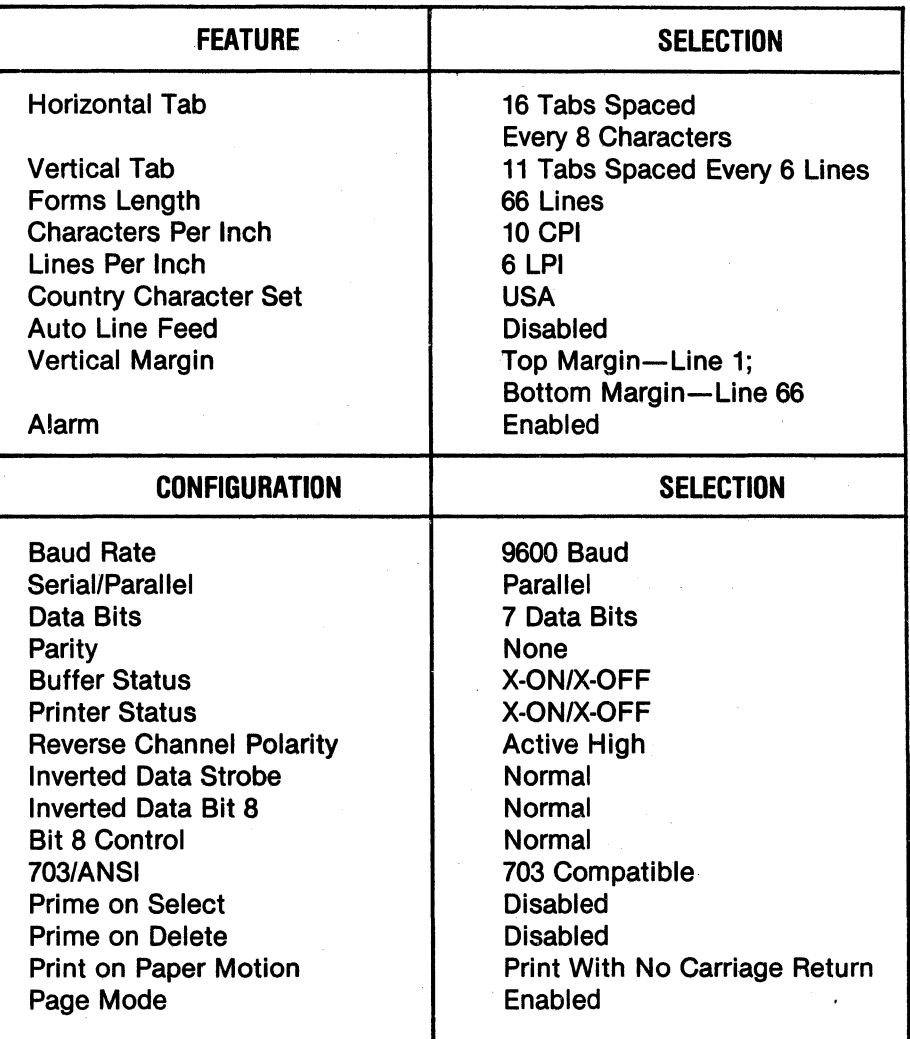

#### Table 2-4 Factory Settings

## **OPERATOR REFERENCE CARD PRINTER FEATURES**

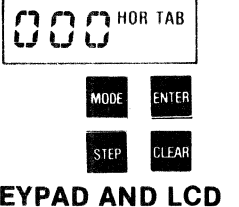

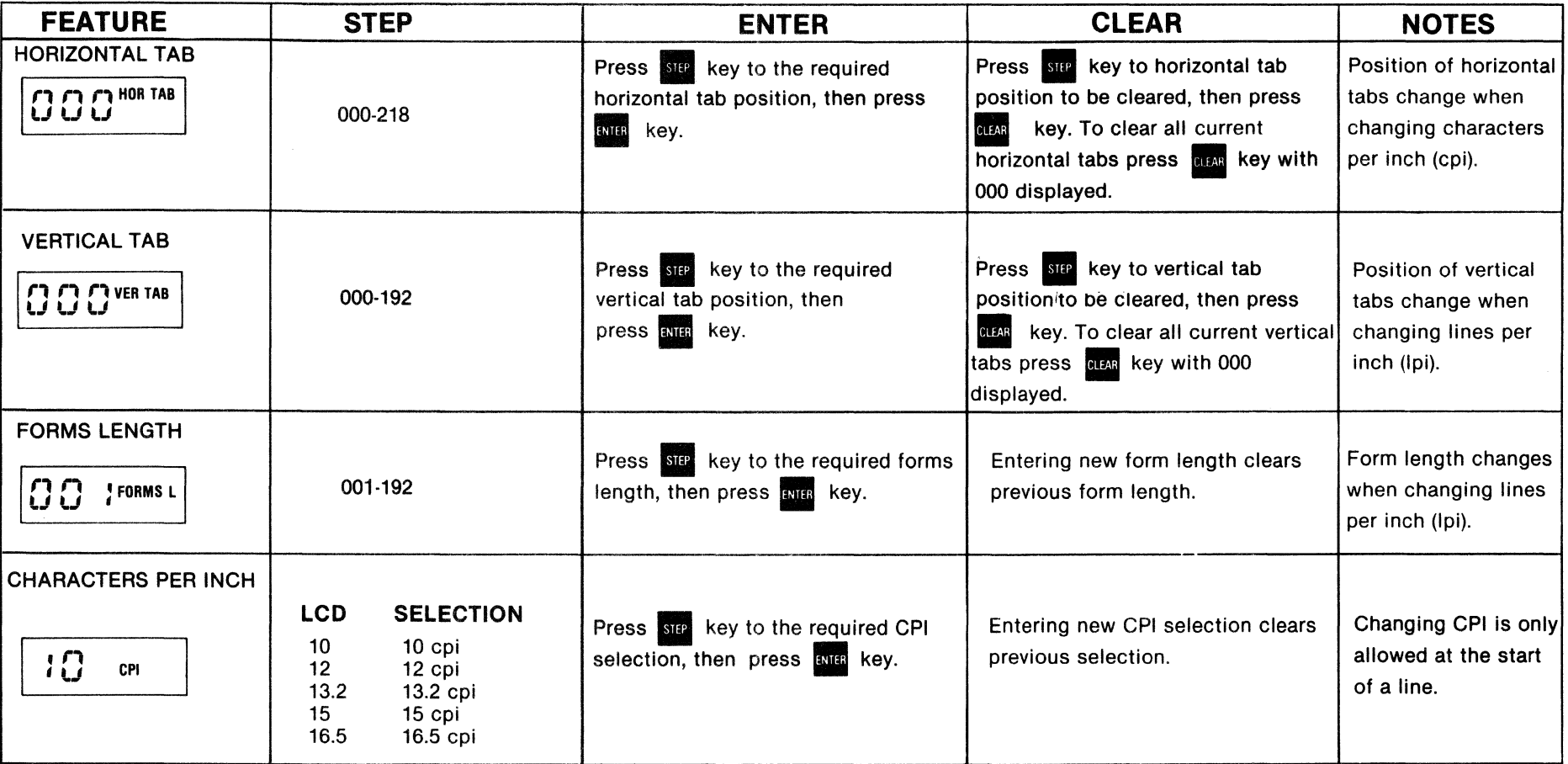

## OPERATOR REFERENCE CARD PRINTER FEATURES

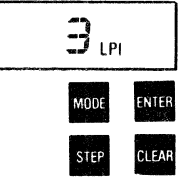

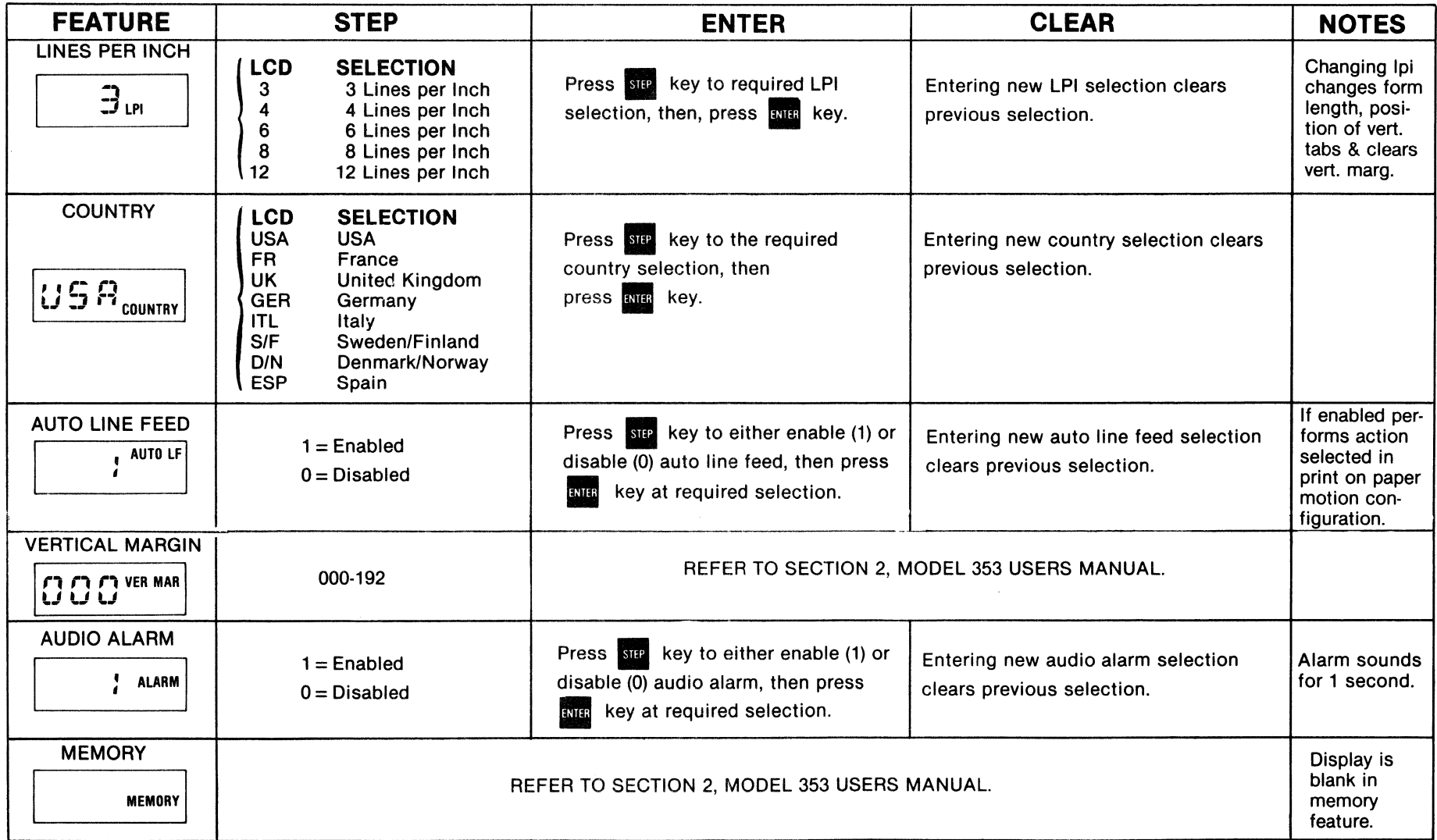

### **OPERATOR REFERENCE CARD PRINTER CONFIGURATIONS**

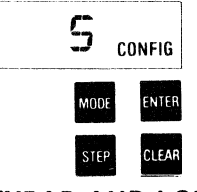

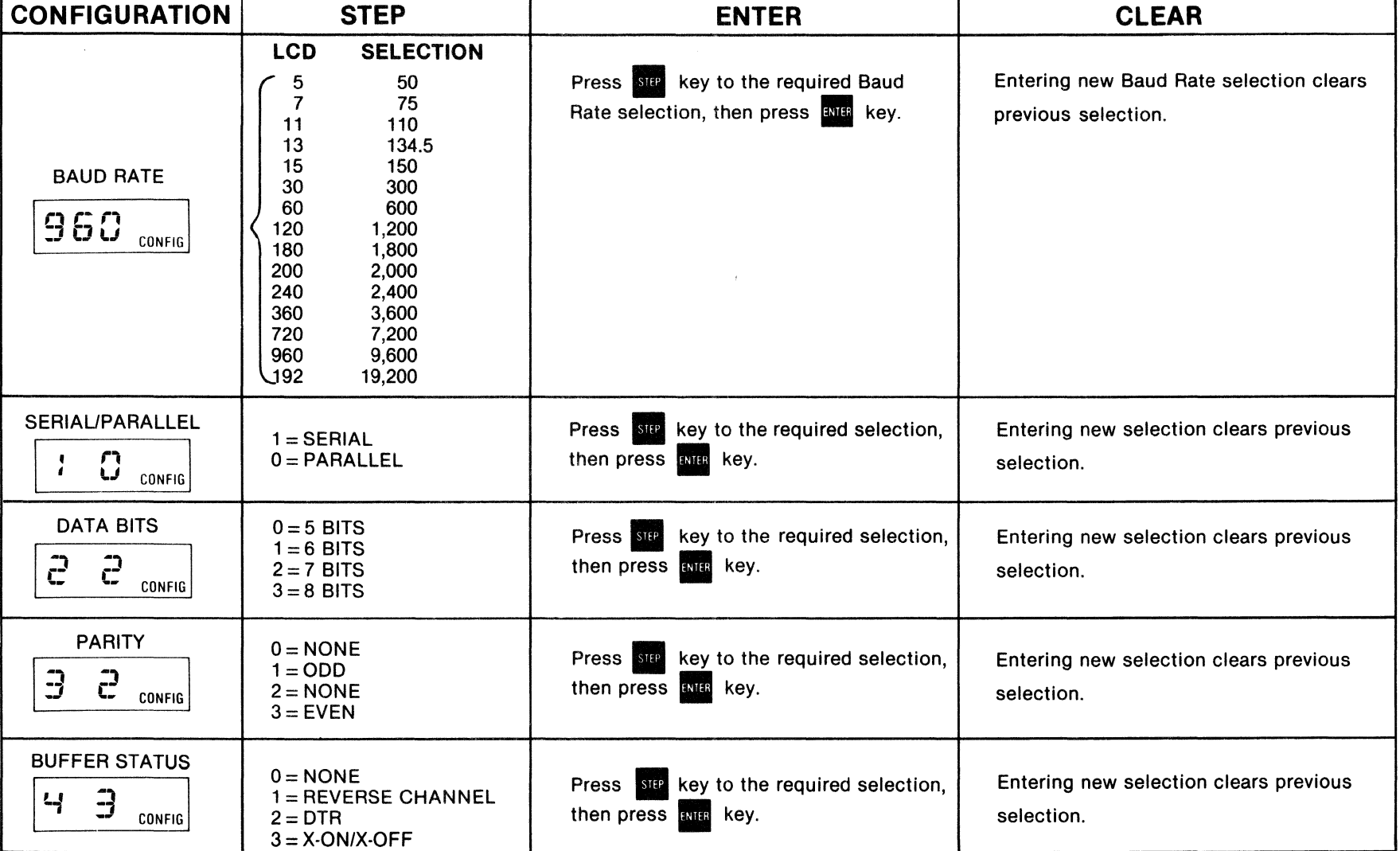

### OPERATOR REFERENCE CARD PRINTER CONFIGURATIONS

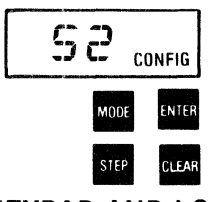

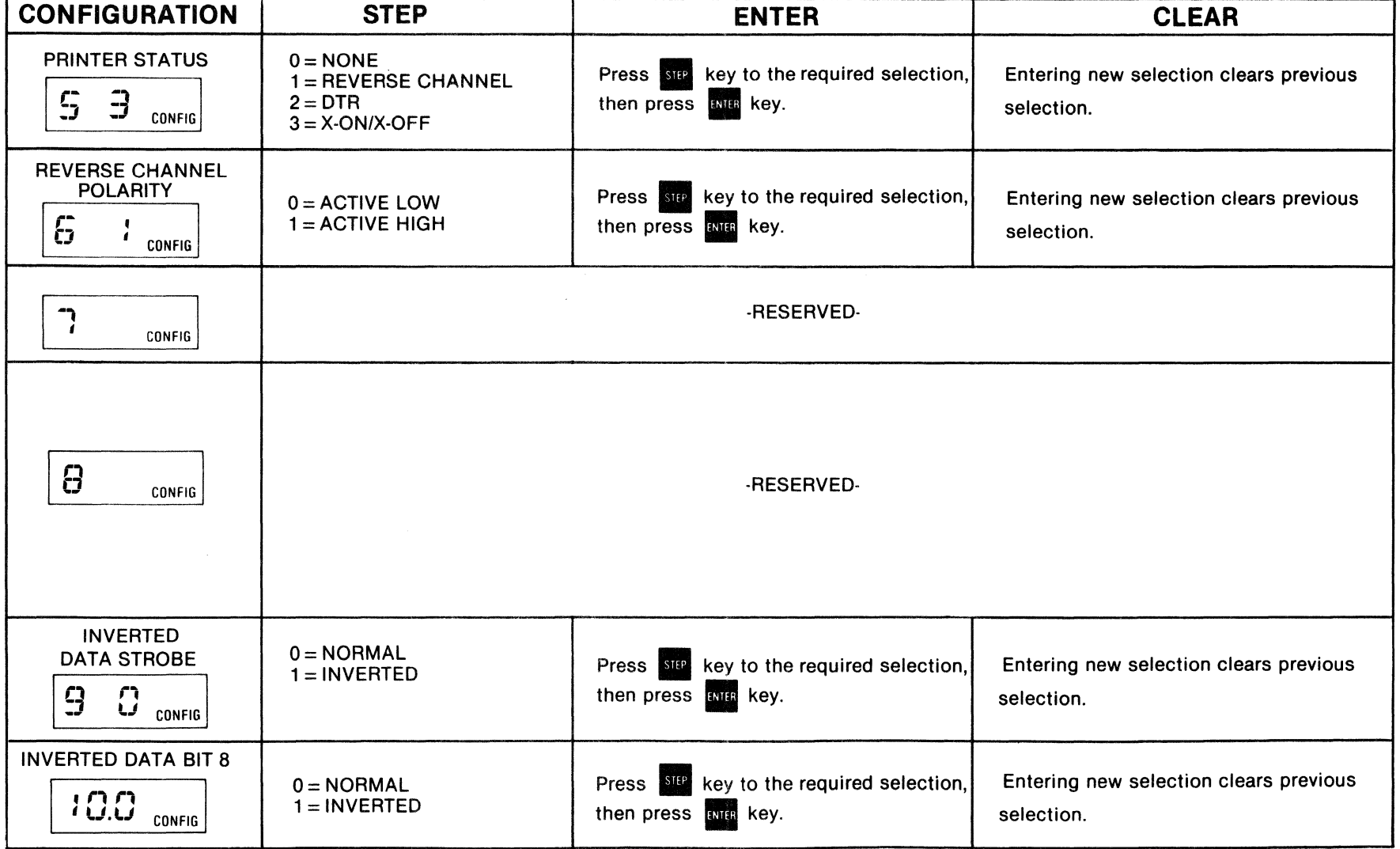

### OPERATOR REFERENCE CARD PRINTER CONFIGURATIONS

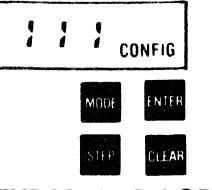

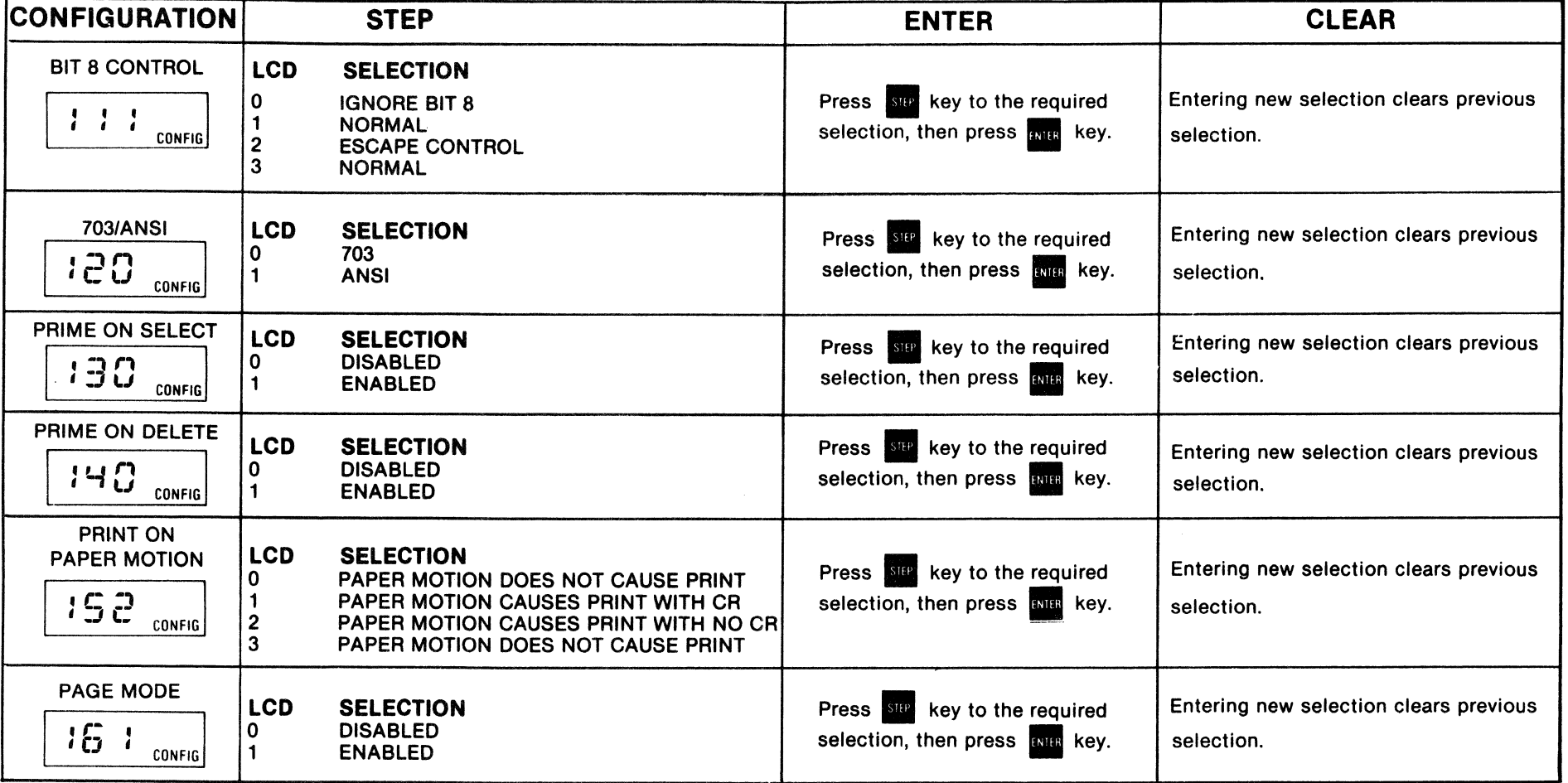

# **SECTION 3 PAPER LOADING/RIBBON REPLACEMENT**

#### 3.1 GENERAL

This section details the procedures for loading paper, replacing the ribbon, and adjusting the print head for optimum print quality. Two types of paper, either continuous fanfold forms or cut sheet forms, can be installed in the printer. A forms design guide detailing the specifications of both forms is defined in paragraph 3.6.

 $NOTE-$ 

The following procedures are performed from the front of the printer.

#### 3.2 INITIAL LOADING, FANFOLD FORMS

The following procedures describe the first time loading of either single part or multi-part fanfold forms once the printer is installed. Refer to Figure 3-1 and perform the following steps:

- 1. Move the forms lever to the "LOAD" position.
- 2. Pull the head adjustment lever towards front of printer to its maximum position.
- 3. Unsnap and lift the rear cover from the printer.
- 4. Locate the left and right pin feed tractors.
- 5. Loosen the left pin feed tractor locking lever and slide the tractor to the leftmost position. Tighten the locking lever to secure the tractor.
- 6. Place the forms to be installed slightly behind the printer.
- 7. Open the left and right tractor paper guides.

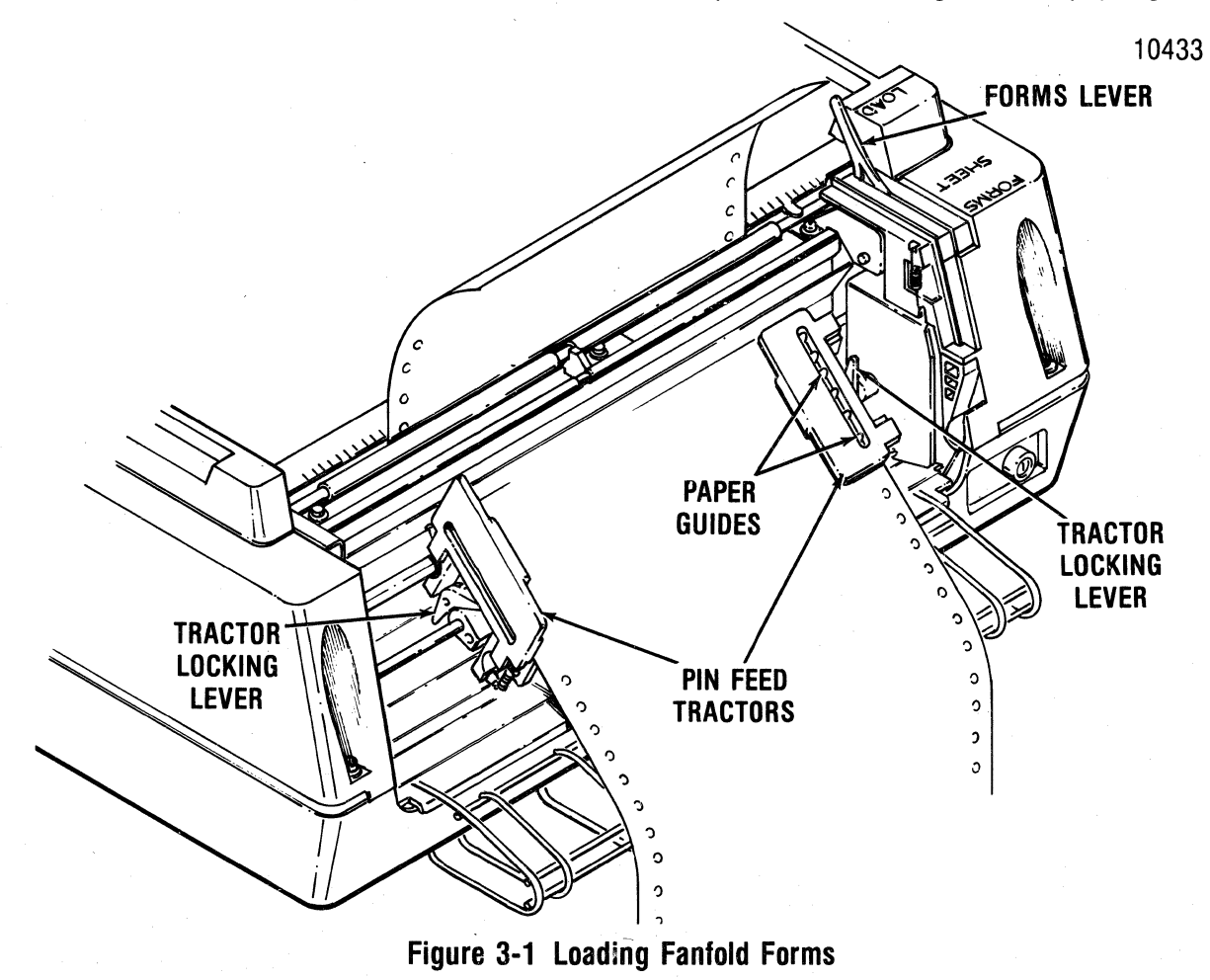
- 8. Install the forms onto the drive pins of the left pin feed tractor and close the left tractor paper guide.
- 9. Loosen the tractor locking lever on the right pin feed tractor and slide the tractor left or right to accomodate the forms width. Once adjusted, tighten the locking lever to secure the tractor.
- 10. Install the forms onto the drive pins of the right pin feed tractor and close the paper guide.
- 11. Turn the printer power on and hold the LF switch depressed which loads the forms into the printer.
- 12. Release the LF switch at the desired print position.
- 13. Press the SET TOF switch to set the current print line as the top of form.
- 14. Place the forms lever in the "FORMS" position.
- 15. Perform the print head impression adjustment per paragraph 3.8.
- 16. Install the rear cover retaining tabs into the body cover slots and snap the top closed.
- 17. Press the ON LINE switch to enable the printer to receive data.

### 3.3 RELOADING FANFOLD FORMS

The Model 353 prints until the last fanfold form passes through the paper empty switch on the left pin feed tractor. When out of paper, printing stops, the FAULT indicator lights, the audio alarm sounds and the printer deselects. To reload fanfold forms perform the following steps:

### $\overline{NOTE}$

To move the last form through the printer on a paper empty condition hold the OVRD TEST switch depressed and select the printer which allows the printer to print the last form. DO NOT TURN POWER OFF TO RELOAD FORMS.

1. Move the forms lever to the "LOAD" position.

-------NOTE------.., Before performing step 2 note the position of the head adjustment lever. If installing the same form as previous, return the lever to this postion once the form is installed.

- 2. Pull the head adjustment lever towards the front of the printer to its maximum position.
- 3. Unsnap and lift the rear cover from the printer.
- 4. Open the left and right tractor guides and load the forms onto the drive pins of the tractors.
- 5. Close the tractor guides.
- 6. Hold the LF switch depressed, which loads paper up into the printer.
- 7. Release the LF switch at the desired print position.
- 8. Place the forms lever in the "FORMS" position.
- 9. If a different form thickness is installed perform the print head impression adjustment.
- 10. Install the rear cover retaining tabs into the body cover slots and snap the top closed.
- 11. Press the ON LINE switch to enable the printer to receive data

### 3.4 INITIAL LOADING, CUT SHEET FORMS

The Model 353 is designed to allow semiautomatic insertion of cut sheet forms and documents. The following procedure describes the first time loading of either single or multi-part cut sheet forms once the printer is installed. Refer to Figure 3-2 and perform the following steps:

- 1. Unsnap the top portion of the rear cover and place in the open position and slide the left/right pin feed tractors to the extreme left/right positions. Once the tractors are positioned snap the rear cover closed.
- 2. Turn the printer power on and enable the cut sheet mode by pressing the CUT SHEET MODE switch on the control panel.
- 3. Set the form length for the cut sheet using the keypad and display (See Section 2).
- 4. Move the forms lever to the "LOAD" position.
- 5. Pull the head adjustment lever towards the front of the unit to its maximum position.
- 6. Insert the bottom edge of the cut sheet form between the rollers on the column scale and the paper drive roller until the mechanical stops prevent further insertion.
- 7. Slide the cut sheet form left or right until the left edge of the form aligns with the right edge of the cut sheet load indicator.
- 8. Place the forms lever in the "SHEET" position.
- 9. Press the CUT SHEET INSERT switch on the control panel which loads the cut sheet form into the printer.
- 10. Perform the print head impression adjustment per paragraph 3.8.
- 11. Press the ON LINE switch to enable the printer to receive data.

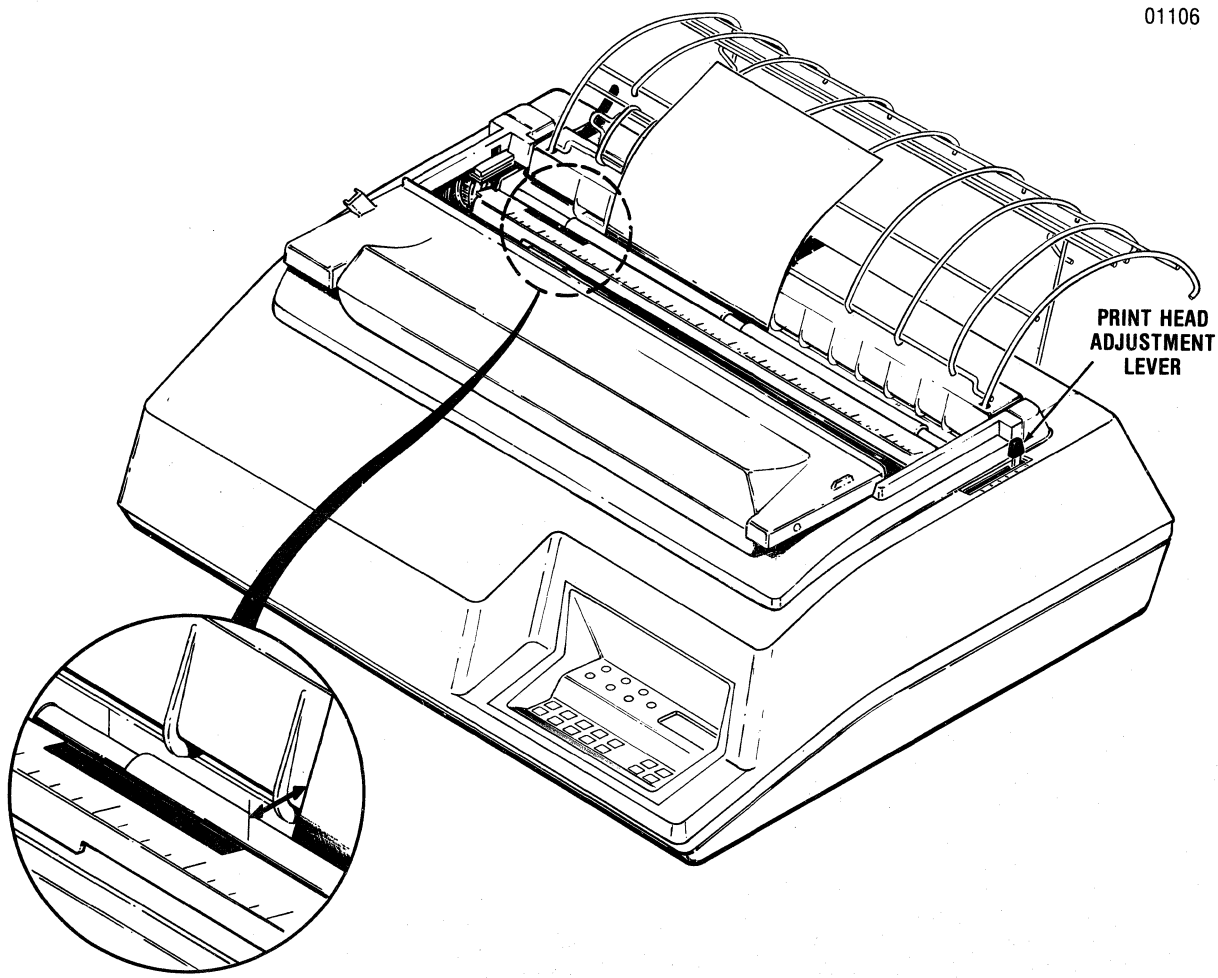

Figure 3-2 Loading Cut Sheet Forms

### 3.5 RELOADING CUT SHEET FORMS

In the cut sheet mode the Model 353 prints the cut sheet form, moves the form through the printer, and then deselects. To insert additional forms refer to Figure 3-2 and perform the following steps:

 $\overline{NOTE}$ Before performing step 1 note the position of the head adjustment lever. If installing the same form as previous return the lever to this position once the form is installed. DO NOT TURN POWER OFF TO RELOAD FORMS.

- 1. Pull the head adjustment lever towards the front of the printer to its maximum position.
- 2. Insert the bottom edge of the cut sheet form between the rollers on the column scale and the paper drive roller until the mechanical stops prevent further insertion.
- 3. Slide the cut sheet form left or right until the left edge of the form aligns with the right edge of the cut sheet load indicator.
- 4. Place the forms lever in the "SHEET" position.
- 5. Press the COT SHEET INSERT switch on the control panel which loads the cut sheet form into the printer.
- 6. If a different.size form is installed perform the print head impression adjustment per para $graph$  3.8.
- 7. Press the ON LINE switch on the control panel to enable the printer to receive data.

### 3.6 FORMS DESIGN

Figures 3-3 and 3-4 detail information on fanfold forms and cut sheet forms design. The forms should conform to the specifications, if not, paper handling problems may occur.

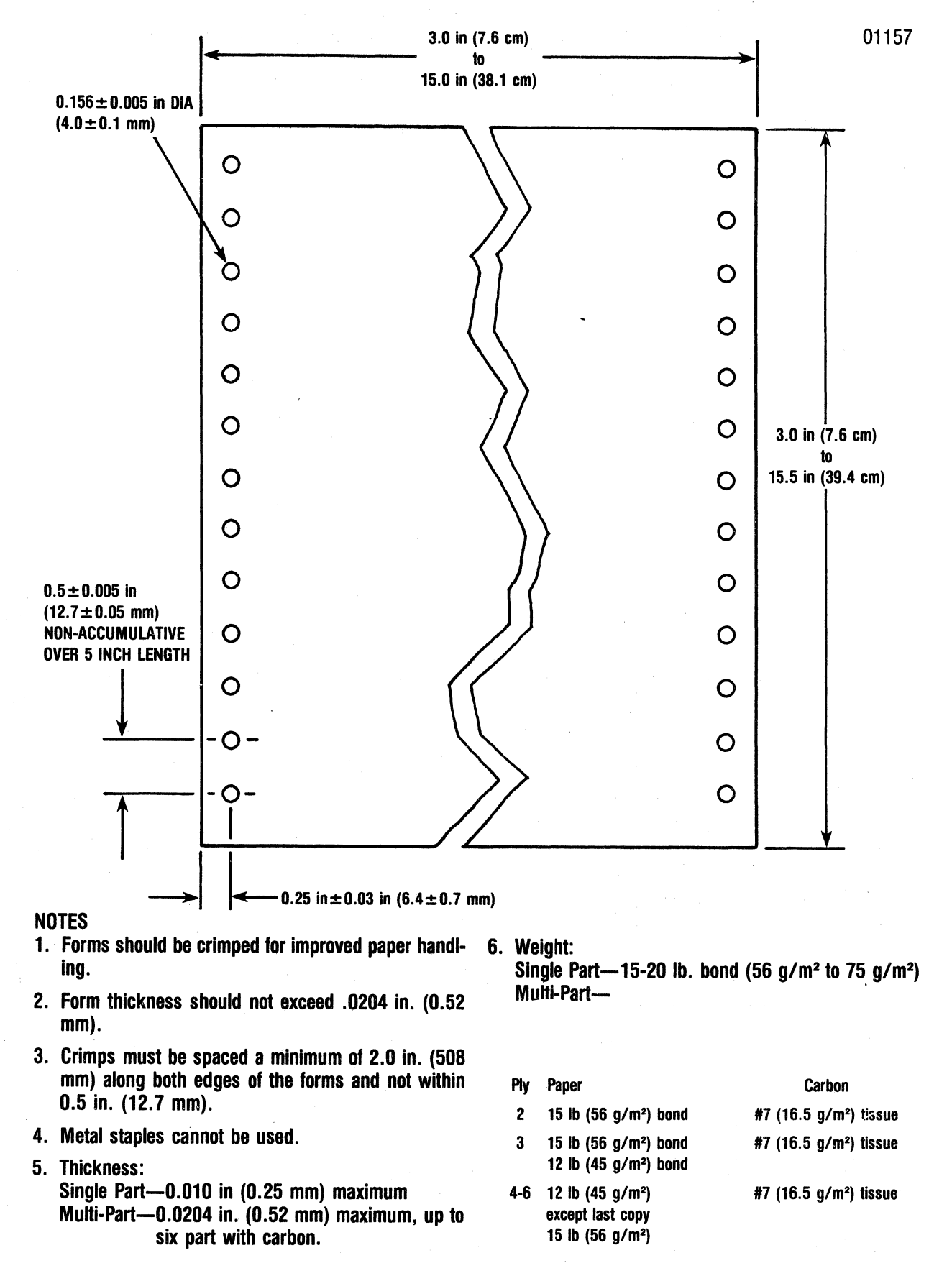

Figure 3-3 Fanfold Form Design

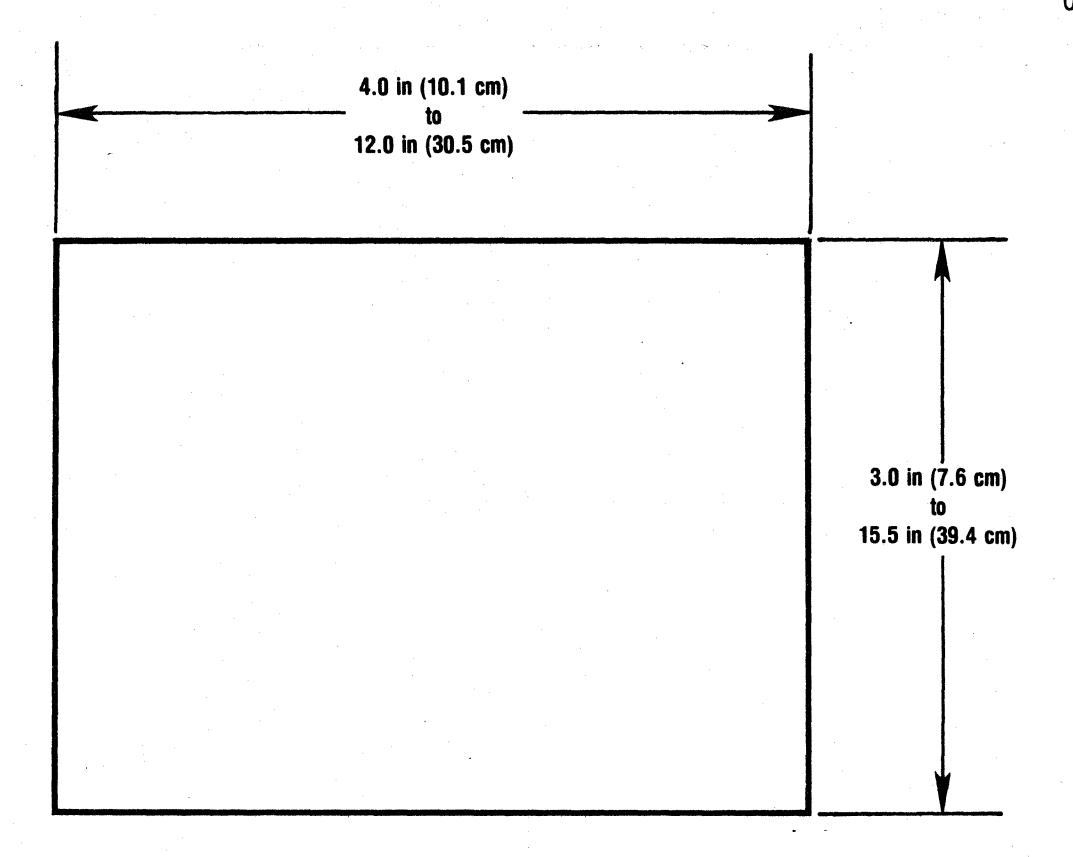

### NOTES

- 1. Multi-part forms may be glued on the top or bottom.
- 2. Stapled forms may not be used.
- 3. Split forms with each side containing a different thickness or number of sheets are not recommended.
- 4. On multi-part forms, use 12 lb (45 g/m2) as first copies with heaviest copy last.
- 6. On multi-part forms over four parts, use a 5 lb (12 g/m2) carbon tissue.

7. Thickness/Weight Single Part-20 lb paper (70 g/m2) minimum Multi-Part-0.024 in (0.52 mm) maximum

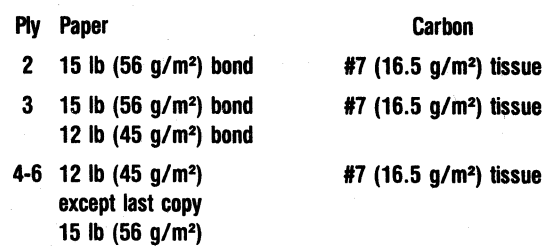

### Figure 3-4 Cut Sheet Forms Design

01158

### 3. 7 RIBBON CASSETTE REPLACEMENT

The Model 353 contains a "clean hands" long life ribbon cassette. To replace the cassette refer to Figure 3-5 and perform the following steps:

- 1. Lift the top cover up and off the printer.
- 2. Unsnap the top portion of the rear cover and place in the open position.
- 3. Ensure the print head is at the extreme left margin.
- 4. Place the forms lever in the "LOAD" position.
- 5. Lift the column scale into the up position.

 $-$  NOTE $-$ Before performing step 6 note the position of the head adjustment lever. Once the new ribbon cassette is installed return the lever to this position.

- 6. Pull the head adjustment lever towards the front of the printer to its maximum position.
- 7. Remove the ribbon guide from the front of the print head by squeezing together the two

tabs at the top of the ribbon guide and lifting upward.

- B. Lift the used ribbon cassette and attached ribbon guide up and out of the printer.
- 9. Snap the two left and two right retaining tabs of the new ribbon cassette into the four slots on the left and right side frames.
- 10. Install the new ribbon guide by squeezing together the two tabs at the top of the guide and pushing the guide downward onto the front of the print head.
- 11. Pull the ribbon tab off the top of the ribbon ·cassette.
- 12. Rotate the ribbon drive gear knob counterclockwise several turns to ensure the ribbon is feeding properly.
- 13. Place the column scale in the down position and move the forms lever to the type of form (SHEET or FORMS) being printed.
- 14. Lift and snap the rear cover closed.
- 15. Insert the front lip of the top cover under the body cover and close the top cover.

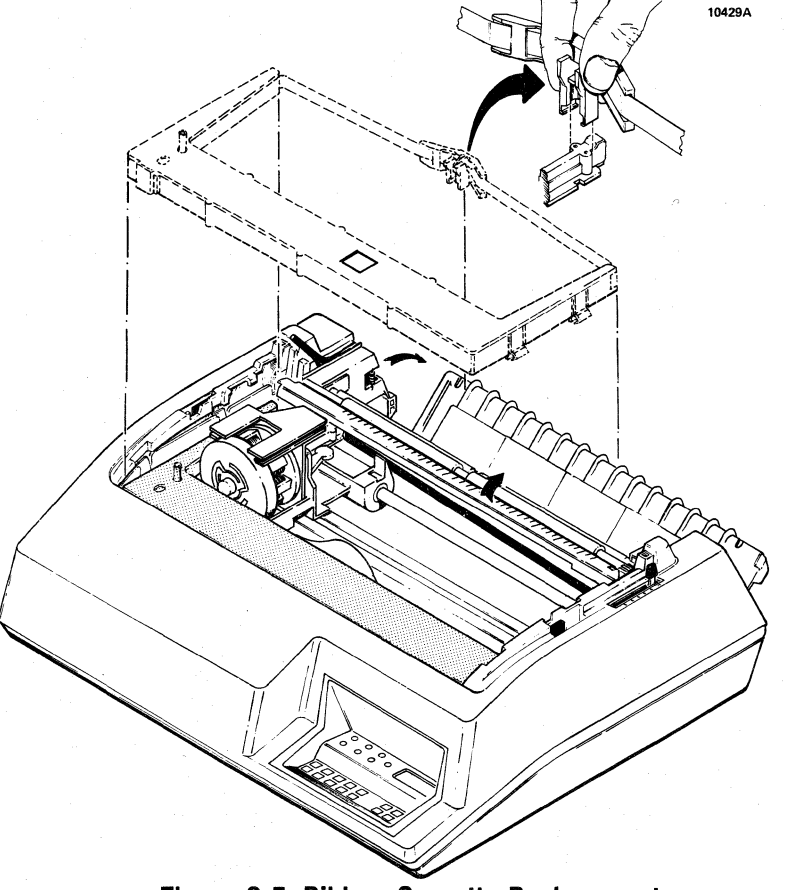

Figure 3-5 Ribbon Cassette Replacement

### 3.8 PRINT HEAD IMPRESSION ADJUSTMENT

The print head can be adjusted in or out for different form thickness (single part or multi-part)to provide optimum print quality. To adjust the print head, refer to Figure 3-6 and perform the following steps:

- 1. Lift the top cover up and off the printer.
- 2. For single part forms set the head adjustment lever back two notches from closed position.
- 3. For multi-part forms manually move the print head from side to side while moving the head adjustment lever in or out until ribbon smudging or paper rippling occurs, then, move the head adjustment lever back one position.
- 4. Reinstall the top cover and perform a self-test operation by pressing the OVRD TEST switch while the unit is deselected.
- 5. Check the printout to ensure good clean print quality. If the print is too dark or too light adjust the print head in or out as required.

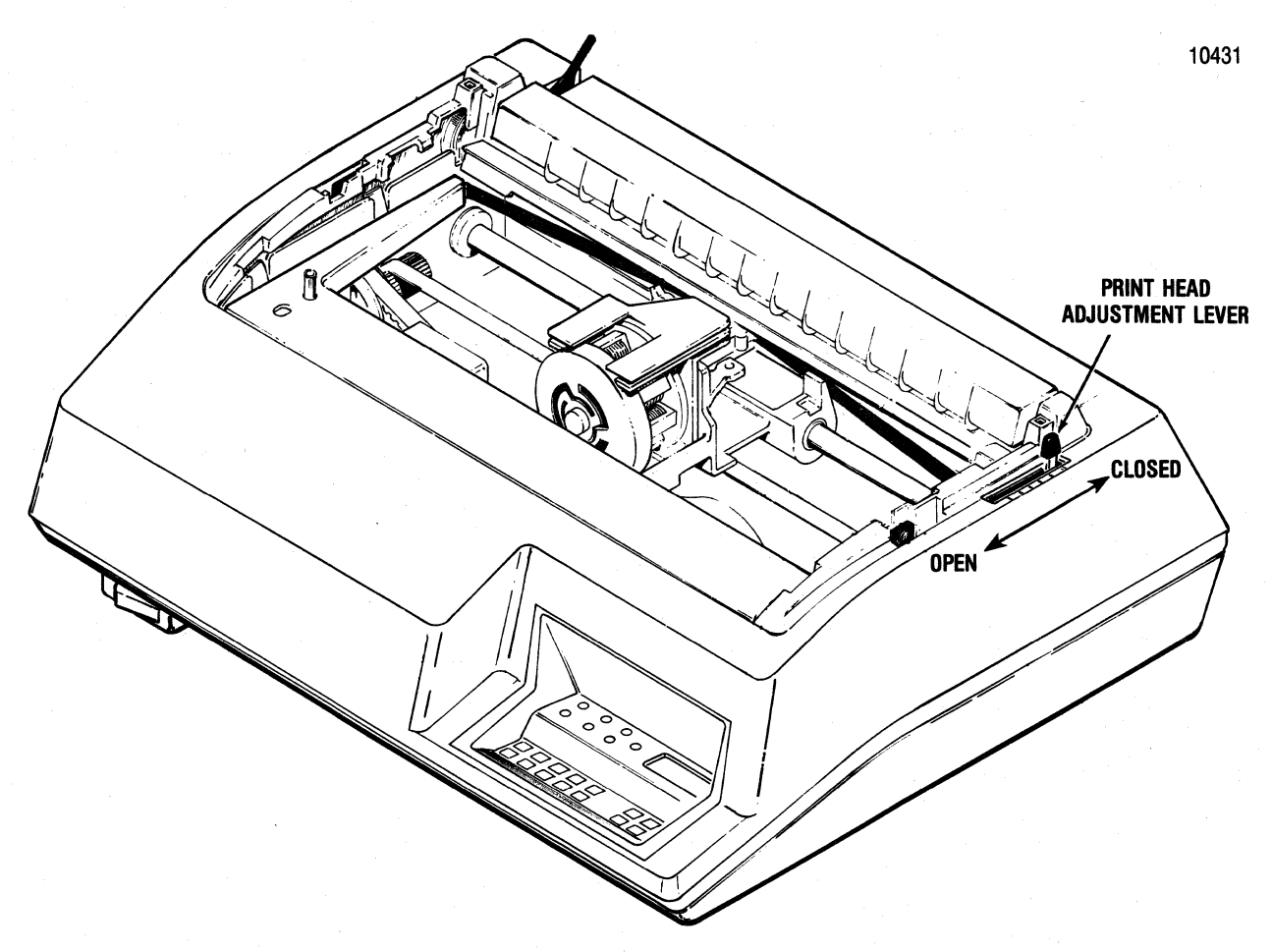

Figure 3-6 Print Head Impression Adjustment

# **SECTION 4 PRINTER OPERATION**

### 4.1 OPERATING NOTES

Before operating the printer, check the following to ensure proper operation.

- Always plug the printer into a 3-wire grounded outlet.
- Ensure the interface data cable from the printer is connected to the host device.
- Ensure all covers are closed and secured before operating the printer.
- Never operate the printer without paper installed.
- Avoid leaning or placing objects on any part of the printer.

### 4.2 OPERATING THE PRINTER

Operation of the printer involves power-up of the printer, deselect mode of operation, select mode of operation, and power-down of the printer. The following procedures describe how to enter into each mode and the functions that can be performed while in the mode.

**POWER-UP-To power-up the printer ensure that** paper is loaded then set the POWER switch to the ON position. Placing the POWER switch in the ON position illuminates the POWER indicator and places the printer in the deselect mode. On power-up the printer automatically performs the internal self-test operation.

DESELECT MODE-The printer is deselected by any one of the following actions:

- 1. Setting the POWER switch to the ON position.
- 2. Pressing the ON LINE switch on the control panel while the printer is selected.
- 3. Receiving a deselect (DC3) control code from the input device while the printer is selected.
- 4. Moving the form out of the printer while the printer is selected.

5. Generating a paper empty condition while printing fanfold forms.

When the printer is deselected, the POWER indicator is illuminated and the ON LINE and SELECT indicators are extinguished. In the deselect mode the following functions can be performed.

- 1. Select the printer, locally, by pressing the ON LINE switch or, remotely, be receiving a select (DC1) control code from the host device.
- 2. Set the current line as the top of form position by pressing the **SET TOF** switch on the control panel.
- 3. Move the paper in either the forward or reverse direction by pressing either the PAPER FWD or PAPER REV switch on the control panel.
- 4. Perform a self-test operation by pressing the OVRD TEST switch on the control panel.
- 5. Move the form to the next sequential top of form by pressing the FORM FEED switch.
- 6. Move the form forward by pressing the LF switch.
- 7. Enter or exit the cut sheet mode as long as fanfold forms are removed.
- 8. Insert a cut sheet form, if in the cut sheet mode.
- 9. Check, clear or enter a printer feature or configuration using the keypad and display.

SELECT-The printer is selected by either of the following two methods.

- 1. Pressing the ON LINE switch on the control panel while the printer is deselected.
- 2. Receiving a select (DC1) code from the host device.

-------NOTE-------- When in the serial mode, the OVRD TEST switch on the control panel will select or deselect the printer.

When the printer is selected, the POWER, ON LINE and SELECT indicators are illminated. In this mode of operation the printer performs the following functions:

- 1. Receives data from the input device and prints the data.
- 2. Advances the paper by receiving paper motion control codes from the input device.
- 3. Loads the electronic Vertical Format Unit (VFU) memory by receiving VFU downstream loading commands from the input device.

POWER DOWN-To power-down the printer, deselect the unit and set the POWER switch to the OFF position.

### 4.3 SELF-TEST

The printer performs two self-test operations. The first is an internal self-test which is performed on power-up of the printer. The second self-test is performed by the operator pressing the OVRD TEST switch while the printer is deselected and loaded with paper.

INTERNAL SELF-TEST-On printer power-up, the internal formatter test indicator is turned on. The formatter performs a check of the RAM, ROM/PROM and non~volatile memory. It also checks the print controller self-test byte In the C-RAM. If no errors are found the internal formatter test indicator is turned off. If an error is found, the audio alarm sounds and an error code is displayed. If an error code is displayed, make note of the code and call for service.

The printer cannot be selected when one of these codes are displayed.

OPERATOR SELF-TEST-This self-test feature is activated by pressing the OVRD TEST switch on the control panel while the printer is deselected and loaded with paper. The test prints out the entire character set(s) and the selected features and configurations. Test data is continuously printed as long as the OVRD TEST switch is held depressed. A sample printout and definition of settings is shown in Figure 4-1.

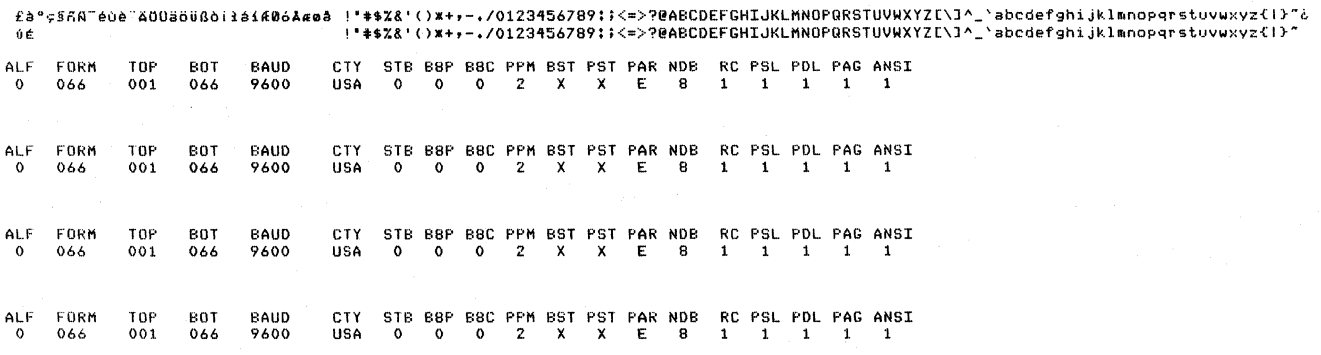

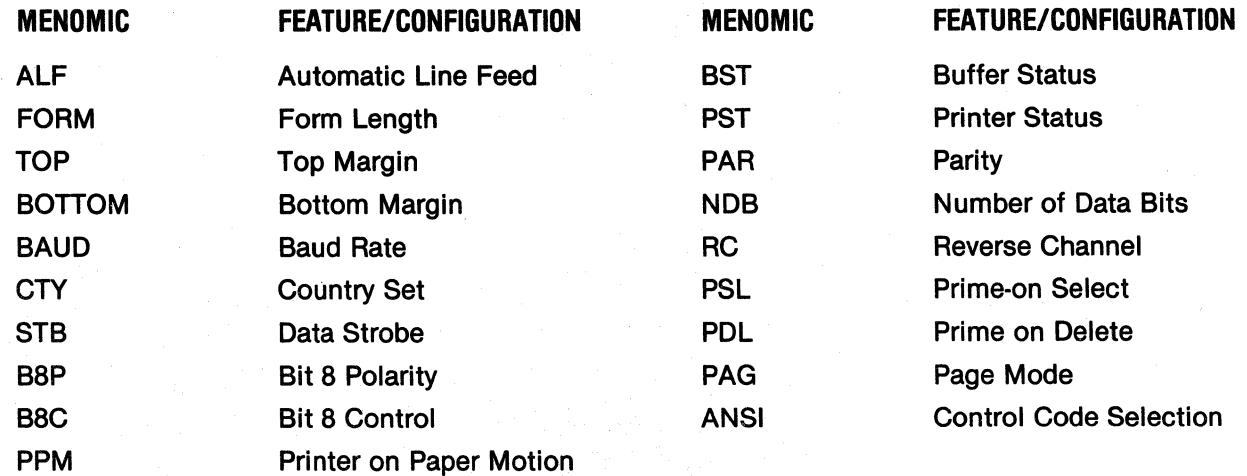

### Figure 4-1 Self Test Printout.

## **SECTION 5 OPERATOR MAINTENANCE**

Although there are no required operator preven-<br>tive maintenance procedures, it is advisable to bristle brush or lint free cloth. periodically inspect and clean the printer area imperiodically inspect and clean the printer area in Fig. 7 Table 5-1 below lists the maintenance required on mediately accessible under the top cover.

During paper loading or ribbon replacement, the printer should be inspected for a build up of dried

**5.1 PREVENTIVE MAINTENANCE** ink, lint, or foreign material. If a build up of Although there are no required operator preven-<br>Although there are no required operator prevenmaterial is evident, clean the area with a light bristle brush or lint free cloth.

> certain areas of the printer. The maintenance may be required more or less frequently depending on the printer application and operating environment.

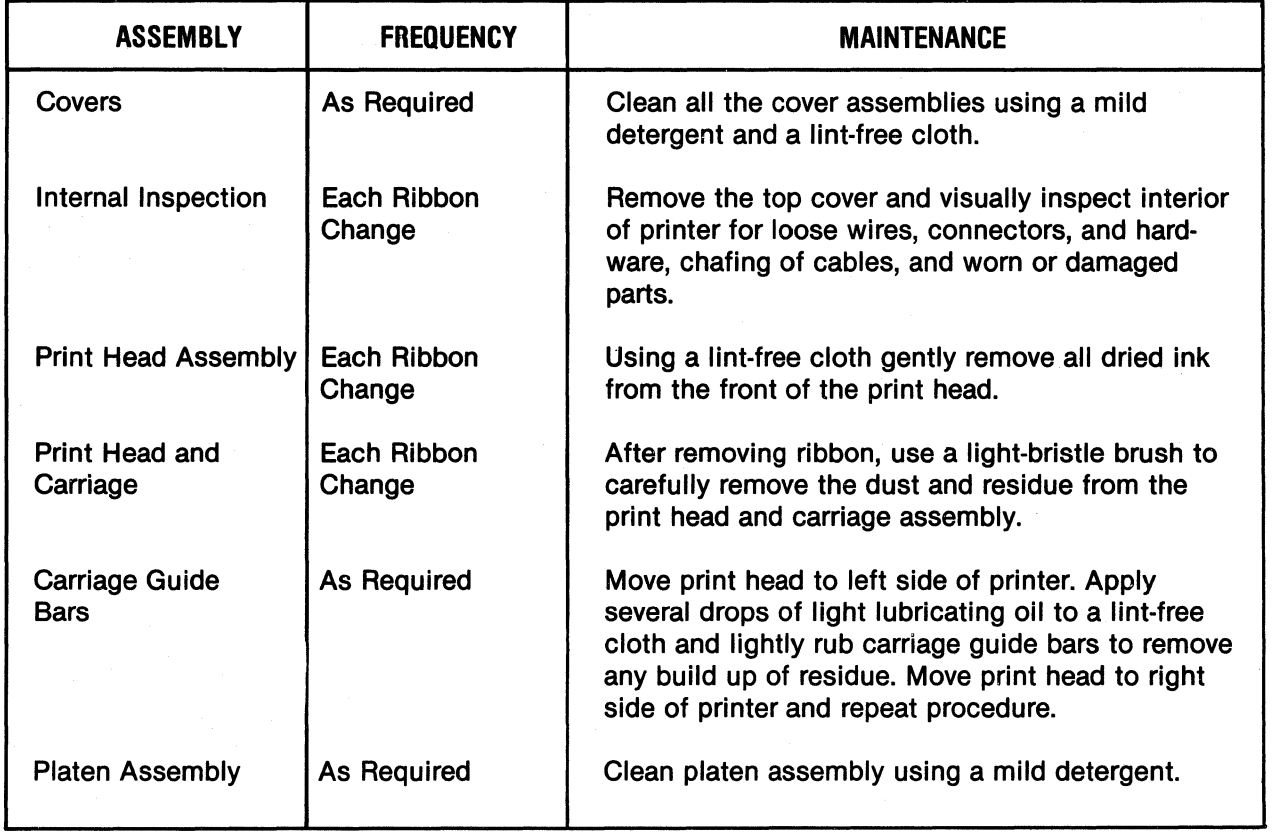

### **Table 5-1 Preventive Maintenance**

The troubleshooting guide, Table 5-2 lists some malfunctions which may occur, the probable

5.2 TROUBLESHOOTING GUIDE causes, and the remedies. If the printer remains inoperative after performing the remedies indicated, the printer should be serviced by qualified service personnel.

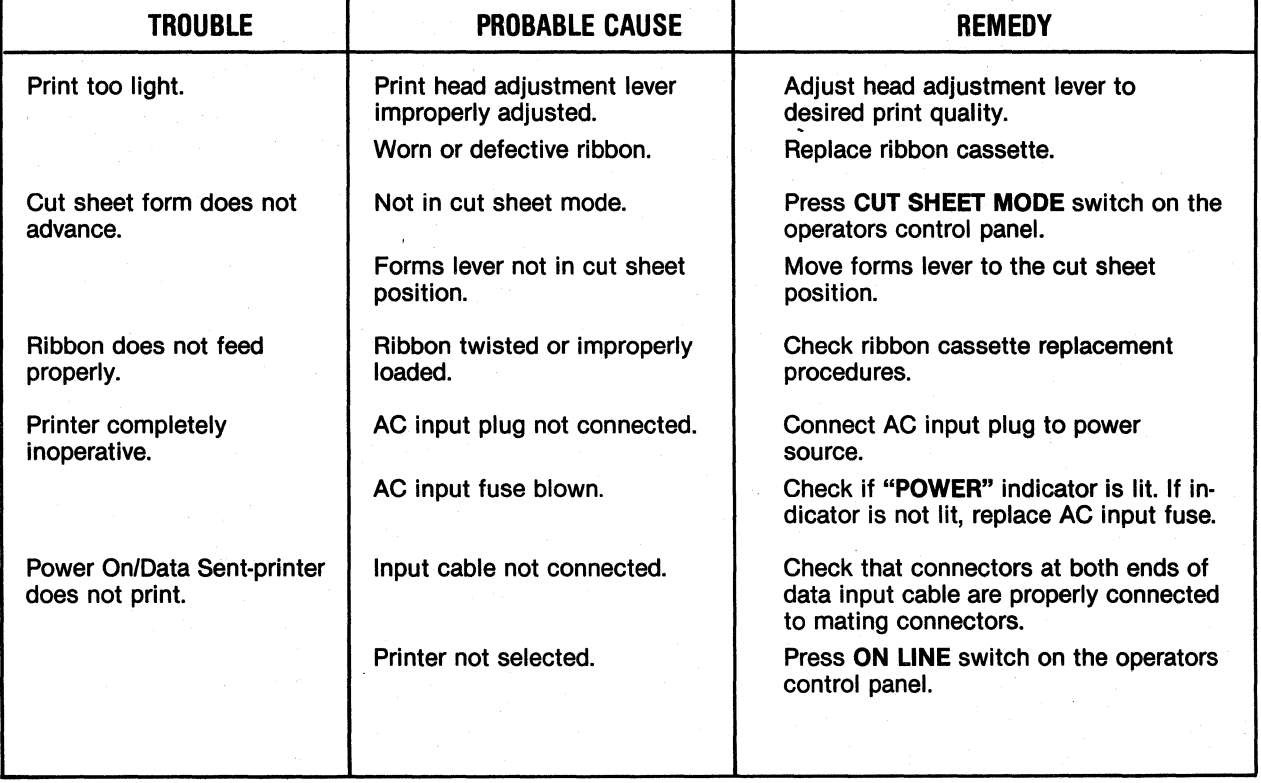

### Table 5-2 Troubleshooting Guide

# **SECTION 6 REMOVAL/REPLACEMENT**

### 6.1 GENERAL

This section details the operator removal/replacement procedures. The covers, print head assembly, and input fuse are all operator replaceable. For detailed removal/replacement procedures of all recommended spare parts refer to the Model 353 Technical Manual.

### ...---------~NOTE-------------

Ensure the power cord Is removed, from the power outlet before performing any removal/replacement procedures.

### 6.2 REMOVAL COVER ASSEMBLIES

The following procedures detail the removal of the top, rear, and body covers. To remove the covers, refer to Figure 6-1 and perform the following:

### TOP COVER

1. Remove the top cover by lifting the rear edge of the cover up and off the printer.

### REAR COVER

- 1. Unsnap the top portion of the rear cover from the body cover.
- 2. Lift the rear cover up and off the printer.

### BODY COVER

- 1. Remove· the top and rear covers from the printer.
- 2. Remove the two Phillips head screws at the rear of printer mounting the body cover to the printer base.
- 3. Loosen the thumb screw mounting the front of the body cover to the printer base.
- 4. Lift the body cover up and off the printer.

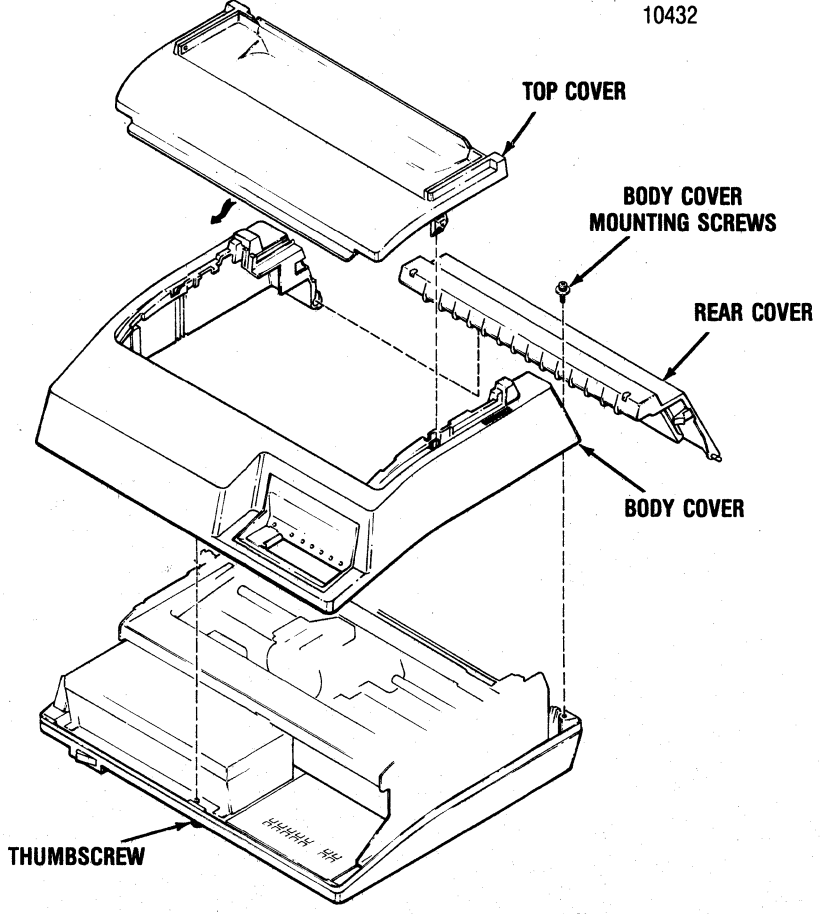

Figure 6-1 Removal Cover Assemblies

### 6.3 **REMOVAL/REPLACEMENT PRINT HEAD ASSEMBLY**

To remove and replace the print head assembly, refer to Figure 6-2 and perform the following steps:

- 1. Remove the top cover by lifting the rear edge of the cover up and off the printer.
- 2. Unsnap the top portion of the rear cover and place in the open position.
- 3. Move the forms lever to the "LOAD" position.
- 4. Lift the column scale to the up position.
- 5. Pull the head adjustment lever towards the front of the printer to its maximum position.
- 6. Remove the ribbon guide from the front of the print head by squeezing together the two tabs at the top of the ribbon guide and lifting upward.
- 7. Remove the print head fingerboard connector.
- 8. While pulling the print head towards the front of the printer, lift the head up and out of the printer.
- 9. To replace the print head assembly, reverse steps 1 through 8 above.
- 10. Ensure the black, numbered cam located on the front of the print head is in position "A" following replacement of the print head.

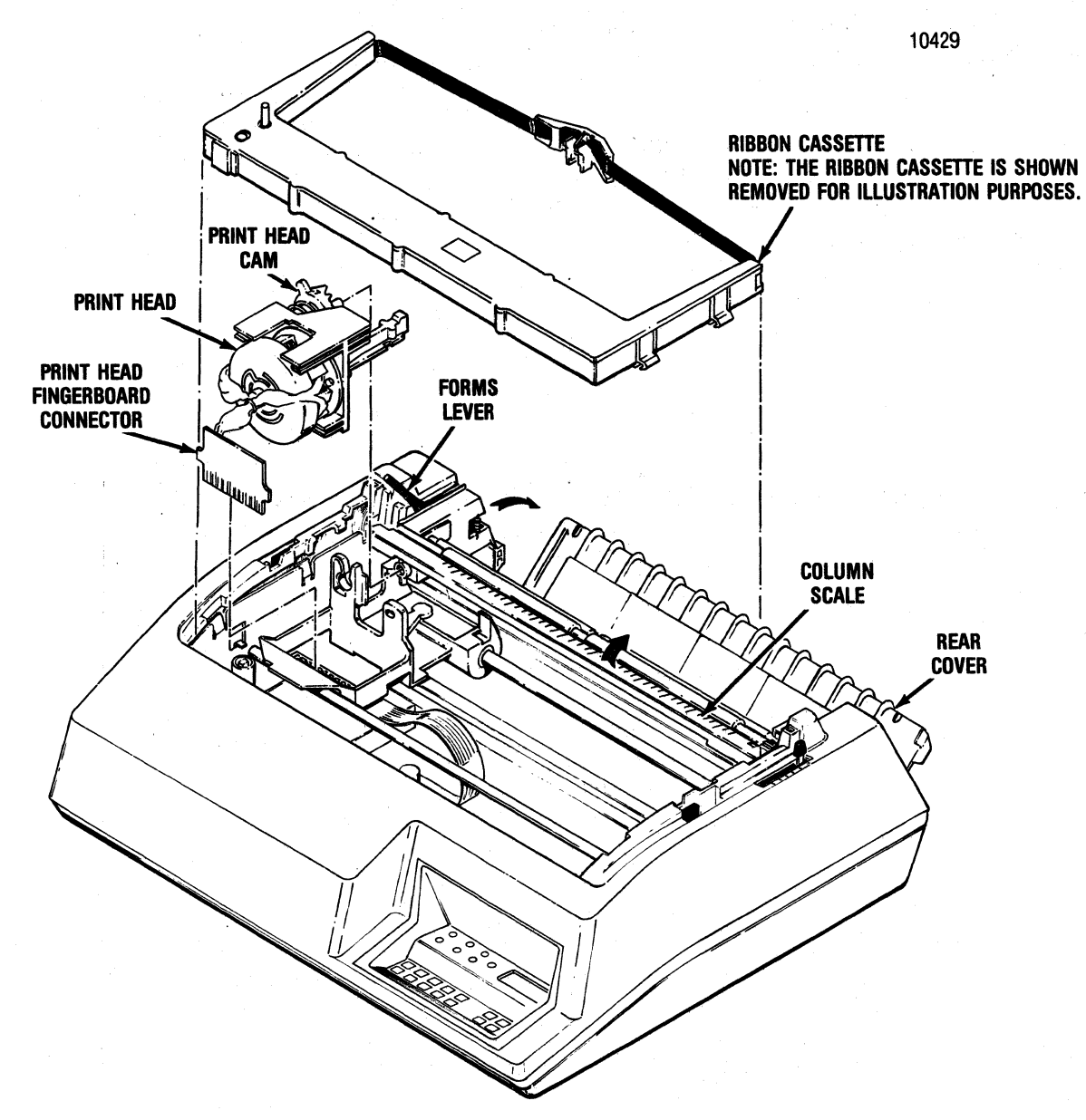

Figure. 6-2 Removal Print Head Assembly

### 6.4 REMOVAL/REPLACEMENT INPUT FUSE

To remove and replace the input fuse, refer to Figure 6-3 and perform the following steps:

- 1. Locate the input fuse at the left rear of the printer.
- 2. Using a flat blade screwdriver rotate the fuse holder counterclockwise until loose, then remove the fuse holder and defective fuse.
- 3. Install new fuse and fuse holder.

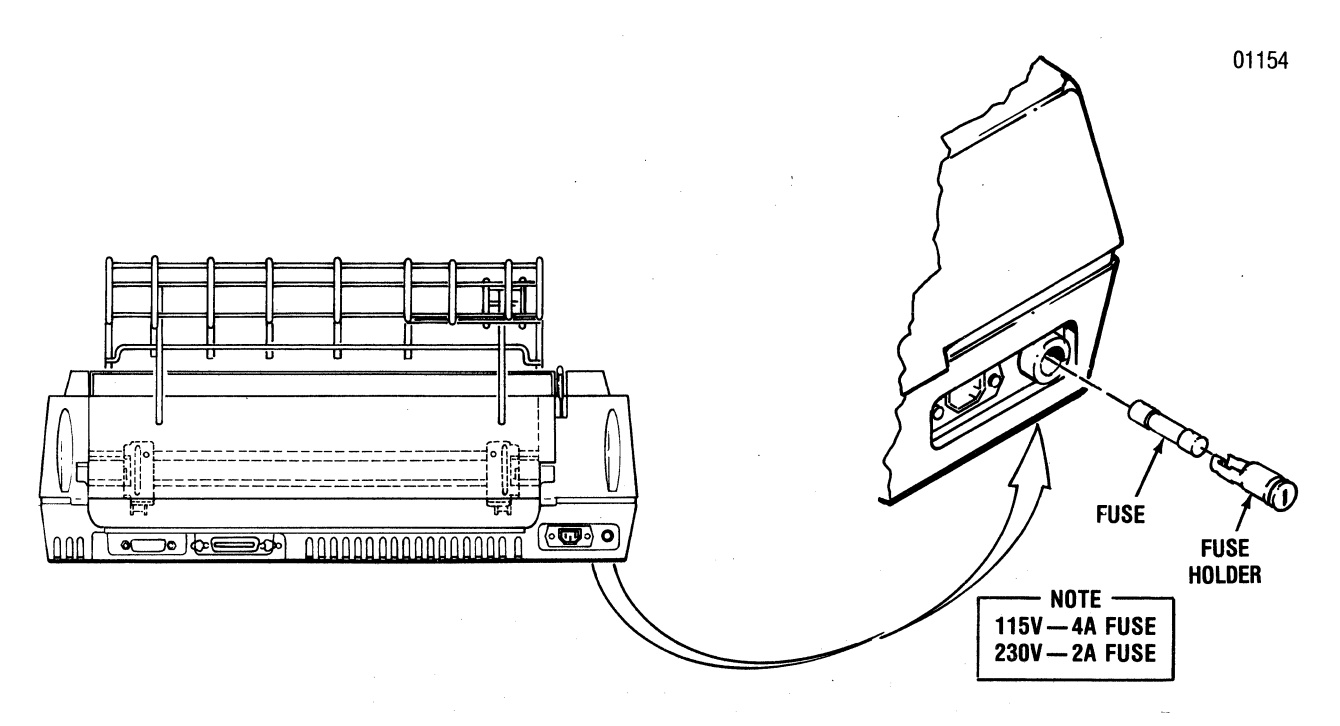

Figure 6-3 Removal Input Fuse

### **CONTENTS**

- Section 7 **Installation**
- Section 8 Interface Information
- Section 9 Specifications

# **Installation, Interface and Specifications**

# **SECTION 7 INSTALLATION**

### 7.1 GENERAL

This section contains information on installing and setting-up the printer. The Model 353 should be installed in an area that is free from excessive dust and dirt and is easily accessible from all sides.

### 7 .2 PRINTER INSPECTION

After unpacking, visually inspect the printer for signs of damage received during shipment. Immediately notify the common carrier of any damage.

### 7 .3 SITE CONSIDERATIONS

When selecting a site to install the printer the following information should be taken into consideration.

PRINTER DIMENSIONS-Refer to Figure 7-1.

### PRINTER INSTALLATION SPECIFICATIONS -

Refer to the following printer specifications before installing the printer.

WEIGHT

Printer: 40 lbs. Stand: 22.5 lbs.

**HUMIDITY** 

Operating: 10% to 90% (Non-Condensing) Storage: 10% to 95% (Non-Condensing)

### **TEMPERATURE**

Operating: 50° to 104°F (10° to 40°C) Storage:  $-40^\circ$  to 160°F ( $-40^\circ$  to 71°C)

### **ELECTRICAL**

115 VAC +10%,  $-15%$ ; 60 Hz ±1 Hz 230 VAC +10%,  $-15\%$ ; 50 Hz  $\pm$ 1 Hz

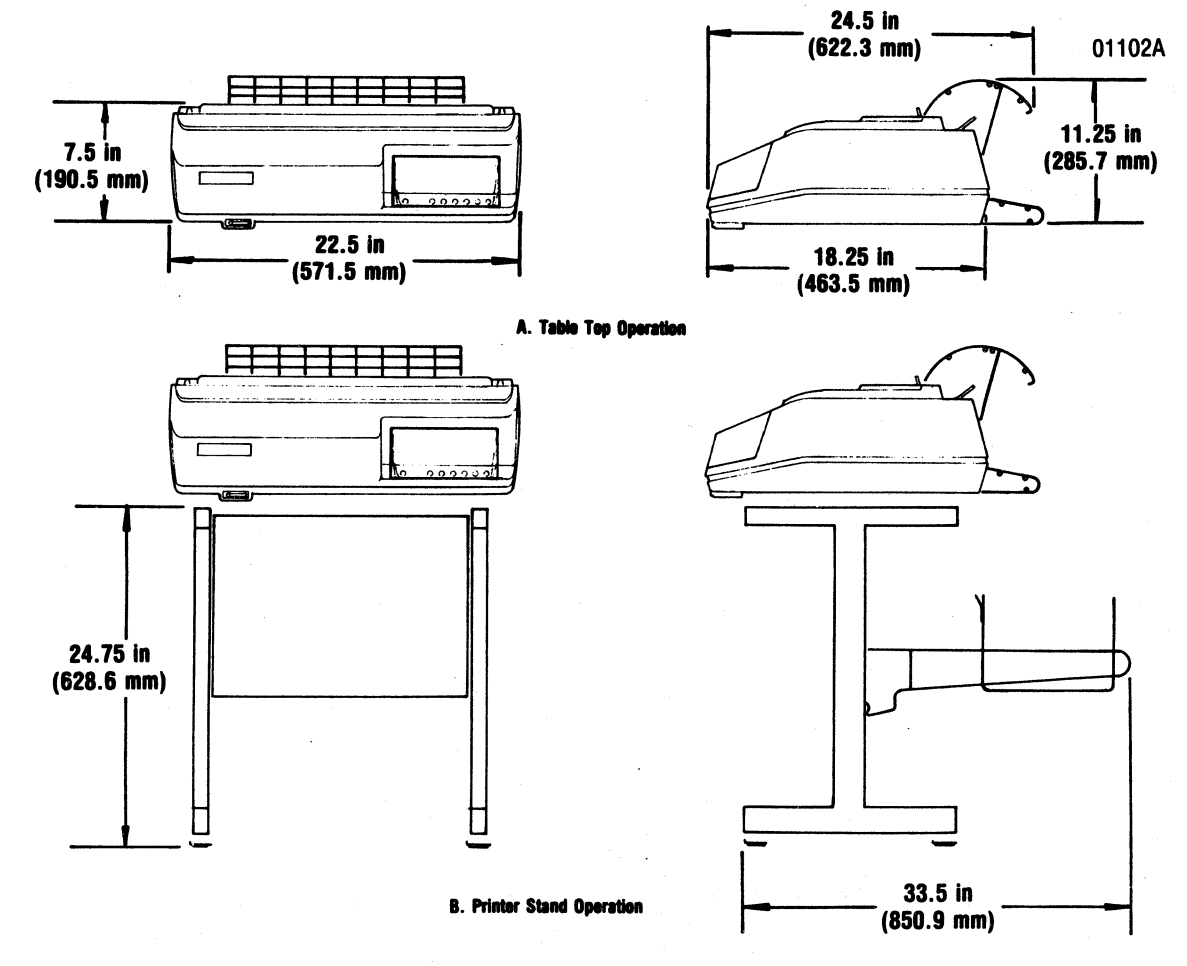

Figure 7-1 Printer Dimensions

### 7 .4 PRINTER SET -UP

The following procedures detail the set-up of the printer prior to operation at the installation site. Refer to Figure 7-2 and perform the following steps.

1. Ensure the power switch is OFF and plug the printer into the appropriate power outlet.

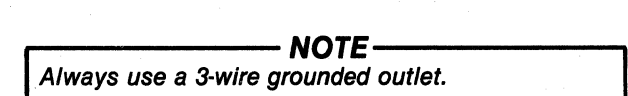

2. Using the appropriate shielded data cable (parallel or serial input) connect the printer to the input device.

The data cable should be terminated to chassis ground at either the printer connection or host connection. The illustration below shows the recommended terminating connection on the printer.

- 3. Install the form (fanfold or cut sheet} to be printed as described in Section 3.
- 4. Verify the selection of printer features and configuration as described in Section 2.
- 5. Set the power switch to the ON position and perform a self-test operation by pressing the OVRD TEST switch on the control panel.
- 6. Press the ON LINE switch to enable the printer to receive data.

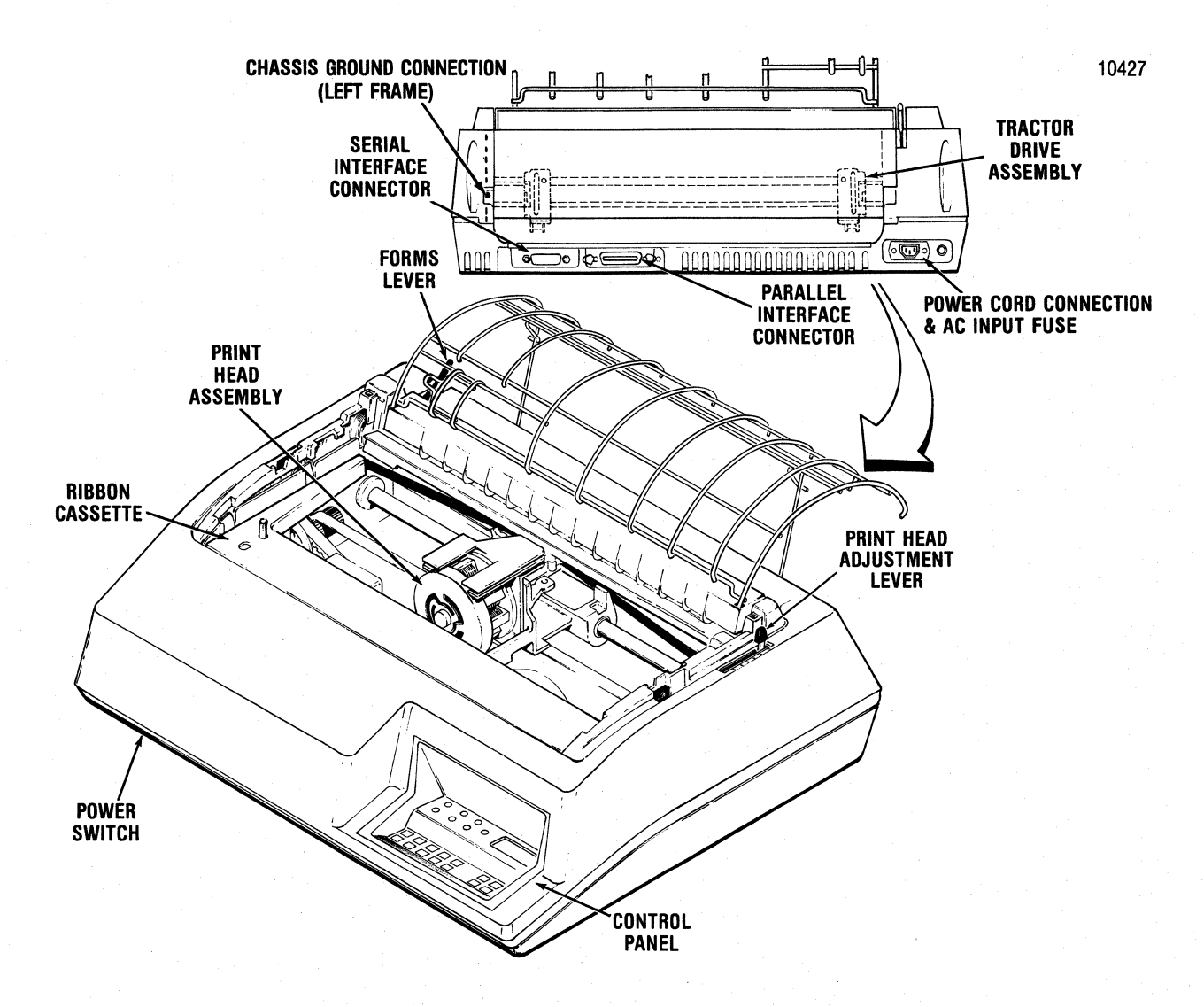

Figure 7-2 Printer Set-Up

## **SECTION 8 INTERFACE INFORMATION**

### 8.1 GENERAL INFORMATION

The printer is connected to the input device, via the input data cable, for either parallel or serial data input. In the right rear of the printer a parallel interface connection is provided via an Amphenol 57 series 36-pin connector and a serial interface connection via an EIA-RS232C, 25 pin connector. Four unused pins in the serial interface connector are used for the optional current loop connection. The following paragraphs describe the parallel and serial interfaces in detail.

### 8.2 PARALLEL INTERFACE CONNECTION

The pin-outs of the 36-pin parallel interface connector are listed in Table 8-1. A description of the external and printer generated parallel signals follow the table.

EXTERNAL GENERATED SIGNAL DESCRIPTION-The following signals are generated by the input device.

DATA STROBE-Data strobe is a negative going pulse used to transfer the incoming parallel data into the printer logic. The pulse duration of the signal must be a minimum of 1.0 microsecond. The leading and trailing edges of data strobe and the input data must be as shown in Figure 8-1.

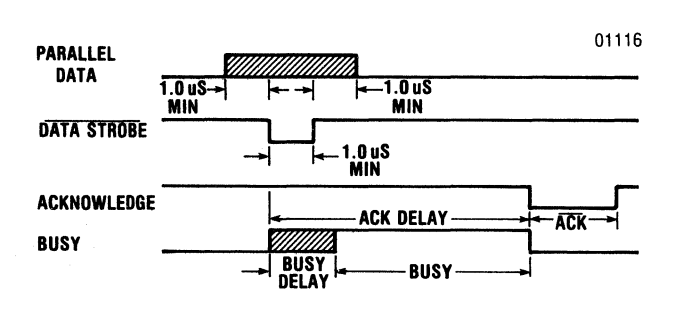

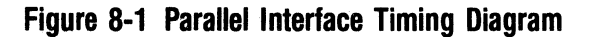

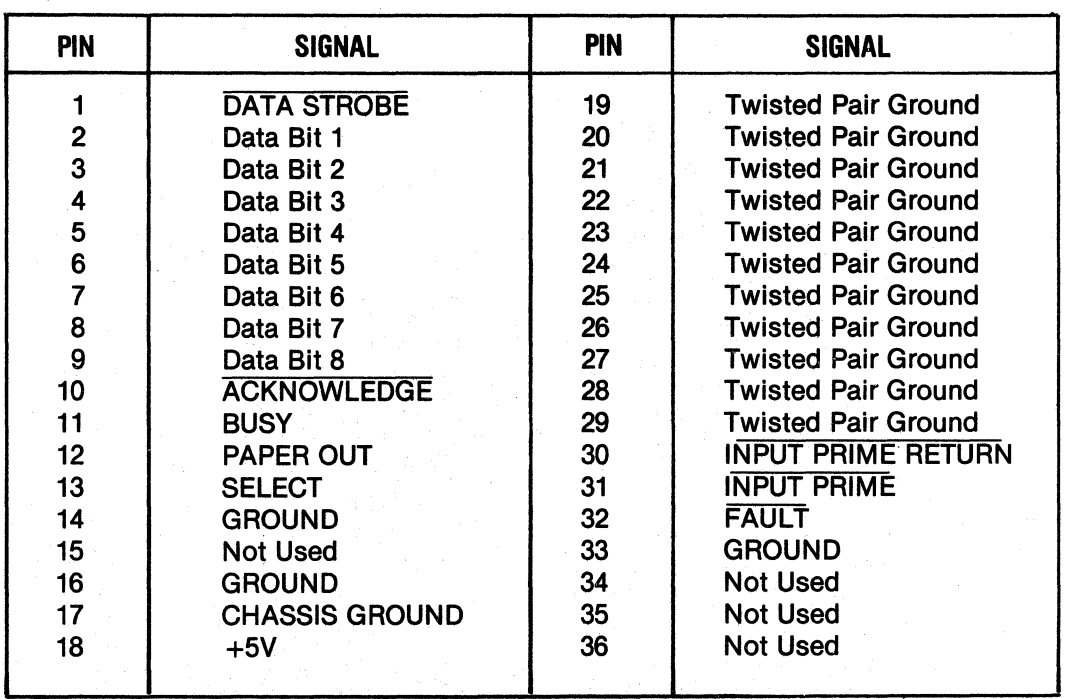

### Table 8-1 Parallel Interface Connector Pin-Outs

DATA BITS 1-8-Data bits 1 through 8 contain the ASCII character and control code information. The logic level of each data line must be settled at least 1.0 microsecond before the leading edge of the data strobe pulse and remain at its logic level until at least 1.0 microsecond after the trailing edge of the data strobe pulse.

INPUT PRIME-Input prime is an active low signal which causes the print head to return to the left margin and resets the printer logic on the trailing edge of the signal.

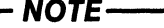

edge of the sighal.<br>
Data should not be sent during an Input Prime as Centronics reserves this sequence for factory testing.

PRINTER GENERATED SIGNAL DESCRIPTION-The following signals are generated by the printer.

ACKNOWLEDGE-Acknowledge is an active low signal used to verify the transfer of incoming data from the input device to printer logic or to signify the end of a functional operation. Once a code is sent to the printer, an acknowledge pulse must be received before a new code can be sent.

BUSY-Busy is an active high signal which inhibits data transmission from the input device. Busy goes active on the trailing edge of acknowledge or when either the paper empty or fault status line is active high.

PAPER EMPTY-Paper empty is a positive-going signal that indicates the printer is out of paper.

SELECT-An active high select signal indicates either the ON LINE switch has been pressed or a SELECT code has been received and that the printer is in a ready condition.

### 8.3 SERIAL INTERFACE CONNECTION

The pin-outs of the 25-pin serial interface connector are listed in Table 8-2. A description of the data set and printer generated signals follow the table.

DATA SET GENERATED SIGNAL DESCRIPTION-The following signals are generated by the data set. ...--------NOTE-------

A +V or Mark condition indicates a voltage greater than  $+3$  volts. A  $-V$  or Space condition indicates a voltage less than  $-3$  volts.

Signals CLEAR TO SEND, DATA SET READY and CARRIER DETECT will be interpreted as a logical 1 if they are not connected to the data set.

Table 8-2 Serial Interface Connector Pin-Outs

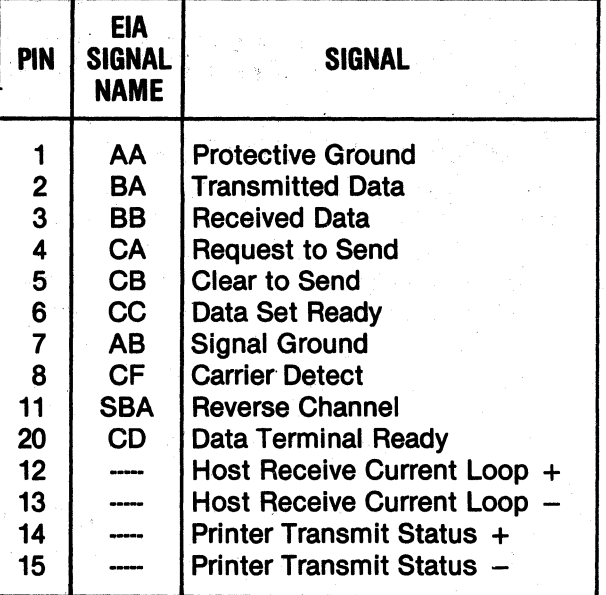

RECEIVED DATA-Data source to the printer.

CLEAR TO SEND-A +V will enable X-ON/X-OFF to be transmitted.  $A -V$  will disable the transmitter.

DATA SET READY- $A +V$  will allow transmitted data to be accepted by the printer.  $A -V$  will not allow data to be accepted.

**CARRIER DETECT-A +V will allow transmitted data** to be accepted by the printer.  $A -V$  will not allow data to be accepted.

PRINTER GENERATED. SIGNAL DESCRIPTION-The following signals are generated by the printer.

TRANSMITTED DATE-Used to indicate the buffer status when in the X-ON/X-OFF mode.

REQUEST TO SEND-This line is  $+V$  when in the X-ON/X-OFF mode.

REVERSE CHANNEL-Used for transmitting the printer/buffer status when in the reverse channel mode. The line is normally in a  $-V$  condition. When the buffer is full, this line goes to a  $+V$  condition until the printer is able to receive data again. The line is held at buffer empty polarity (-V) when in the X-ON/X-OFF or Data Terminal Ready.

DATA TERMINAL READY-This line is held at  $+V$ when not used for the status report line.

# **SECTION 9 SPECIFICATIONS**

### 9.1 MODEL 353 SPECIFICATIONS

### SERIAL INPUT

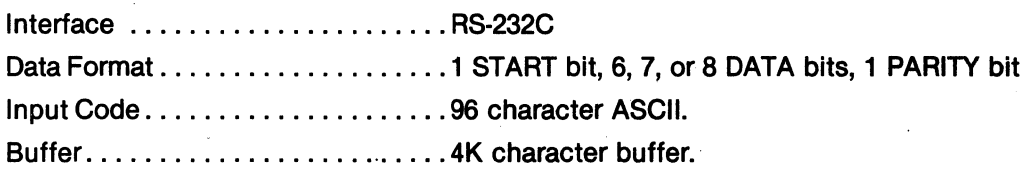

### PARALLEL DATA

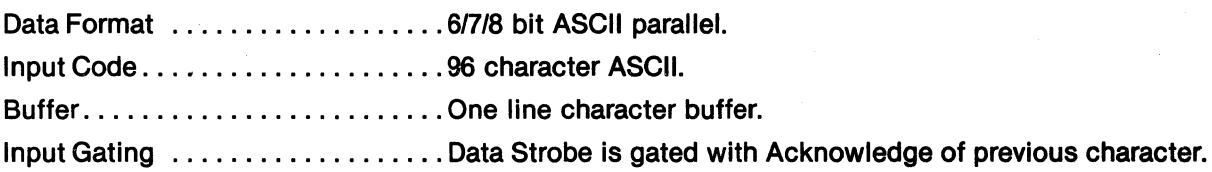

### PRINTING

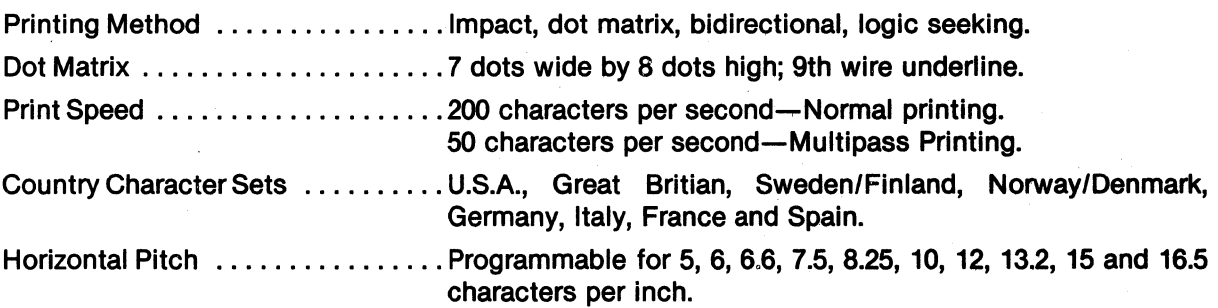

### Maximum Line Length

(varies with horizontal pitch)

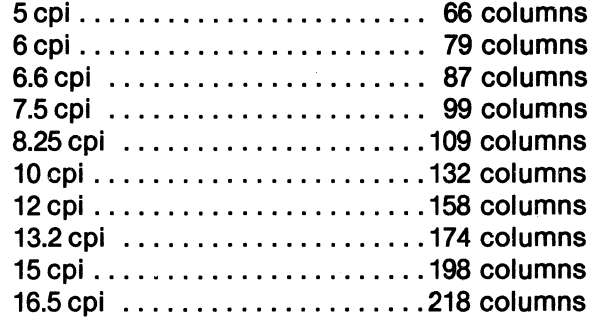

### PAPER HANDLING

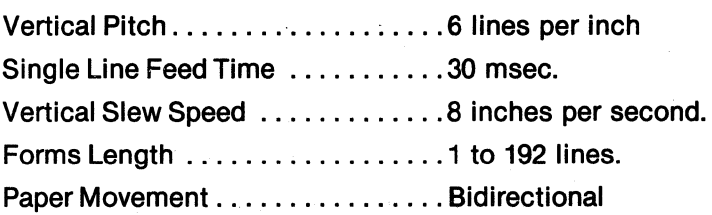

### 9.1 Model 353 SPECIFICATIONS (cont.)

Copies ......................Up to six parts. Maximum Thickness .......... 0.0204 in. (0.52 mm).

PAPER REQUIREMENTS

Fanfold Forms

### Cut Sheet Forms Width ...•................... 4.0 in. (101 mm) to 12.0 in. (305 mm). Copies .........................Up to six parts. Maximum Thickness .......... 0.0204 in. (0.52 mm). NOTE: For detailed paper specifications, refer to paragraph 3.6, Forms Design. PHYSICAL/ENVIRONMENTAL/ELECTRICAL Height ................... : .... 7.5 inches (190.5 mm) Depth ......................... 18.25 inches (463.5 mm) Width ......................... 22.5 inches (571.5 mm) Weight ..............................40 lbs. (88 kg) Temperature ................... Operating: 50° to 104°F (10° to 40°C) Storage:  $-40^\circ$  to 160°F ( $-40^\circ$  to 71°C) Humidity ...................... Operating: 10% to 90% (Non-Condensing) Storage: 10% to 95% (Non-Condensing) Power 220 VAC,  $+10\% -15\%$  of nominal, 50 Hz  $\pm 1$  Hz Switcher Power Supply . . . . . . . . . 90 VAC to 128 VAC or 180 VAC to 256 VAC 47 to 63 Hz Input Current . . . . . . . . . . . . . . . . 4A max. at 110 VAC. 2A max. at 220 VAC.

Width ....................... 3.0 in. (76 mm) to 15.0 in. (381 mm).

### **CONTENTS**

Section 10 Programming Information

# Programming Information

# **SECTION 10 PROGRAMMING INFORMATION**

### 10.1 GENERAL

The Model 353 accepts control codes and escape sequences in three modes to control many of its features. The three modes are: control codes acceptable in the 703 mode, control codes acceptable in the ANSI mode, and control codes/escape sequences acceptable in either the 703 or ANSI mode. Using the control codes and escape sequences described in this section, the programmer can control the following features:

- VFU Downstream Loading
- Expanded Print
- Primary Character Set Selection
- Alternate Character Set Selection
- Country Set Selection
- Horizontal Pitch
- Form Length
- Vertical Margins
- Vertical Tabs
- Horizontal Tabs
- Subscript/Superscript
- Page Mode
- Multipass Printing
- RAM Character Set Loading
- Graphics
- Serial Status Reporting
- Underline

### 10.2 CONTROL CODES

Control codes are sent to the printer along with character codes via the input data lines. These codes are interpreted as instructions by the printer and initiate a specific function. The following paragraphs described the control codes for the Model 353.

703/ANSI CONTROL CODES-The control codes listed in Table 10-1 are accepted and initiate the same function in either the 703 or ANSI mode. Each code is described in detail in the following paragraphs.

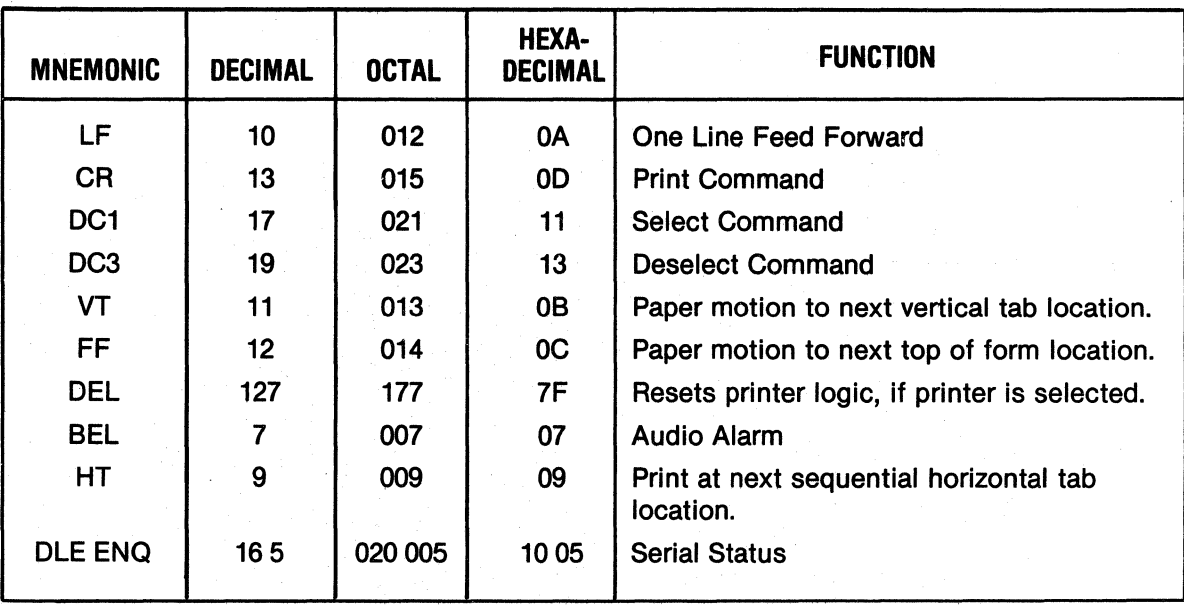

### Table 10-1 703/ANSI Control Codes

Line Feed (LF)-If the printer is on line, receipt of a LF code causes the action selected in the print on paper motion feature. If "paper motion does not cause print" Is selected, the printer im· mediately advances the paper one line on receipt of a LF code. If "print with or without carriage return" is selected, the printer immediately prints the line followed by the paper advance of one line with or without a carriage return.

Carriage Return (CR)—If the printer is selected and printable characters have been received, receipt of a CR code causes immediate printing. Data is accepted by the printer until a CR code or a full buffer of printable characters is received. In either case, the printer automatically prints the received characters. When printing is complete the printer performs an auto line feed, if enabled. If the CR code is the first character in the buffer, the code is acknowledged and ignored. A CR code is not acknowledged while the printer is deselected.

Select (DC1)-Receipt of a select code selects the printer independent of the control panel. If PRIME ON SELECT is enabled, the input line buffer is cleared and the print head is moved to the left margin.

Deselect (DC3)-Receipt of a deselect code deselects the printer independent of the control panel and moves the print head to the left margin.

Vertical Tab (VT)—If the printer is selected, receipt of a VT code causes the paper to advance to the next sequential vertical tab location.

If no vertical tabs are set, the printer performs a form feed.

The VT code is not acknowledged or processed while the printer is deselected.

Form Feed (FF)-If the printer is selected, receipt of a FF code causes the paper to advance to the next sequential top-of -form location.

The form feed code is not acknowledged or processed while the printer is deselected.

DEL-If a DEL code is received while the printer is selected and PRIME ON DELETE is enabled, the input line buffer is cleared and the print head is returned to the left margin.

BEL-Receipt of a BEL code while the printer is selected causes the speaker to generate an audible tone for approximately one second.

Horizontal Tab (HT)-If the printer is selected and horizontal tabs are set, receipt of a HT code causes printing to continue at the next sequential horizontal tab location. If no horizontal tabs are set, or there are no more on the line printed, the HT code is changed to a space. The HT code is not acknowledged or processed while the printer is deselected.

Serial Status (DLE ENQ)—In the serial mode the sequence OLE ENQ requests printer status. The printer responds by sending OLE, status, as defin· ed below.

#### SERIAL STATUS

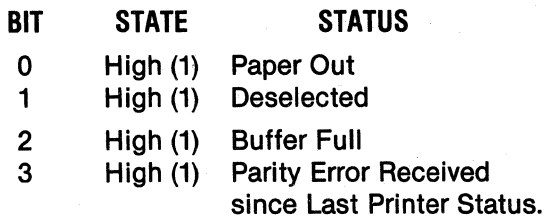

703 CONTROL CODES-The control codes listed in Table 10-2 are accepted in the 703 mode only. Each code is described in detail following the table.

VFU Downstream Loading (GS, RS)-The sequence for downstream loading is initiated by sending a "START LOAD" code (GS~octal 035) followed by two bytes per line, and terminated by a "STOP LOAD" code (RS-octal 036).

The following data format shown in Figure 10·1 must be used to load the 2 channel electronic vertical format unit.

The channel data for the first line is made up of bytes 1 and 2 after the load code; the second line is made up of bytes 3 and 4 after the start code, etc. See NOTE for Top of Form.

### $\overbrace{\qquad \qquad \text{NOTE}}$

Top of Form function requires that channel 1 be set in the first byte after the start load code. Also, the last two bytes prior to the stop load code have channel 1 set to make the downstream loading format simulate paper tape loading. These last two bytes are not recognized as part of the VFU data.

| <b>MNEMONIC</b>  | <b>DECIMAL</b> | <b>OCTAL</b> | <b>HEXA-</b><br><b>DECIMAL</b> | <b>FUNCTION</b>                       |
|------------------|----------------|--------------|--------------------------------|---------------------------------------|
| <b>GS</b>        | 29             | 035          | 1D                             | <b>Start Load--Downstream Loading</b> |
| <b>RS</b>        | 30             | 036          | 1E                             | Stop Load-Downstream Loading          |
| <b>US</b>        | 31             | 037          | 1F                             | <b>VFU Command</b>                    |
| <b>SO</b>        | 14             | 016          | ØΕ                             | <b>Expanded Print</b>                 |
| ESC <sub>3</sub> | 27 51          | 033 063      | 1B 33                          | Select Alternate Character Set        |
| ESC <sub>4</sub> | 27 52          | 033 064      | 1B 34                          | <b>Select Primary Character Set</b>   |

Table 10-2 703 Control Codes

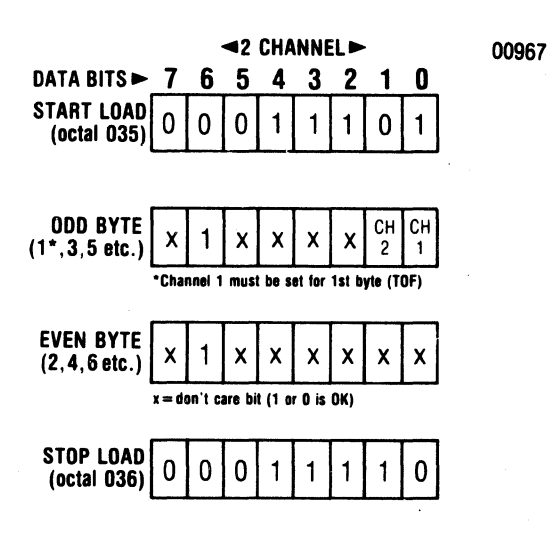

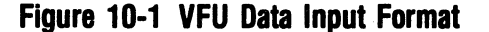

Excess data (data above the maximum memory capacity) causes a fault condition that deselects the printer, illuminates the FAULT indicator and displays an error code in the LCD. All data after a second Top of Form code appearing in the middle of a data stream is ignored until a stop code appears.

Table 10-3 is an example of the data input for an 11-inch form with vertical tabs every six lines.

VFU Command (US)-The VFU command consists of two bytes of sequential data. The two bytes are an octal 037-US followed by either "Skip N Lines" or "Skip to Channel X" determined by bit 4 of the second byte. If bit 4 is a 1, then "Skip N Lines" (15 lines maximum) is selected; if bit 4 is a 0, "Skip to Channel X" is selected. The format for the second byte follows:

If a command is received to skip a channel other than channel 1 or channel 2, the printer generates a fault condition, deselects the printer, illuminates the FAULT indicator and displays an error code in the LCD.

Expanded Print (SO)-Receipt of a SO code causes the current line to be printed in expanded format, only if the current horizontal pitch is 10, 12, 13.2, 15, or 16.5 characters per inch (cpi). The number of elongated characters printable per line shall not exceed one half the print buffer size.

Select Alternate Character Set (ESC 3)-Receipt of an ESC 3 code while the printer is selected, selects the alternate character set.

Select Primary Character Set (ESC 4)-Receipt of an ESC 4 code while the printer is selected, selects the primary character set.

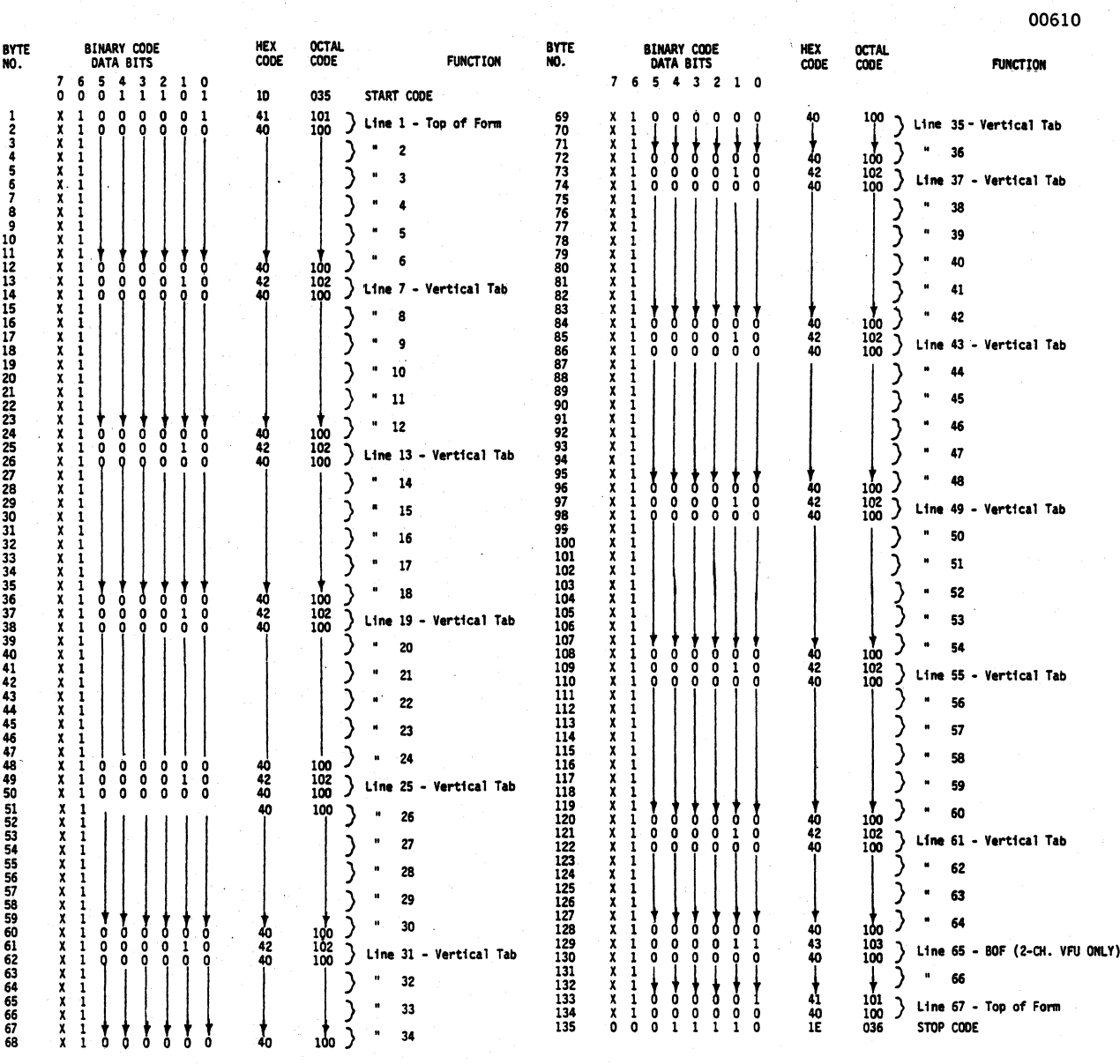

### **Table 10-3 Sample VFU Downstream Loading**

### 10.3 ESCAPE SEQUENCES

The Model 353 accepts and Interprets escape sequences sent to it in either the 703 or ANSI mode. In the escape sequences which follow, the escape character (octal 033) is designated as ESC. The second character in the sequence, if not a terminating character, may be a "[" (octal 133), "(" (octal 050), ")" (octal 051), or "%" (octal 045) depending on the function of the sequence. Numeric parameters are designated as n. n.  $n_2$ ... etc. The graphic characters in the escape sequences shown are from the US ASCII character set illustrated in Figure 10·2. The characters are spaced apart for clarity only.

A numeric parameter is a sequence of ASCII decimal digits (octal 060 through 071). The parameter is interpreted as an unsigned decimal integer, with the most significant digit trans· mitted first. Leading zeros are allowed, but not necessary. Skipped or unspecified parameters have a value of zero; extra parameters are ignored. Invalid terminators cause the sequence to be ig· nored. Up to 16 parameters may be inputted with a";" (octal 073) between each.

a ";" (octal 073) between each.<br>
Escape sequences must not be sent during an INPUT PRIME. Centronics reserves this sequence for inhouse testing.

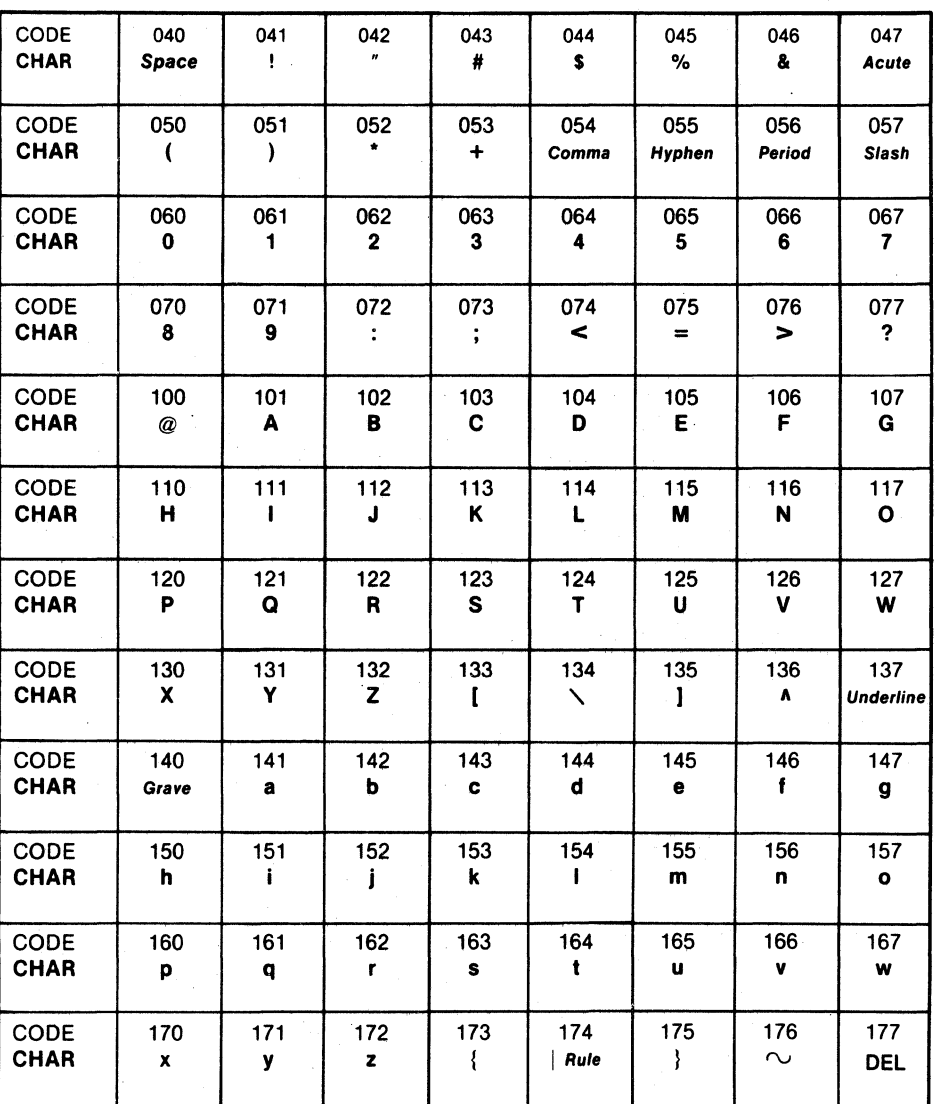

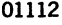

### Figure 10-2 US ASCII Character Set

COUNTRY SET SELECTION-The Model 353 is capable of printing character sets of eight coun· tries. The escape sequences to select the country character sets are as follows:

#### ESCAPE **SEQ**

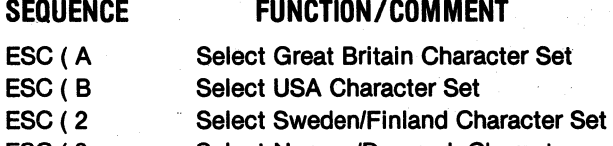

ESC(3 Select Norway/Denmark Character Set

ESC(K Select Germany Character Set

ESC ( 1 Select Italy Character Set

- ESC( R Select France Character Set
- ESC(4 Select Spain Character Set

HORIZONTAL PITCH-Horizontal pitch determines the width of printed characters as well as their spacing. Changes to horizontal pitch are only allowed at the start of a line. The following escape sequences set horizontal pitch.

### ESCAPE<br>SEQUENCE

### FUNCTION/COMMENT

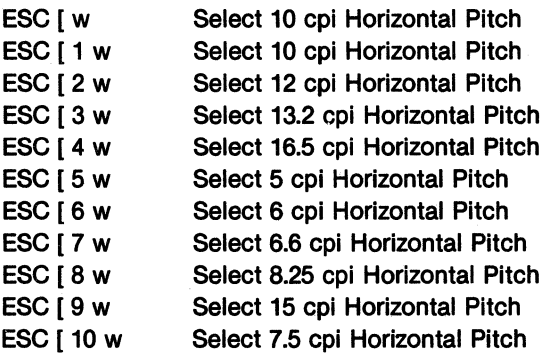

VERTICAL PITCH-Vertical pitch determines the spacing between lines, not the height of printed characters. Changing vertical pitch also clears vertical margins. The following escape sequences set vertical pitch.

#### ESCAPE **SEQUENCE**

### FUNCTION/COMMENT

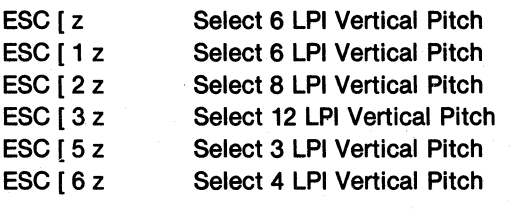

FORM LENGTH-Form length is defined in lines. not physical units. Therefore, changing vertical pitch alters the physical form length. Forms may be from 1 to 192 lines in length. Changing form length clears vertical margins and defines the current line as line one. The following escape sequence sets form length.

#### ESCAPE **SEQUENCE**

### ' FUNCTION/COMMENT

ESC Int

### Set form length to n lines. Set top margin to line 1. Set bottom margin to line n. Set current line to line 1.

### Example:

ESC [ 66 t-Sets the form length to 66 lines.

VERTICAL MARGINS-Printing is permitted only on lines within the inclusive top and bottom margins. When form length is changed, these margins are cleared; that is, the top margin is set to line one and the bottom margin is set to the form length. The following must be true to successfully set new vertical margins:

 $1 \leq$  top margin  $\leq$  bottom margin  $\leq$  form length.

If it is ever the case that the current line is less than the top margin or the current line is greater than the bottom margin, the current line is set to the top margin. For example, a line feed performed at the bottom margin will execute a form feed. The following escape sequence sets vertical margins.

#### ESCAPE **SEQUENCE**

### FUNCTION/COMMENT

ESC [ n r ESC[;nr ESC  $[n_1; n_2]$ r

Set top margin to line n. Set bottom margin to line n. Set top margin to line  $n_1$ , and set bottom margin to line  $n<sub>2</sub>$ .

Example:

ESC [ 1 r-sets top margin to line 1.

ESC  $[$  ; 66 r-sets bottom margin to line 66.

The following escape sequence can be sent at one time to set both top and bottom margins.

ESC [1; 66 r-sets the top margin to line 1 and the bottom margin to line 66.

VERTICAL TABS-The printer has 16 vertical tab stops. Vertical tab stops are associated with specific line numbers, not physical positions on the paper. Thus, changing vertical pitch changes the printing position of vertical tabs. The following escape sequences set or clear vertical tab stops.

### ESCAPE

### SEQUENCE FUNCTION/COMMENT

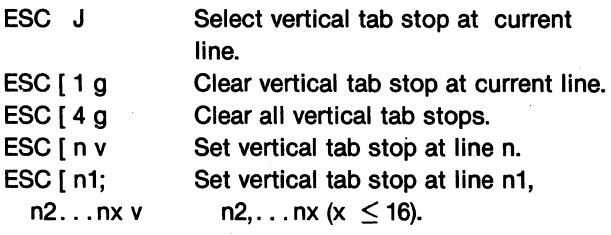

Example:

ESC [ 4 g-Clears all vertical tabs.

ESC [ 6; 16; 26; 36 v-Sets vertical tabs at lines 6, 16, 26, and 36.

HORIZONTAL TABS-The printer has 16 horizontal tab stops. Horizontal tab stops are associated with specific character columns. Therefore, changing the horizontal pitch changes the position of horizontal tabs. The following escape sequences set or clear horizontal tabs.

#### ESCAPE **SEQUENCE** ESC<sub>H</sub> ESC [ g ESC[Og ESC<sub>[2g</sub> FUNCTION/COMMENT Set horizontal tab stop at current column. Clear horizontal tab stop at current column. Clear horizontal tab stop at current column. Clear all horizontal tab stops.

- ESC<sub>[3g</sub> Clear all horizontal tab stops.
- ESC [ n u Set horizontal tab stop at column n.

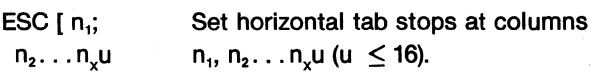

### Example:

- ESC [ 2 g-Clears all set horizontal tabs.
- ESC [ 6; 12; 18; 24; 30 u-Sets horizontal tabs at column 6, 12, 18, 24 and 30.

### SELECTION PRIMARY/ALTERNATE CHARACTER

SET-Receipt of the SO or SI code while in the ANSI mode performs the function below.

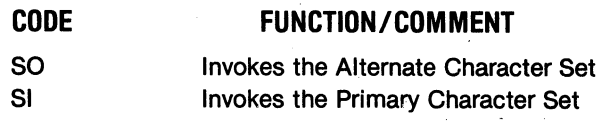

REVERSE LINE FEEDS-The printer accepts reverse line feed commands using the escape sequence below in the cut sheet mode only.

FUNCTION/COMMENT

### ESCAPE **SEQUENCE**

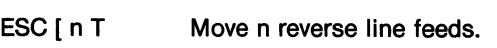

Example: ESC [ 6 T-Move 6 reverse line feeds.

SUBSCRIPT/SUPERSCRIPT-The printer accepts subscript and superscript commands. The paper movement doesn't necessarily coincide with a half line feed, but is only used to offset by a partial line. If the same command is received more than once, all but the first is ignored. If a standard paper motion command is received while subscript or superscript is active, the print head moves to the base of the next line feed position.

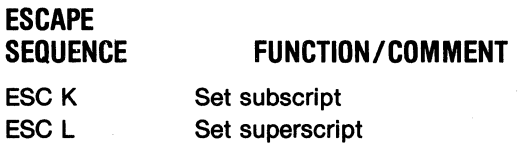

UNDERLINE-The printer accepts start and stop underline commands. When a portion of the line is to be underlined, more than one pass of the print head is required. Once the underline is set, all following characters in the data stream are underlined until it is reset.

### ESCAPE **SEQUENCE**

### FUNCTION/COMMENT

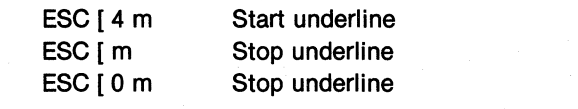

PAGE MODE-Receipt of a STX (octal 002) code puts the printer into the page mode. In this mode the printer can receive up to 4096 characters (including control codes), without going busy. Once in the page mode printing does not start until an ETX (octal 003) code is received or the buffer is full.

### CODE FUNCTION/COMMENT

**STX** ETX Page Mode start Page Mode stop

ALTERNATE CHARACTER SET DESIGNATION-In order to designate the alternate character set, the following escape sequences are used. The designated alternate character set is selected using an ESC 3 code in the 703 mode the SO code in the ANSI mode.

### ESCAPE

### SEQUENCE FUNCTION/COMMENT

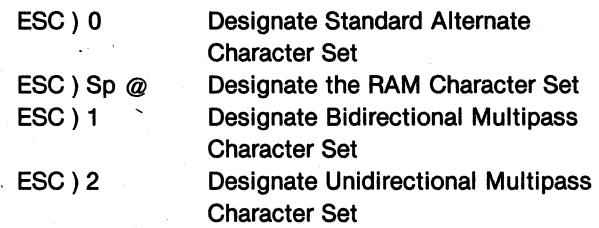

. MULTIPASS PRINTING-The printer is capable of multipass printing. Two passes of the print head per line are made. The multipass character set is one of the alternate character sets. It is designated by the following sequences.

### ESCAPE

### SEQUENCE FUNCTION/COMMENT

- ESC) 2 Designate Unidirectional Multipass Character Set
- ESC) 1 Designate Bidirectional Multipass Character Set

GRAPHICS-The graphics program is completely controlled by the input device or computer, with the exception of the printer logic forcing a carriage return (CR) when the graphics buffer is full (872 codes). Figure 1Q-3 illustrates all 64 possible graphic code patterns.

In the graphics mode, a data byte consists of six bits of information representing one column of six adjacent rows. The host offsets the transmitted graphic data by adding 40 octal which puts the data out of the ASCII control code range and into the printable range (octal 040-137). Control codes, transmitted without the offset (plus 40 octal), works the same way in the graphics mode with a vertical pitch of 12 LPI. The escape sequences for underline and horizontal pitch are ignored. Vertical margins are cleared by entering into the graphics mode.

In the graphics mode, if 872 graphic codes are sent in one line, the printer software forces a carriage return. With the automatic line feed enabled, a one-half line feed follows the carriage return. If the auto line feed is disabled, an overprint occurs unless a line feed code is sent after the 872 byte. In the graphics program the software converts the line feed code to a one-half line feed to prepare for the next graphic line.

A graphic line of less than 872 bytes can be terminated by sending a carriage return code. The auto line feed function also applies in this case.

To exit form graphics, another character set must be invoked.

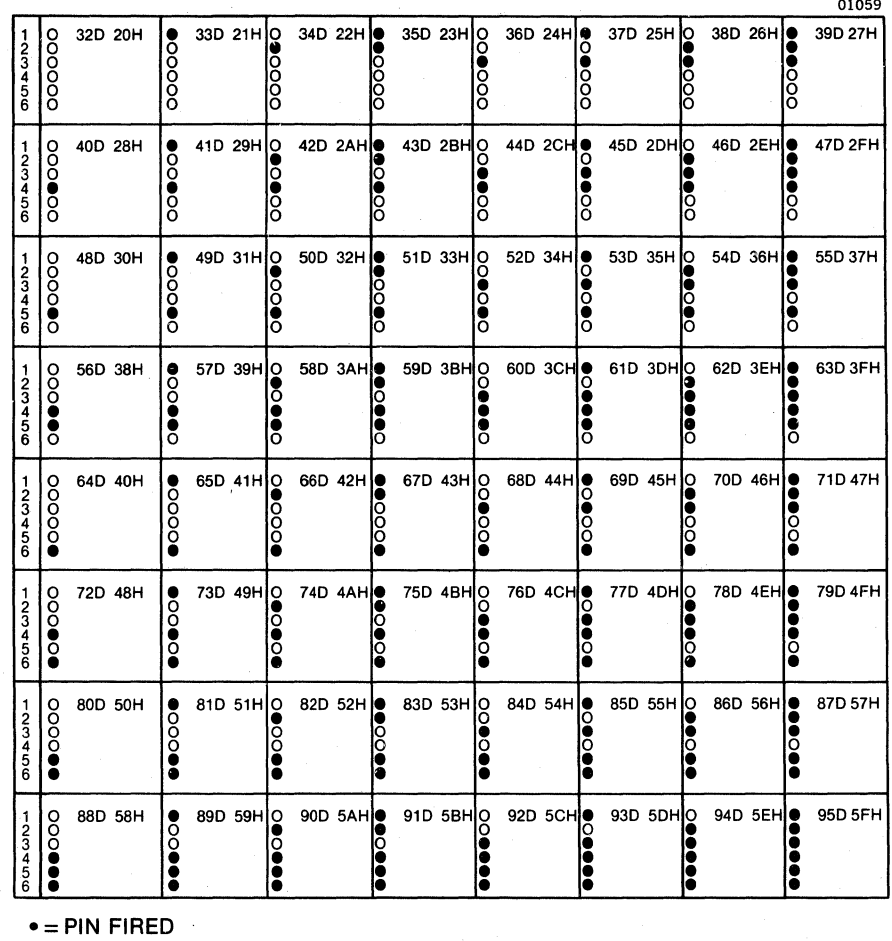

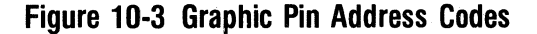

RAM CHARACTER SET LOADING-The Model 353 is able to accept a 96 character downstream loaded character set. In order to load the RAM, the character set data must be preceded by the following escape sequence:

### ESCAPE

#### SEQUENCE FUNCTION/COMMENT

ESC [ n x data Downstream Load RAM Character Set

In the above escape sequence n is a two byte ASCII decimal number indicating the number of characters being loaded up to 96. The first digit is the most significant of the two digits.

Data, in the above sequence, is the ASCII character string containing the dot pattern for the character generator. The length of this string is

assumed to be 14 times the number represented by n. Each character being loaded into the character generator is described by 14 bytes. The patterns are conveyed in the least significant 4 bits of each byte and the value of the next three most significant bits shall be a 2. The most significant bit of the byte shall be ignored. The first character loaded is accessed during printing by a 20 Hex (i.e., 4th character pointed to by 24 Hex). Refer to Figure 10-4.

The printer assumes the number of data bytes is 14 times "n" and uses the data inside the string to load the RAM character set. If the sequence is violated and does not match any other control sequence, then the printer deselects and the LCD displays an error code. The 96 allowable characters are addressed during printing by ASCII codes 20 Hex through 7F Hex. Any characters not loaded are defaulted to blank.

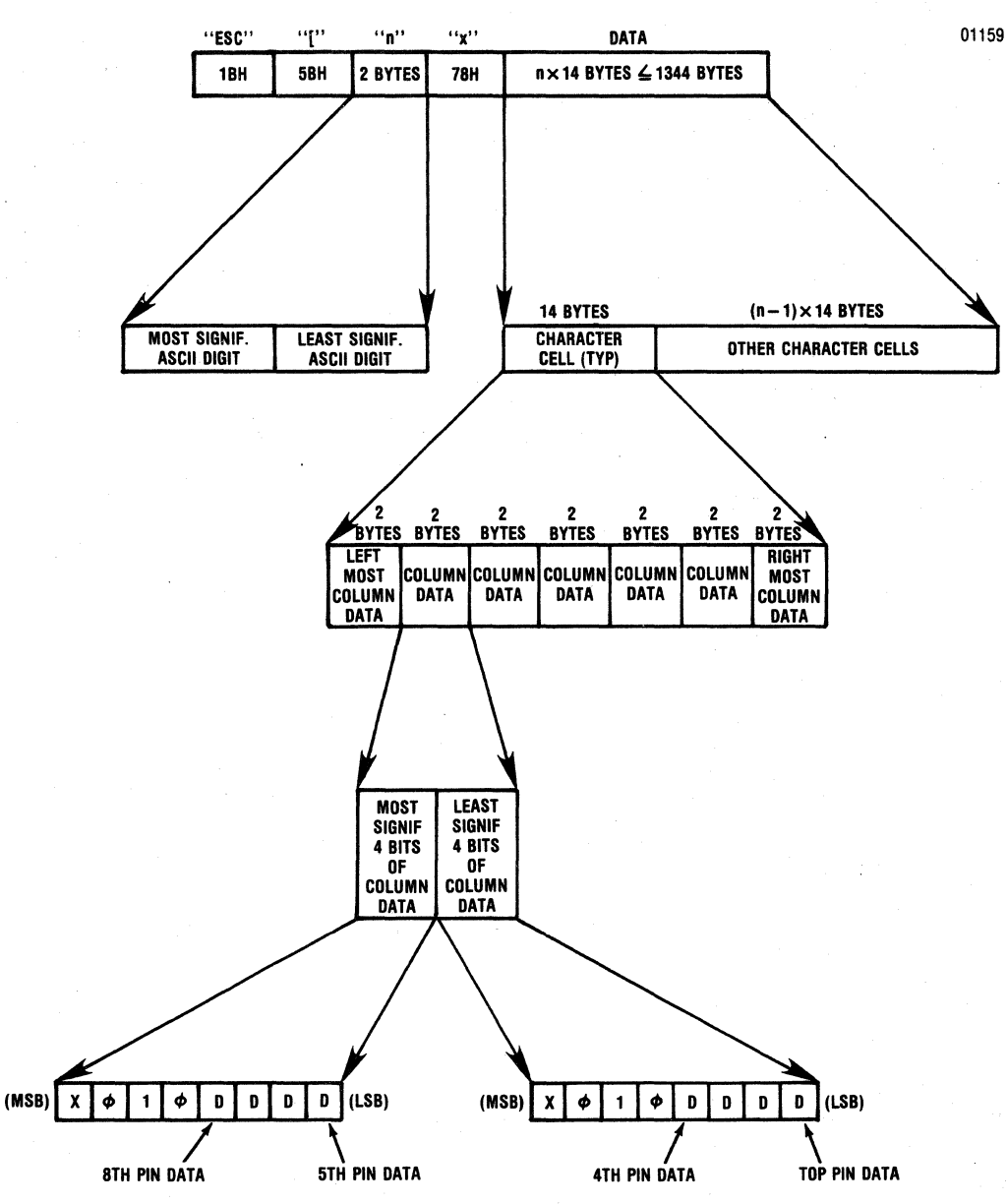

Table 10-4 Control Escape Sequence to Load RAM Character Set

### 10.4 PROGRAMMING CONSIDERATIONS

The printer is controlled by the host device which must be programmed to provide the proper instructions to the printer for the desired outputs. The following is a summary of items which should be considered when programming the printer.

- Elongated characters are printed only if the horizontal pitch is 10, 12, 13.2, 15, or 16.5 cpi and are automatically terminated at the end of a line.
- Underline is NOT terminated at the end of a line and continues until a stop underline command (ESC [ m) is received.
- Depending on the setting of the 703 ANSI Feature the ESC 3, ESC 4, SO, SI, GS, RS, and US codes are either acknowledged or ignored.
- When the auto line feed after carriage return is disabled, paper is NOT advanced after printing. When in this mode all carriage return (CR) commands should immediately be followed by a line feed (LF) command to prevent overprinting.

### **CONTENTS**

 $\mathcal{L}_{\text{eff}}$ 

 $\mathcal{L}_{\mathcal{L}}$ 

Section 11 Options and Accessories

# Options and Accessories

## **SECTION 11 OPTIONS AND ACCESSORIES**

### 11.1 GENERAL

The standard printer may be equipped with various options and accessories to provide additional capabilities and easier operation. For easy installation, detailed instructions are provided with each option and accessory.

Purchase orders for options and accessories should be forwarded to:

Centronics Data Computer Corp. Customer Service Department 1 Wall Street Hudson, New Hampshire 03051

### 11.2 OPTIONS

The following options are available:

CURRENT LOOP INTERFACE-A 20 MA current loop capability is provided by an optional plug-inadapter board.

DATA INPUT CABLES-The data input cables provide the connection from the printer to the input devices. Both serial and parallel input cables are available.

RS232C Input Cable, Male to Male, 10 Ft.

RS232C Shielded Input Cable (FCC Compliance) Male to Male, 10 Ft.

36 Pin Parallel Interface Input Cable, Male to Male, 15 Ft.

20 MA Current Loop Interface Input Cable, Male to 4 Ring Terminals, 10 Ft.

Compatible Adapter EIA RS-449

### 11.3 ACCESSORIES,

The following accessories are available.

UNIVERSAL PRINT STAND-The universal print stand provides a rigid pedestal for mounting the printer. The stand contains a paper basket to catch, fold and stack the printouts. The stand is available unassembled.

**RIBBON CASSETTES-Throwaway long life rib**bon cassettes containing 70 yards of ribbon and a ribbon guide are available in packages of 4 each.

MODEL 353 TECHNICAL MANUAL-Provides detailed theory of operation, adjustment, and removal/replacement procedures.

MODEL 353 ILLUSTRATED PARTS MANUAL-Provides a detailed breakdown of all printer assemblies down to the piece part level for parts ordering purposes.

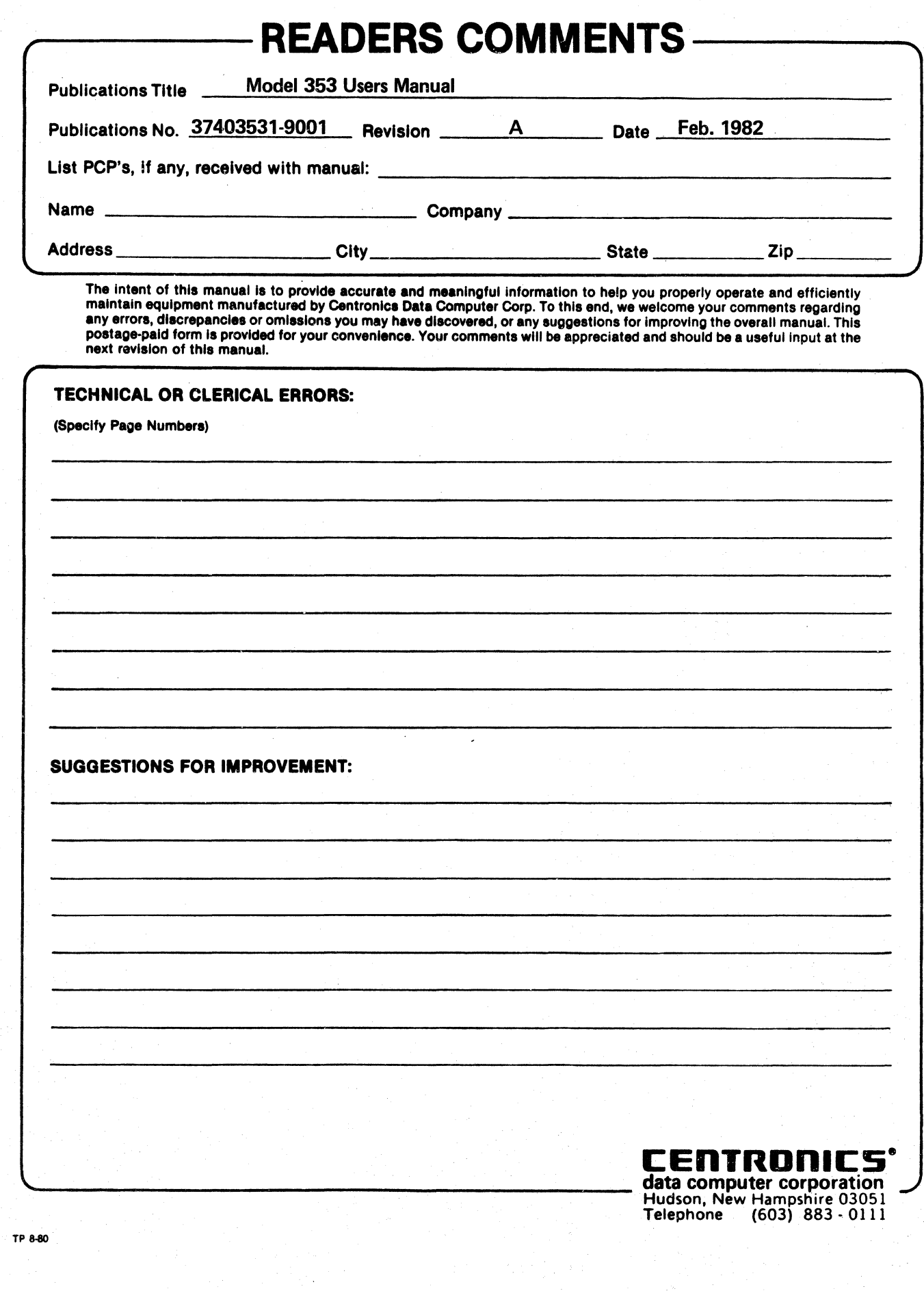

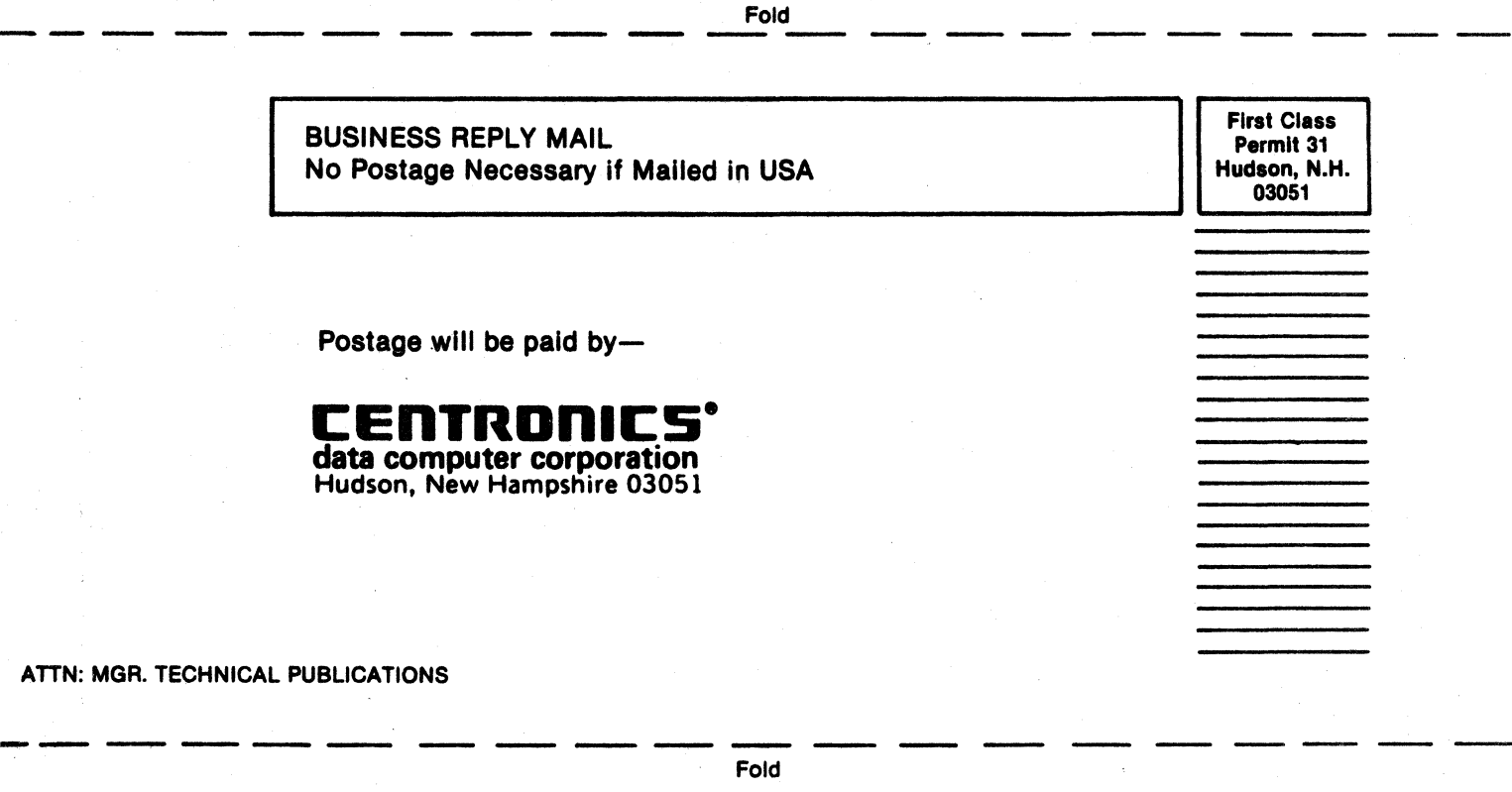
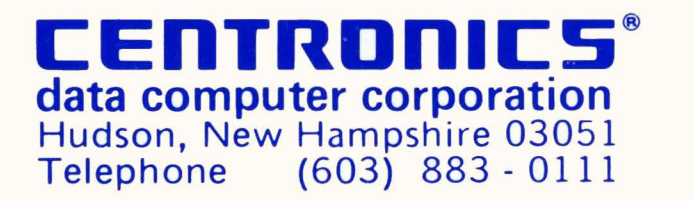

 $\sim 10^{-11}$ 

 $\label{eq:2.1} \frac{1}{\sqrt{2}}\left(\frac{1}{\sqrt{2}}\right)^{2} \left(\frac{1}{\sqrt{2}}\right)^{2} \left(\frac{1}{\sqrt{2}}\right)^{2} \left(\frac{1}{\sqrt{2}}\right)^{2} \left(\frac{1}{\sqrt{2}}\right)^{2} \left(\frac{1}{\sqrt{2}}\right)^{2} \left(\frac{1}{\sqrt{2}}\right)^{2} \left(\frac{1}{\sqrt{2}}\right)^{2} \left(\frac{1}{\sqrt{2}}\right)^{2} \left(\frac{1}{\sqrt{2}}\right)^{2} \left(\frac{1}{\sqrt{2}}\right)^{2} \left(\$ 

 $\label{eq:2.1} \mathcal{Y} = \mathcal{Y} \times \mathcal{Y} \times \mathcal{$ 

 $\mathcal{R}^{\mathcal{L}}$  . The set of  $\mathcal{R}^{\mathcal{L}}$